## **AZUKARI 保護者マニュアル**

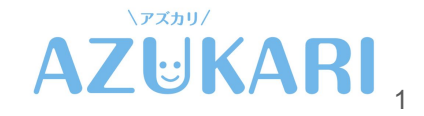

### **AZUKARI 施設検索**

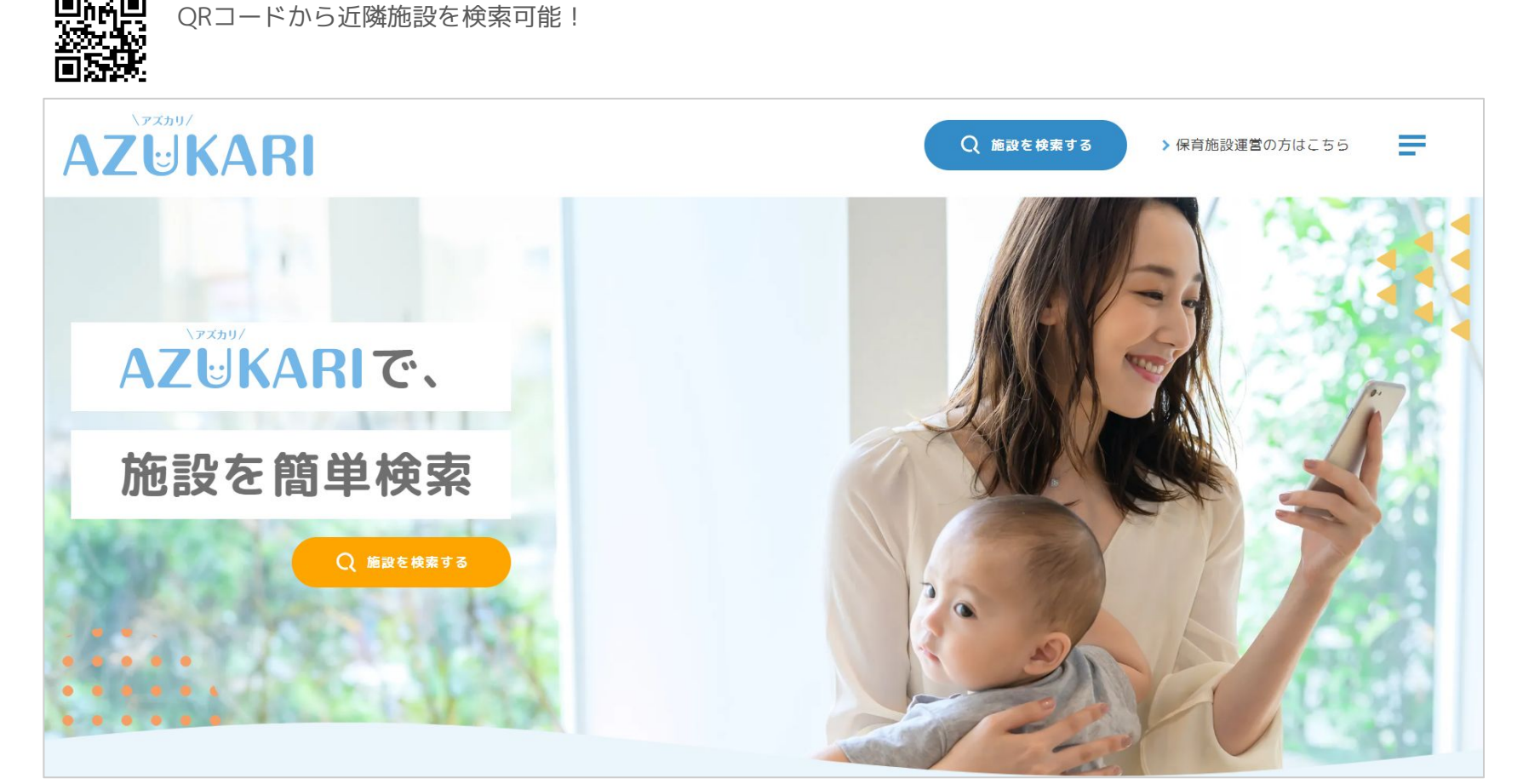

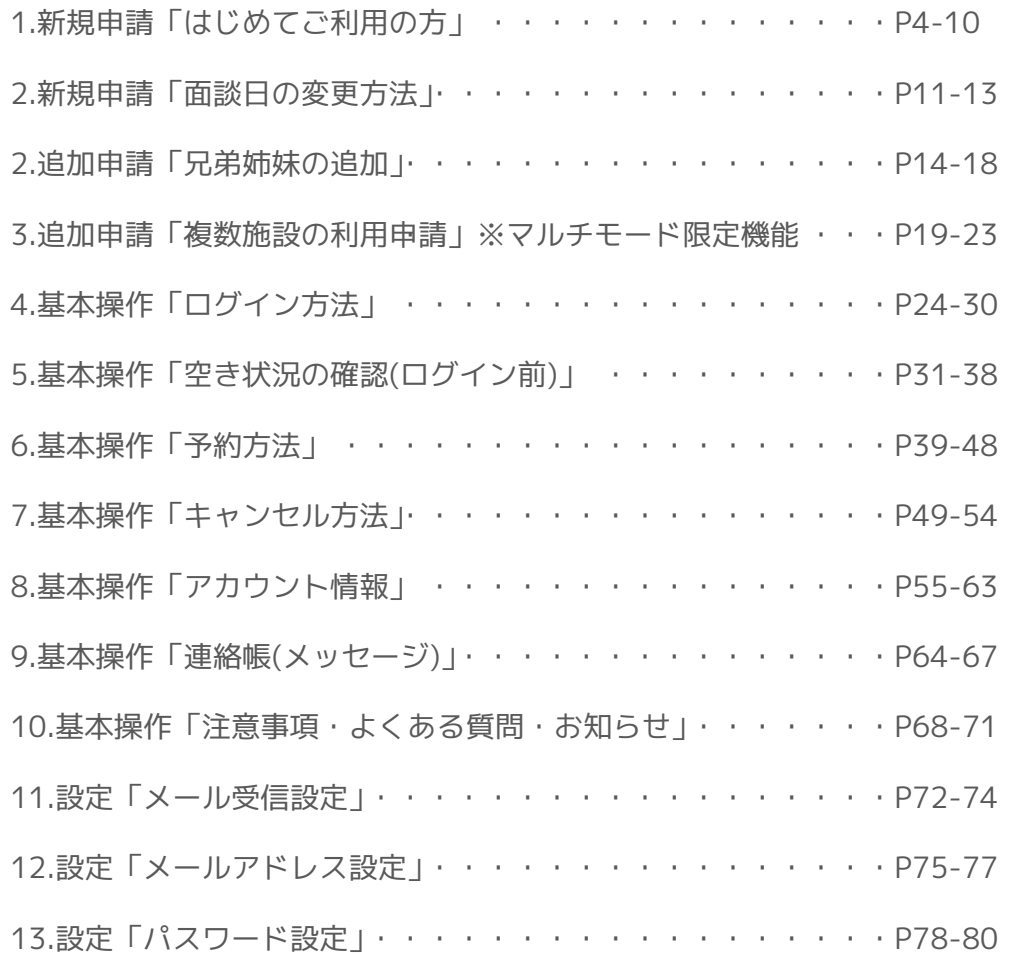

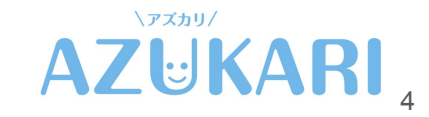

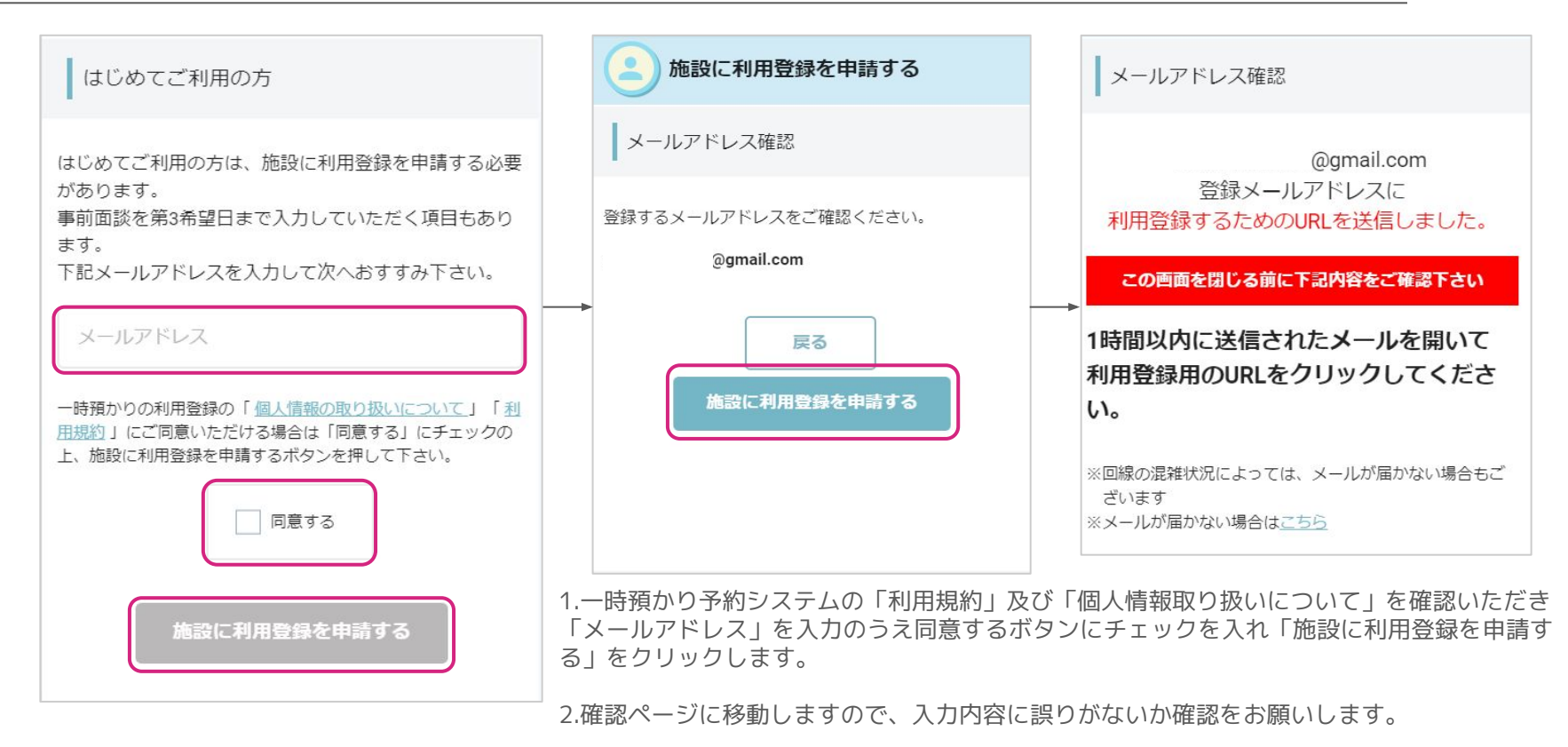

3.登録したメールアドレス宛に利用登録用のURLが配信されます。

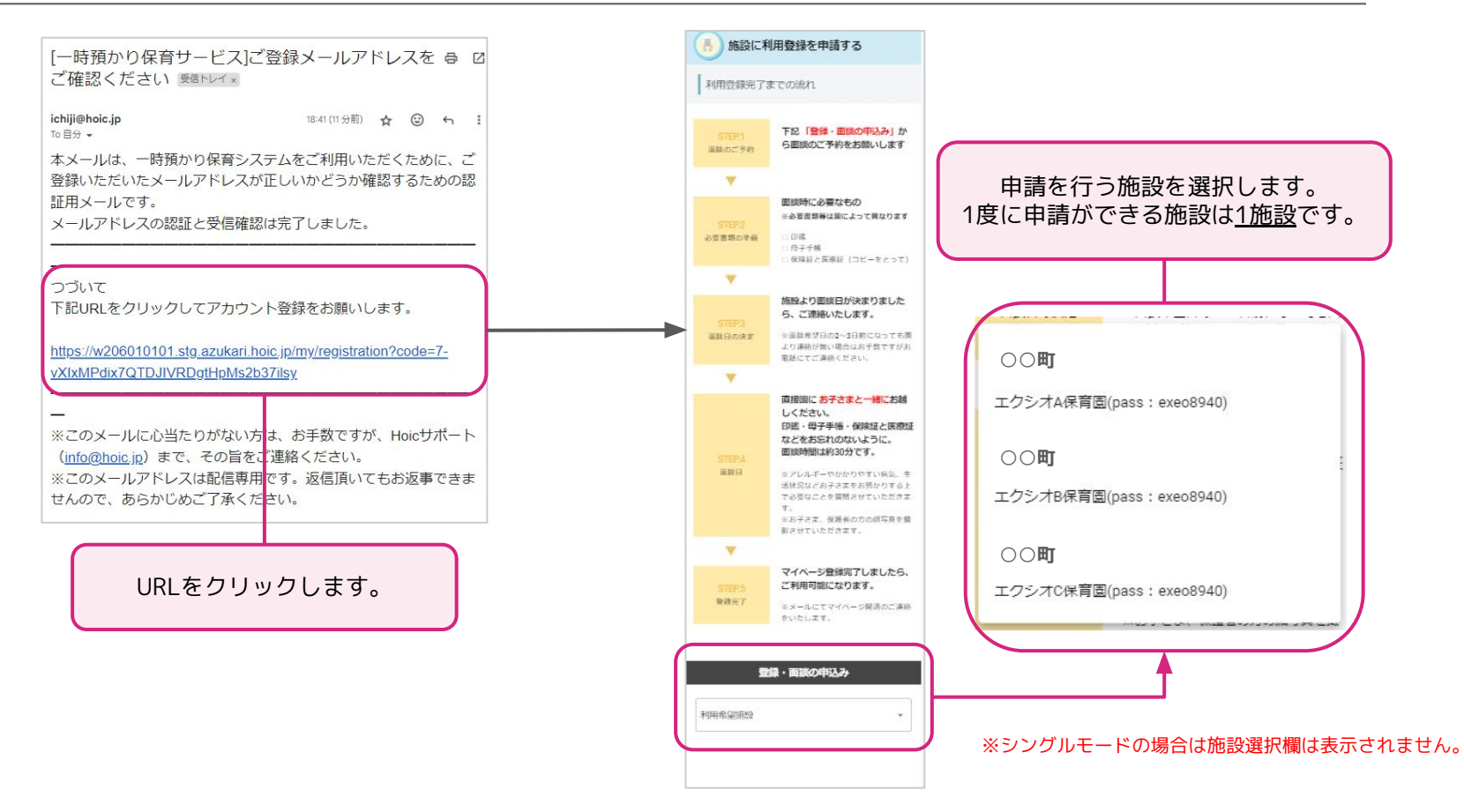

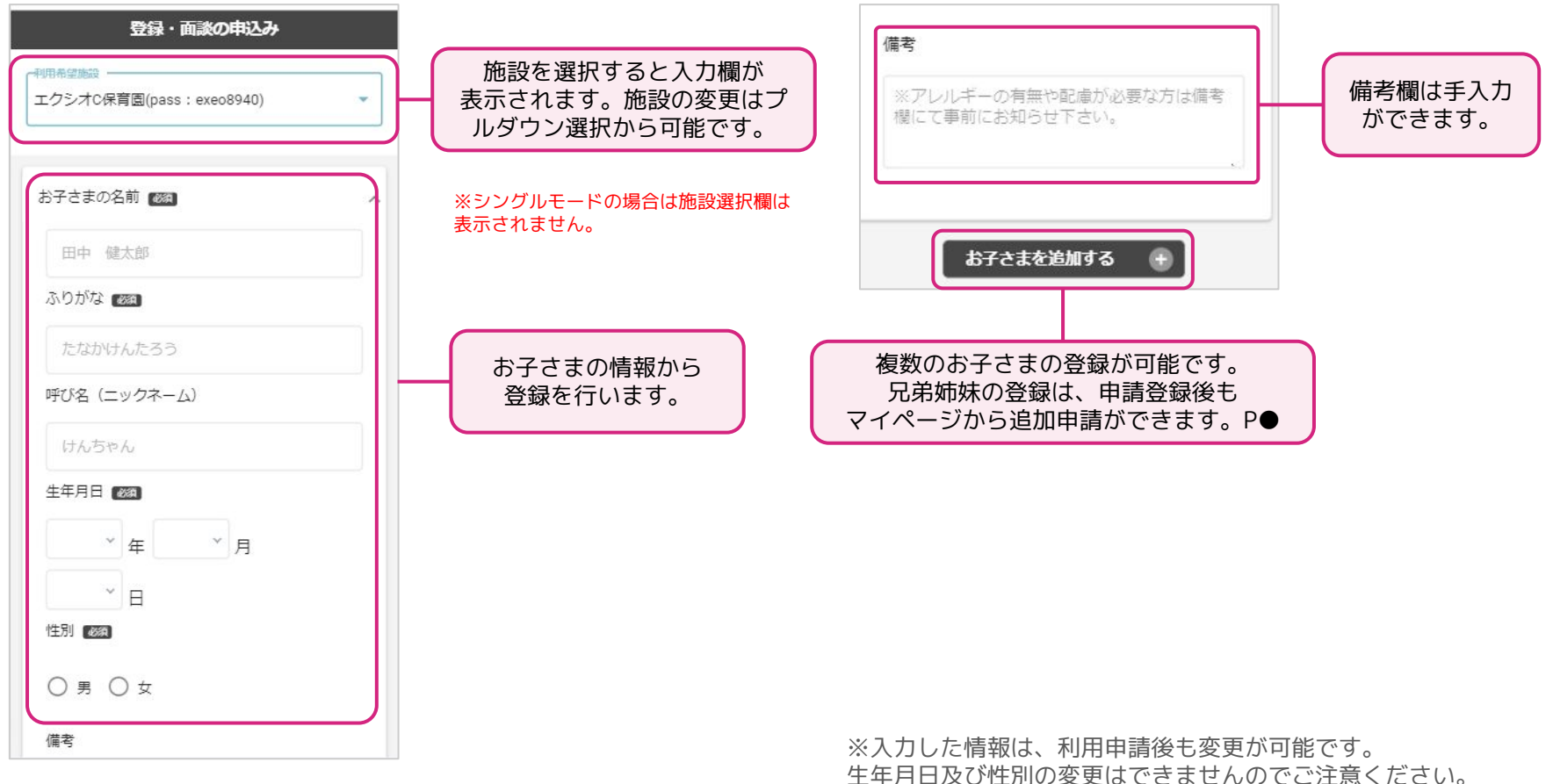

**新規利用申請「はじめてご利用の方」**

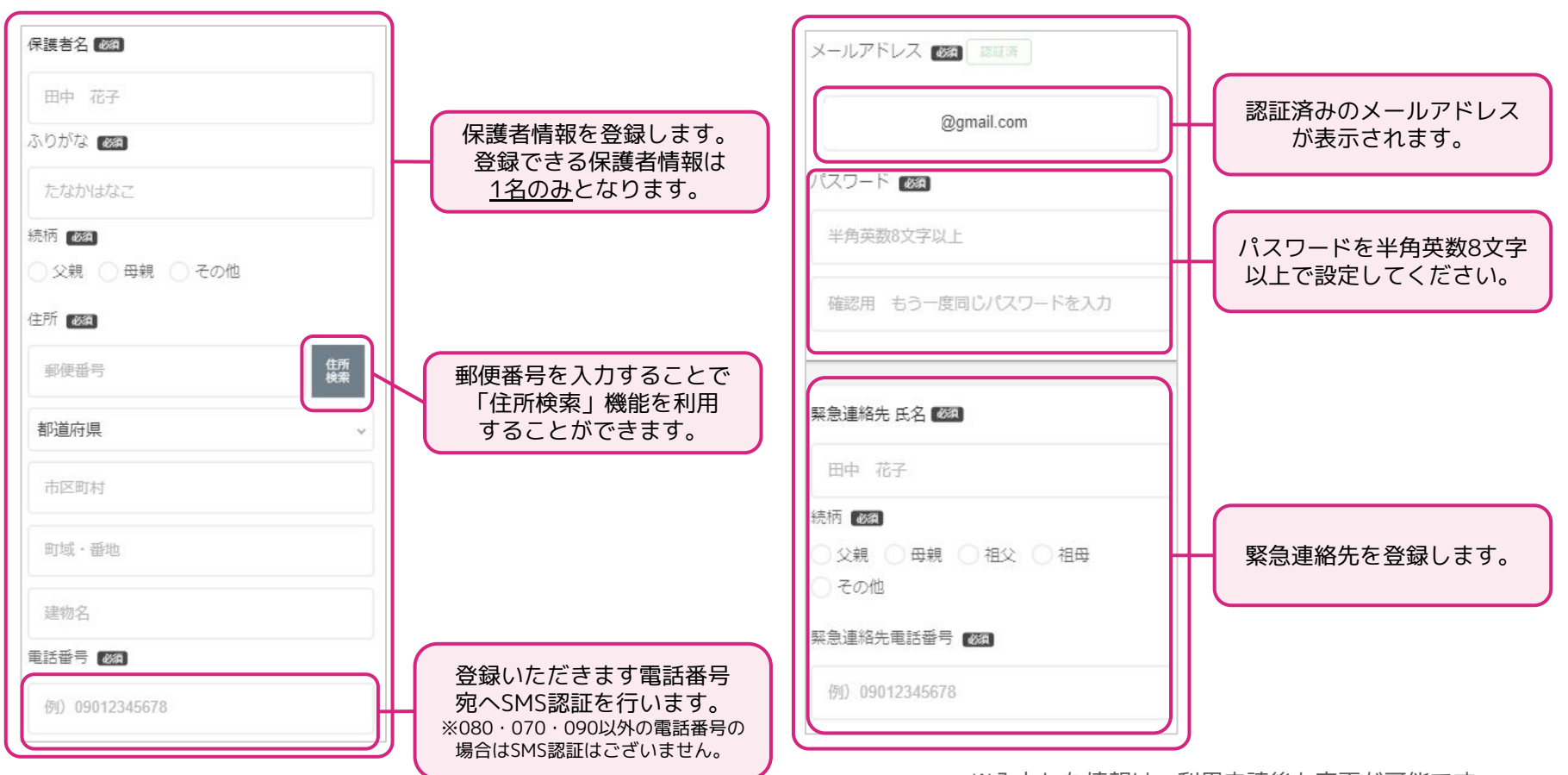

※入力した情報は、利用申請後も変更が可能です。

8

**新規利用申請「はじめてご利用の方」**

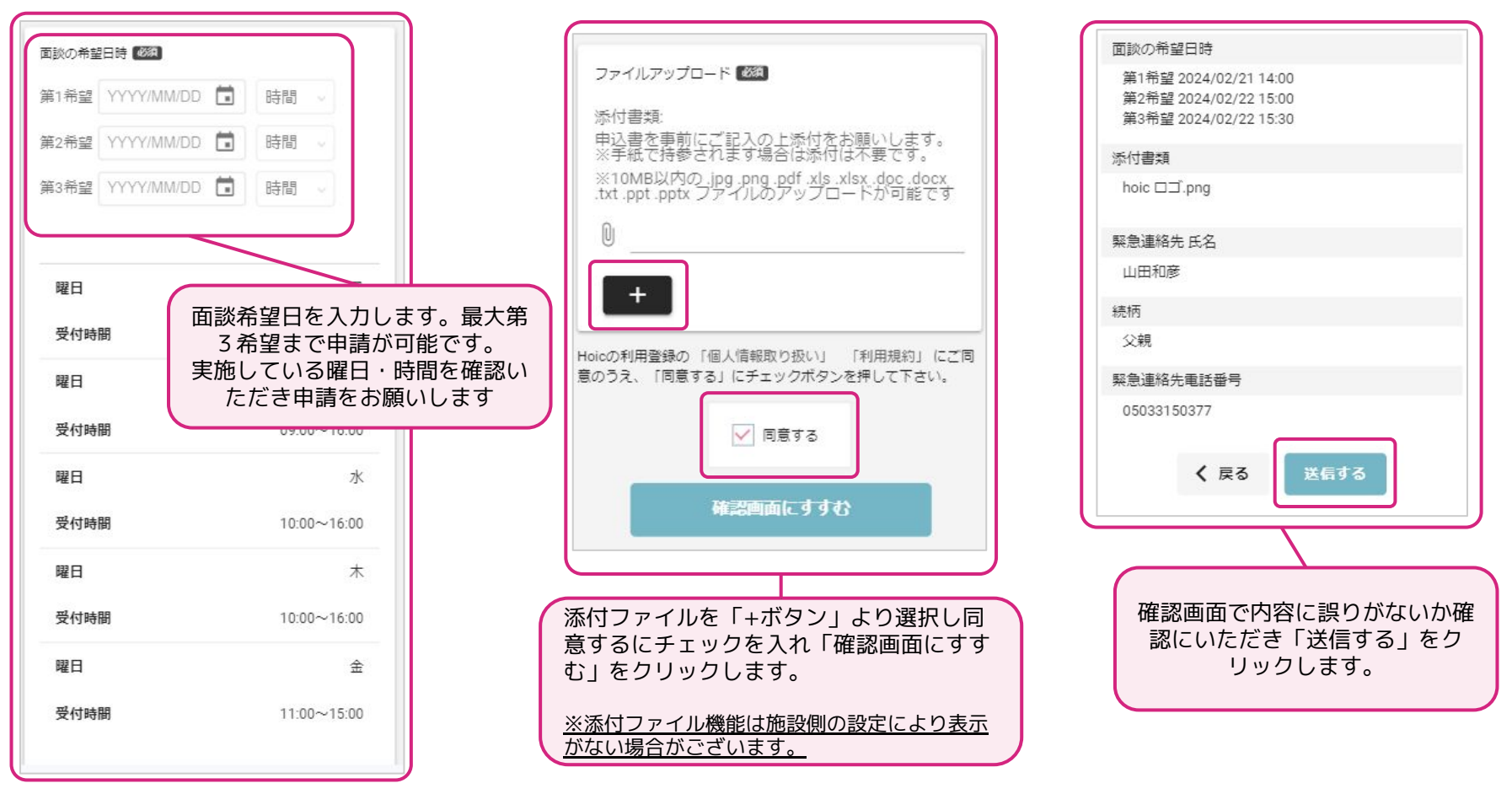

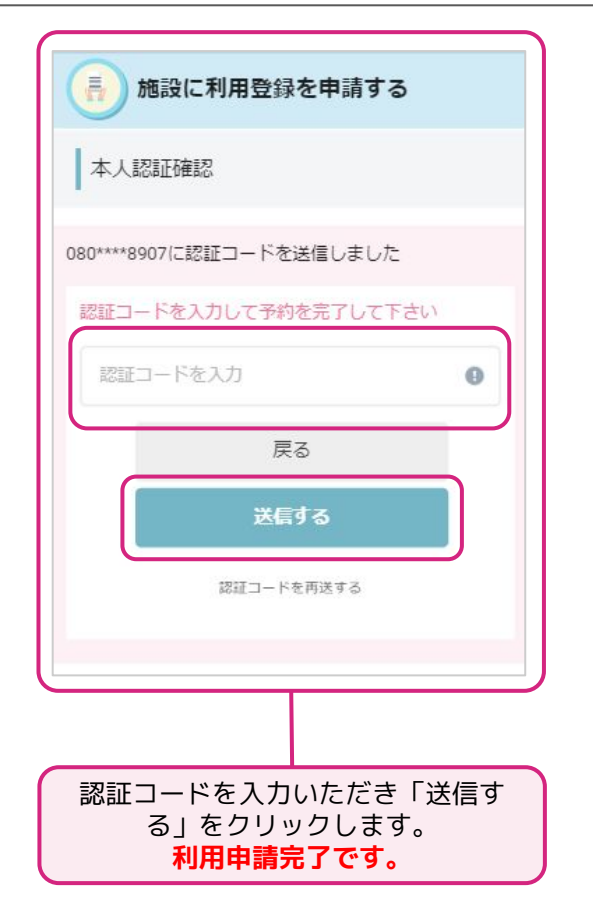

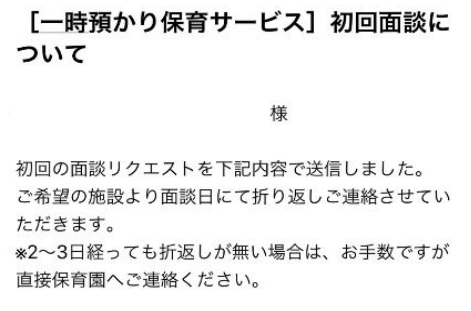

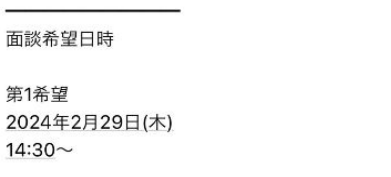

第2希望 2024年3月5日(火)  $13:30 -$ 

第3希望 2024年3月7日(木)  $13:00 -$ 

初回面談の申請が施設へ 送信されます。施設側か らの確定連絡後、初回面 談の日程が決まります。

## **新規利用申請「面談日の変更方法」**

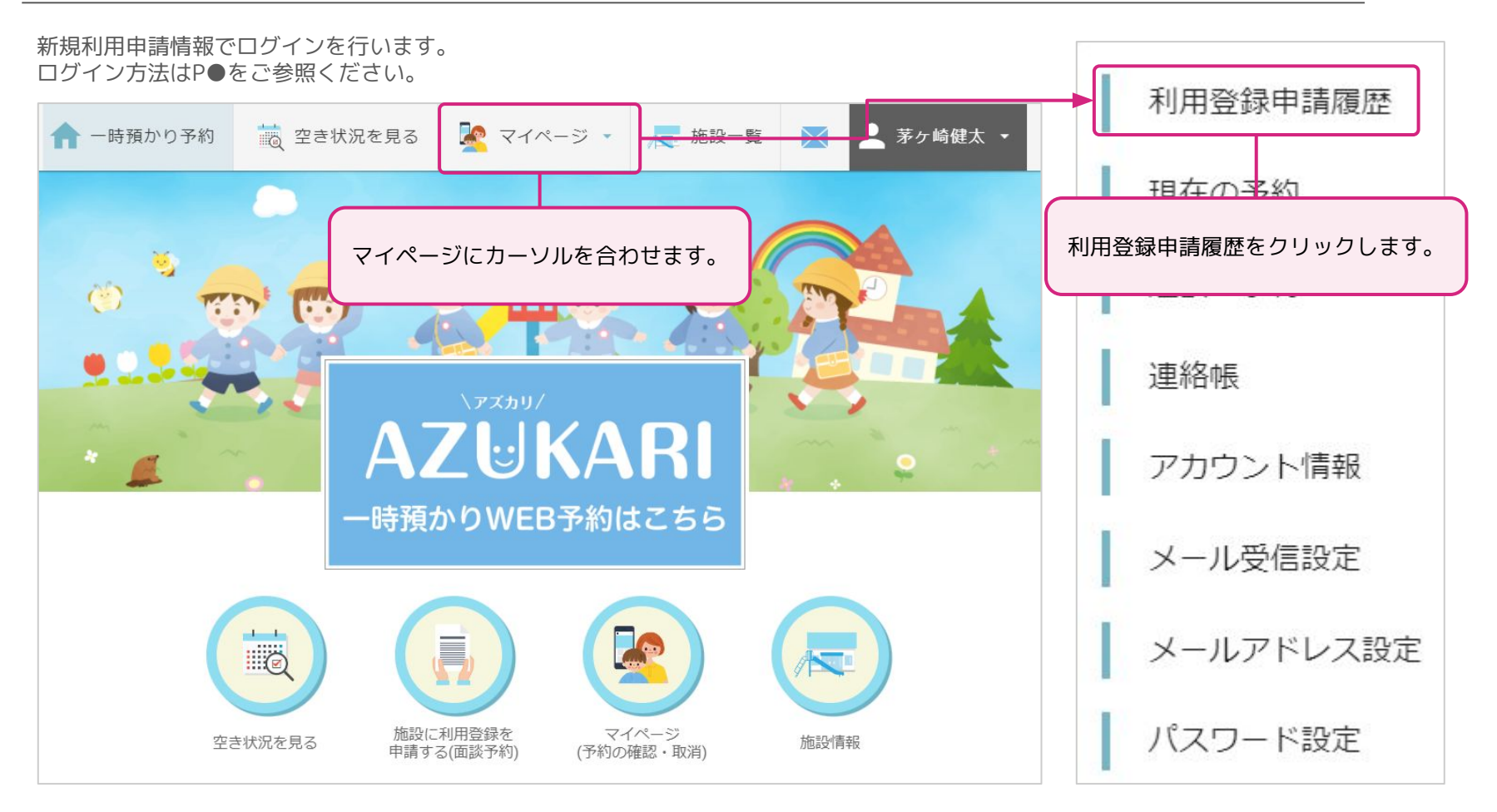

## **新規利用申請「面談日の変更方法」**

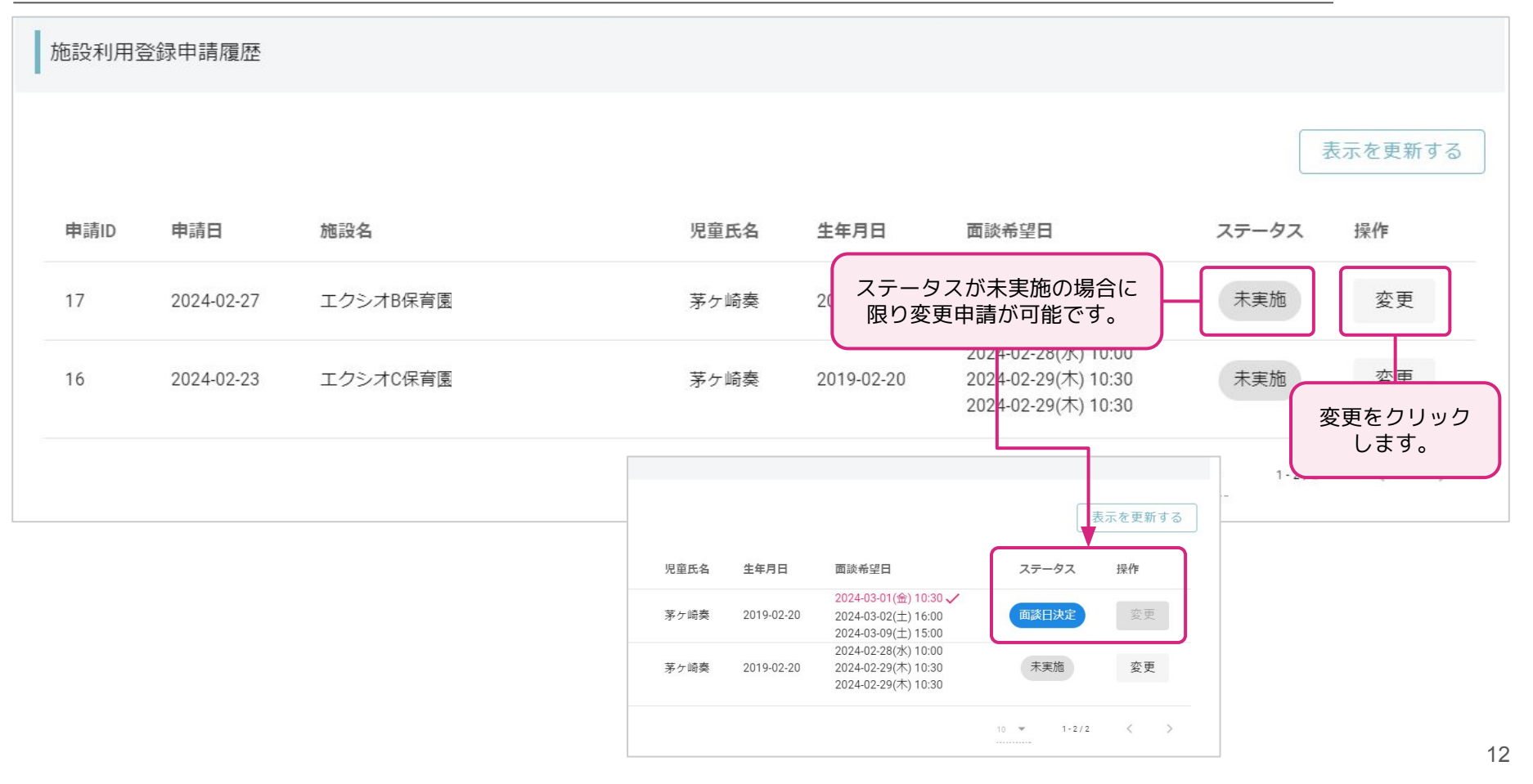

## **新規利用申請「面談日の変更方法」**

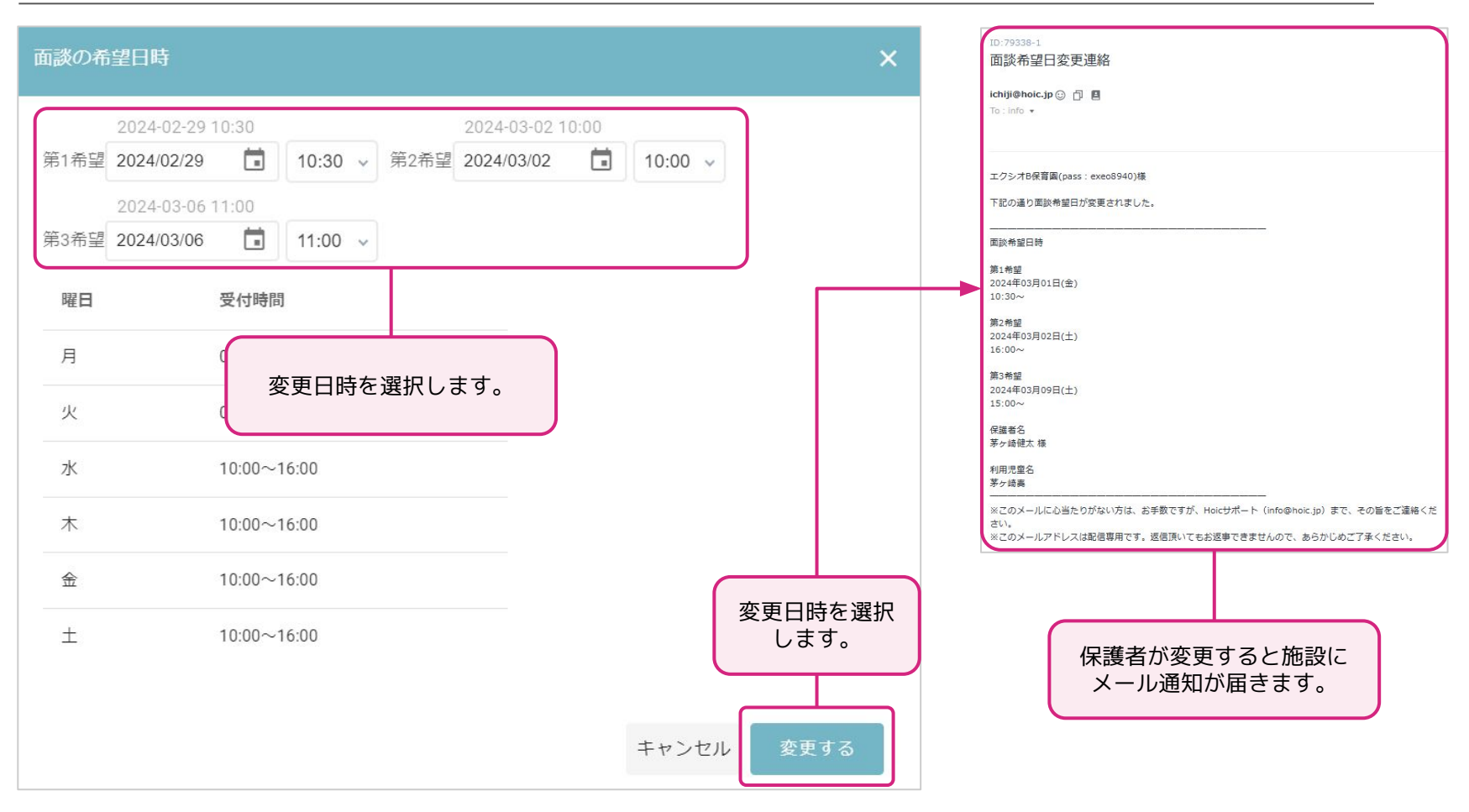

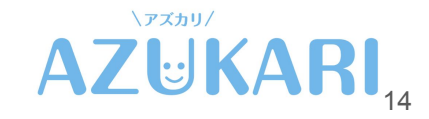

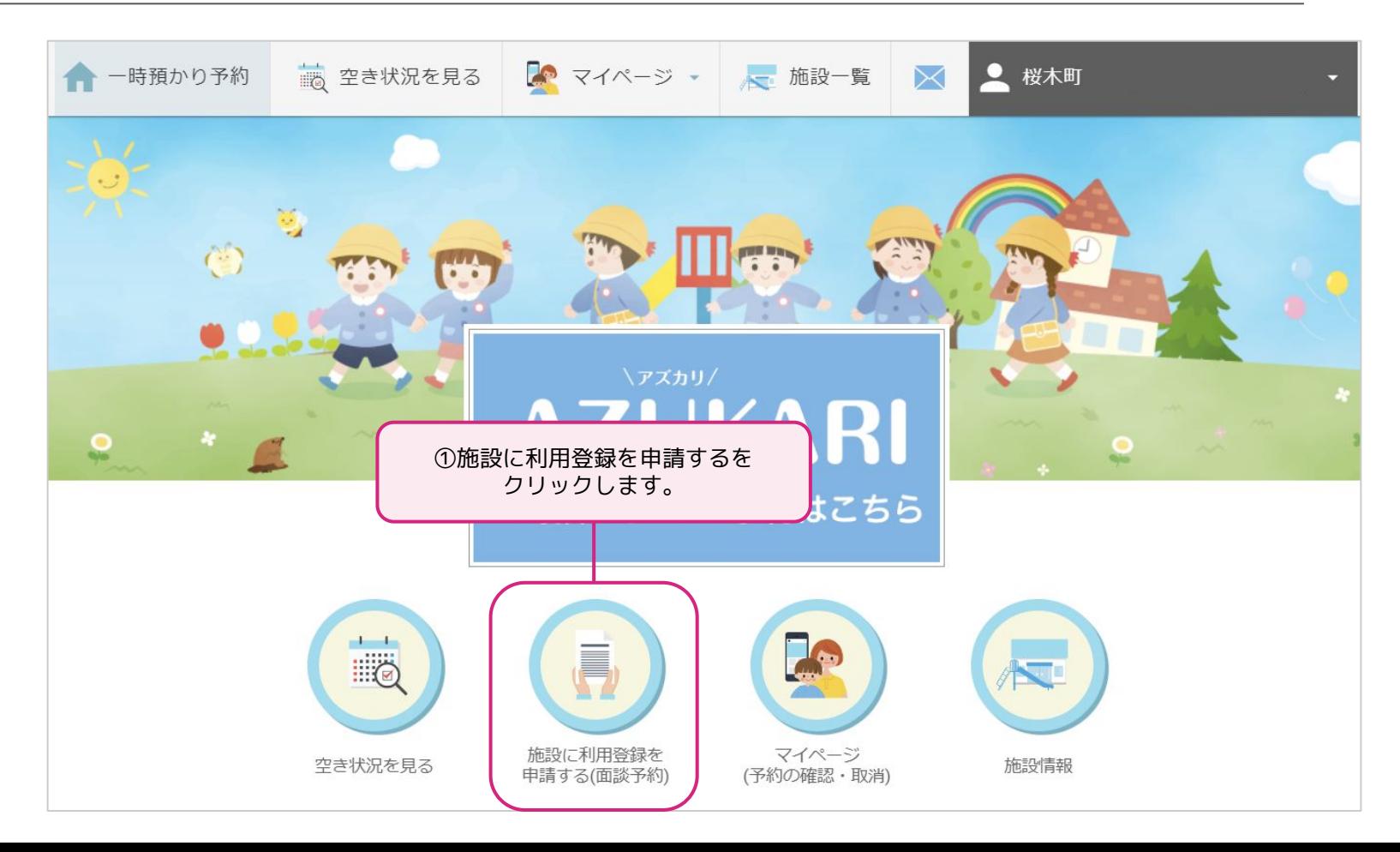

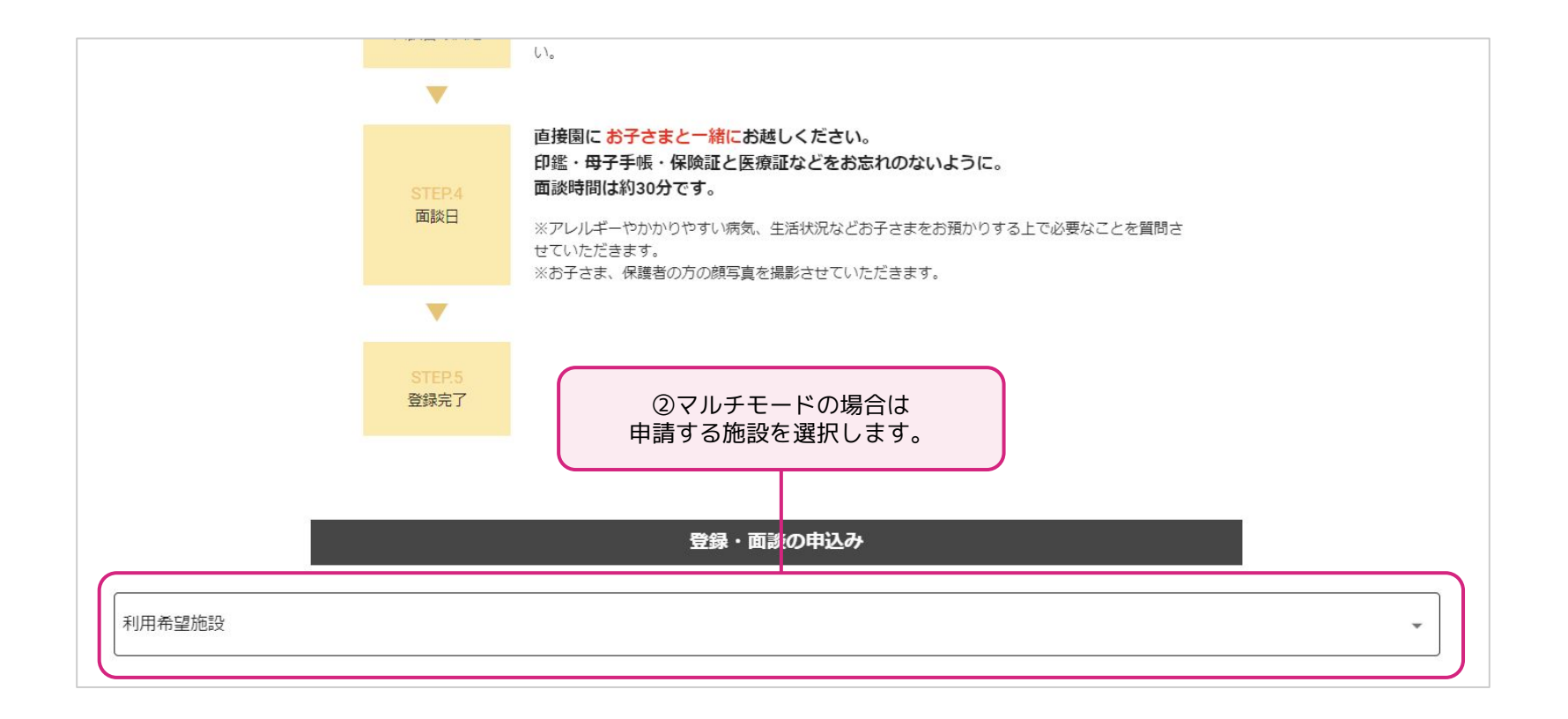

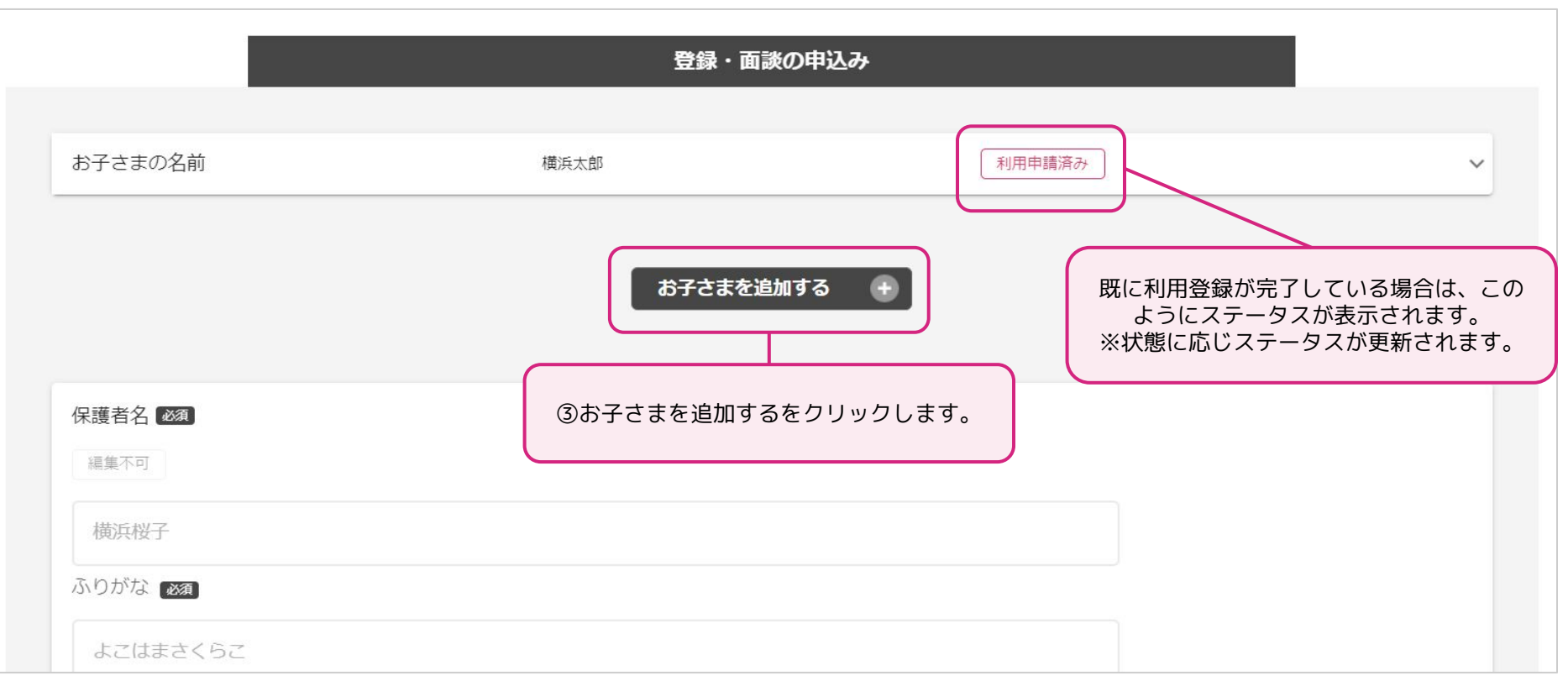

※既に登録されている情報は変更できません。

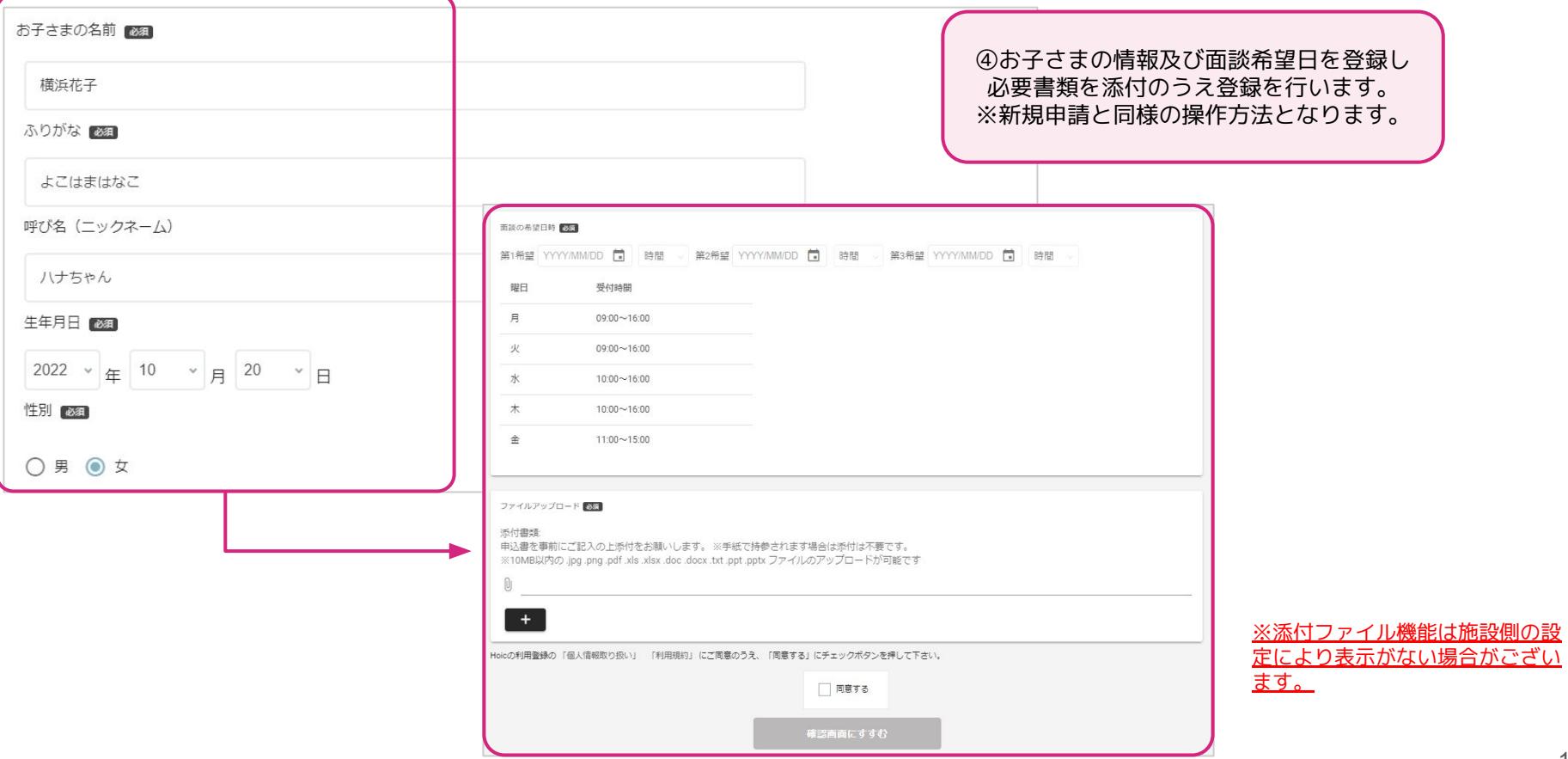

# **追加申請「複数施設の利用申請」※マルチモード限定**

マルチモードとは、複数施設の連携機能です。 施設様のご契約内容により異なります。

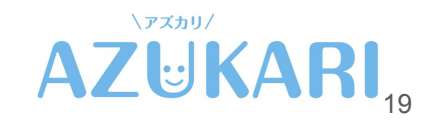

### **追加申請「複数施設の利用申請」**

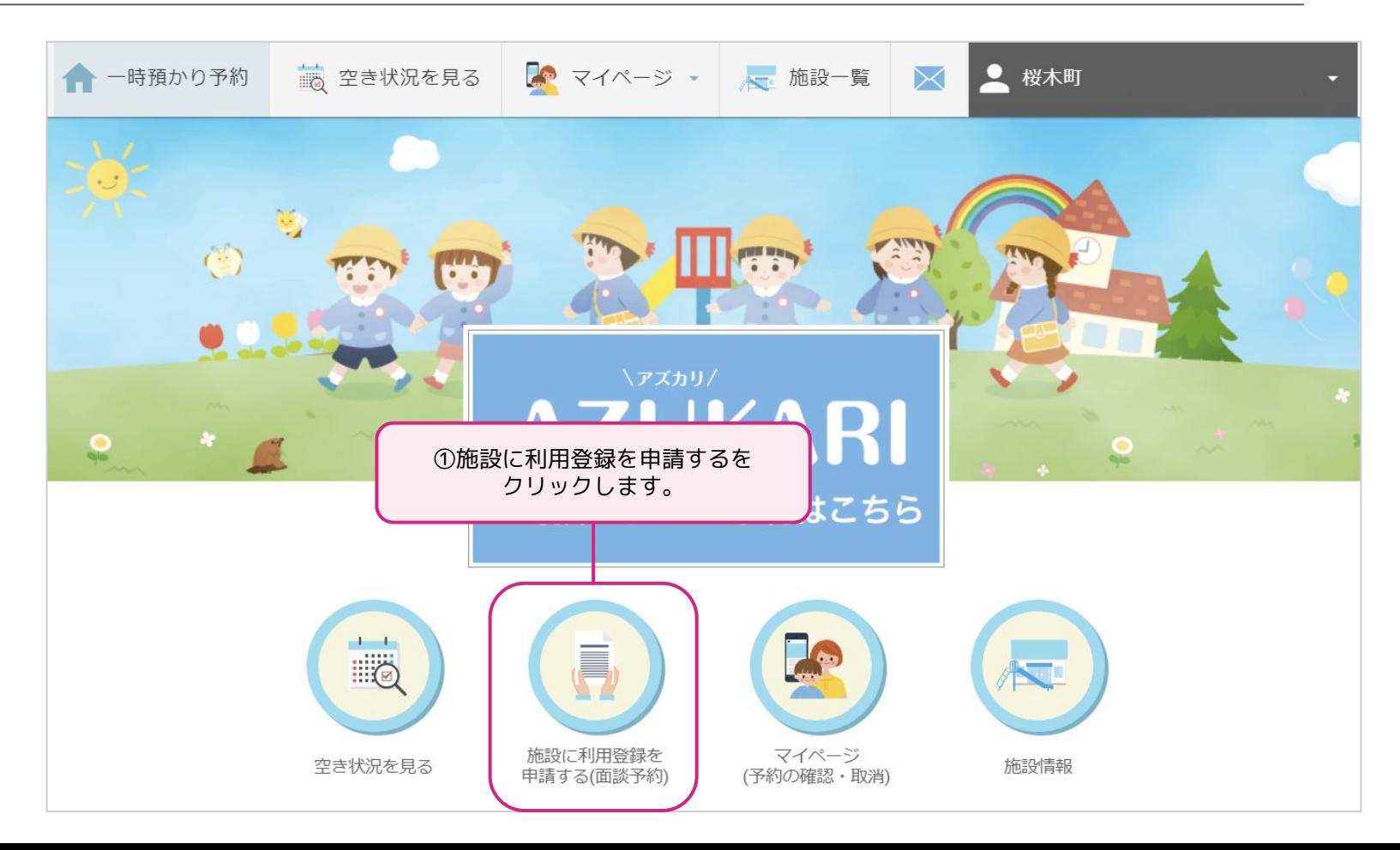

#### **追加申請「複数施設の利用申請」**

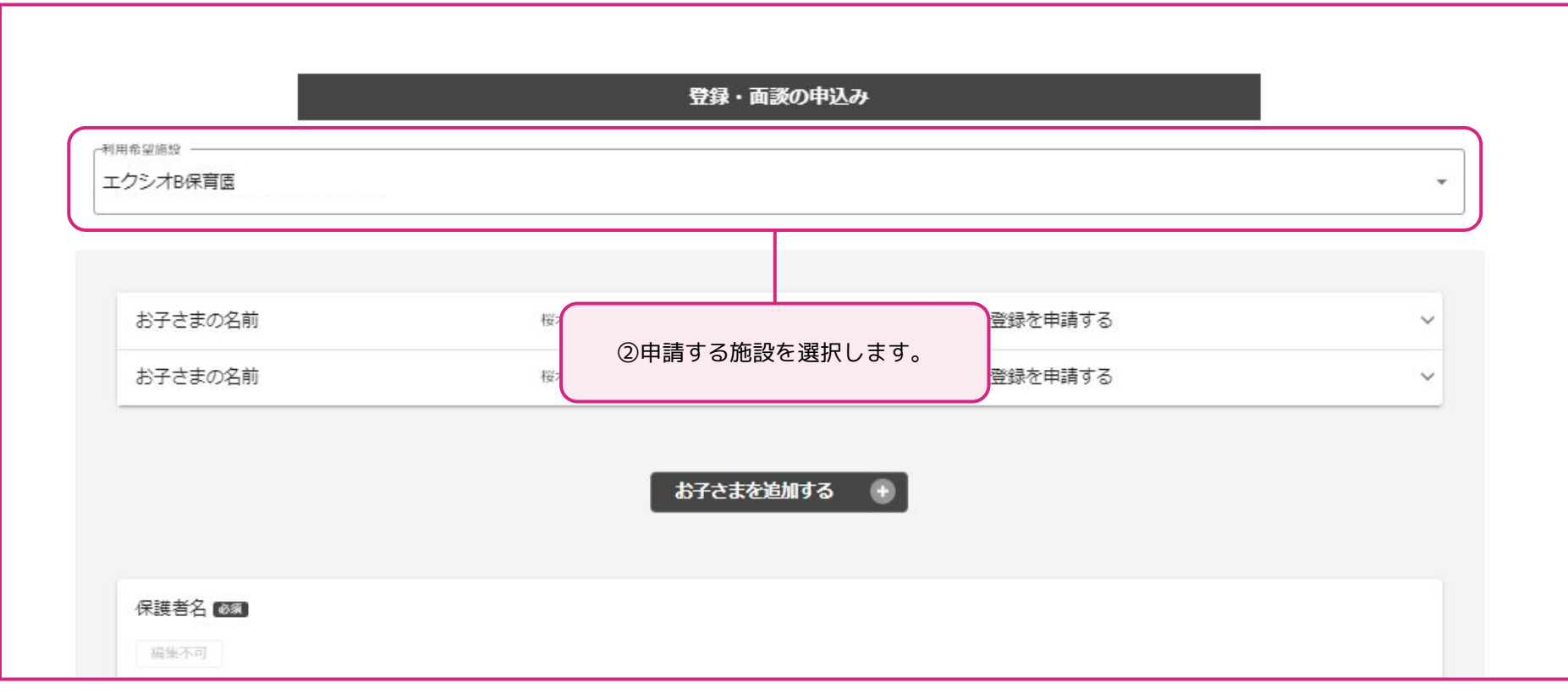

複数の施設を利用する場合は、各施設へ申請を行う必要があり施設側の承認(面談)が必要です。

#### **追加申請「複数施設の利用申請」**

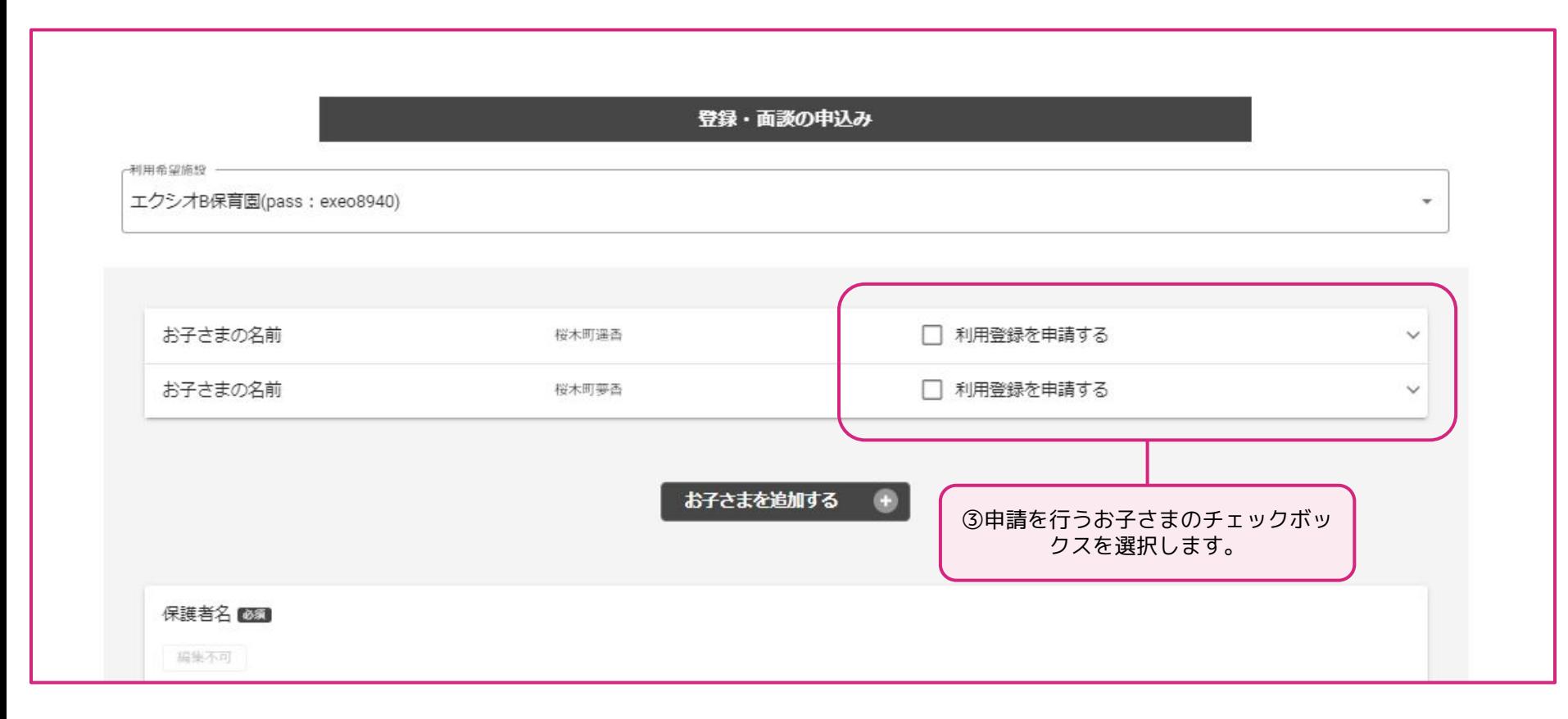

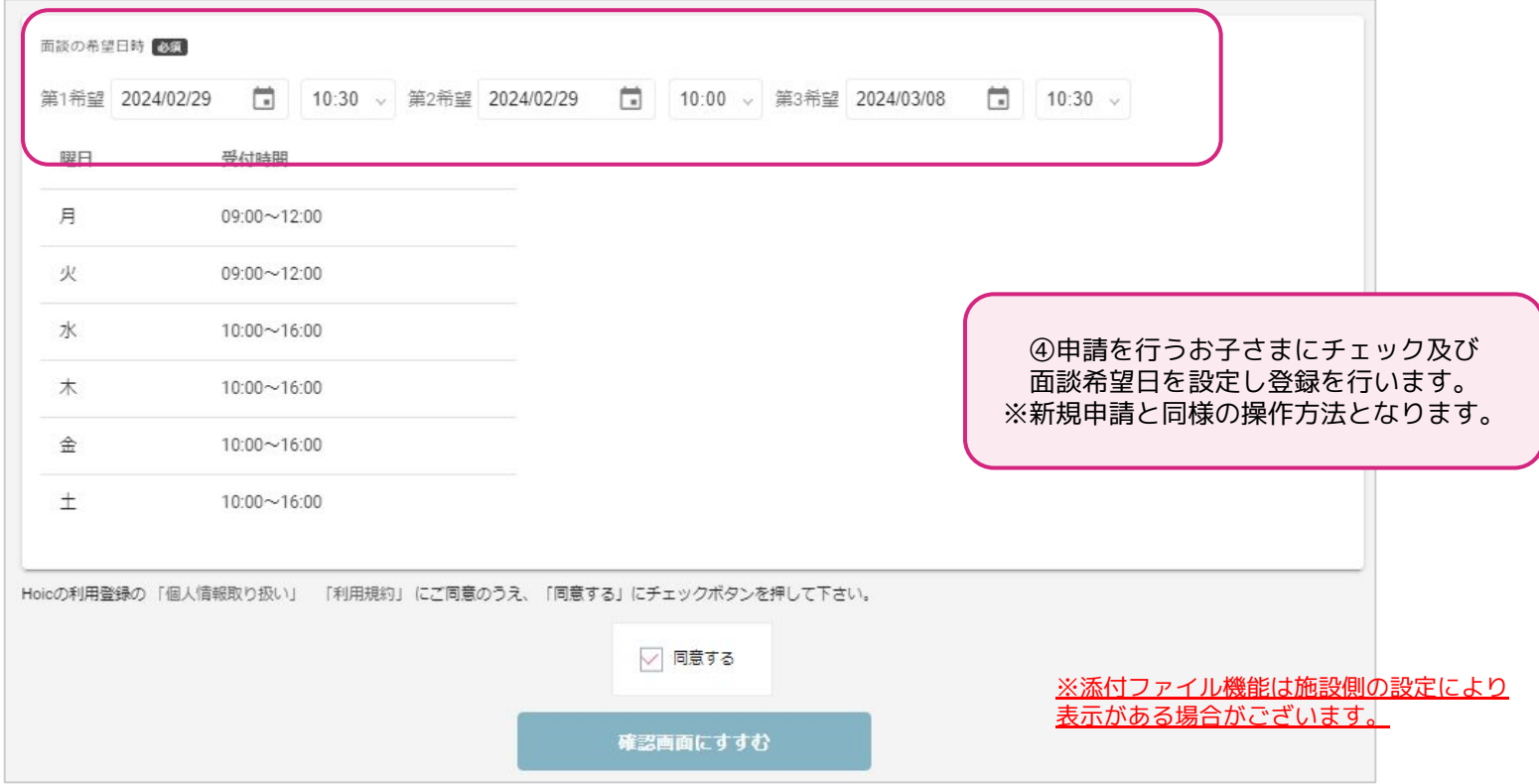

# **基本操作「ログイン方法」**

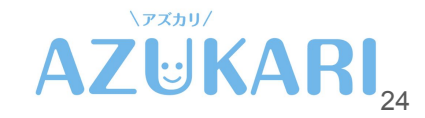

## **新規利用申請「ログイン方法」**

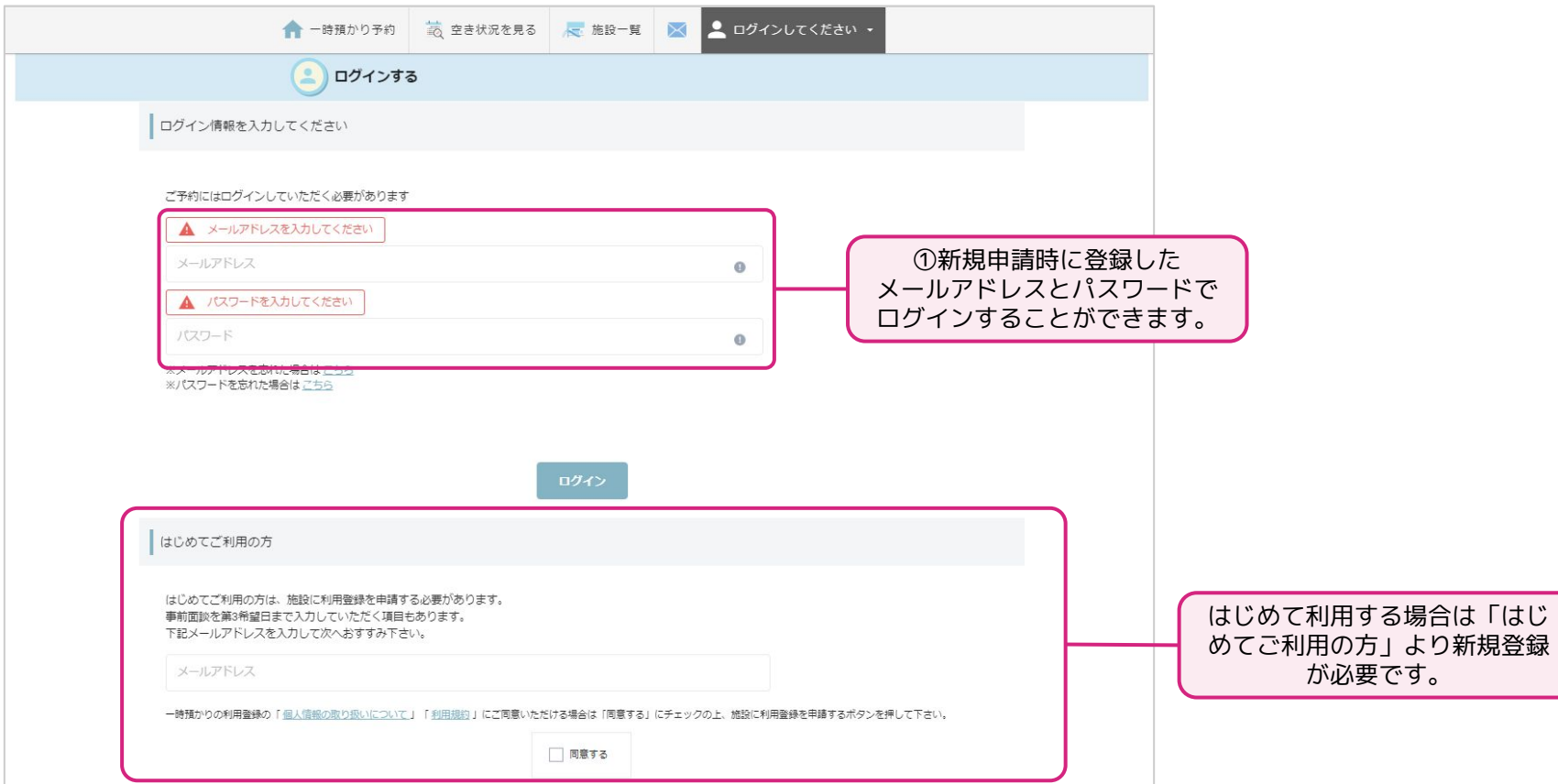

## **新規利用申請「ログイン方法」**

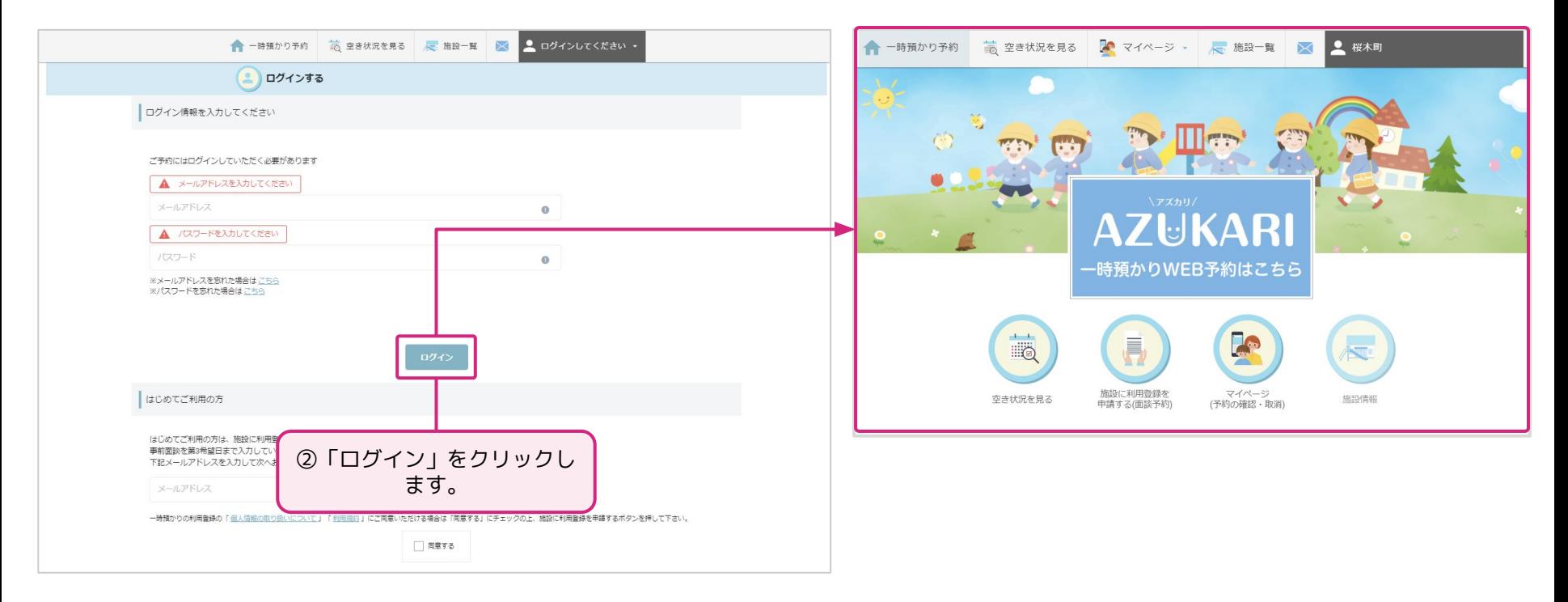

#### **新規利用申請「メールアドレスを忘れた場合」**

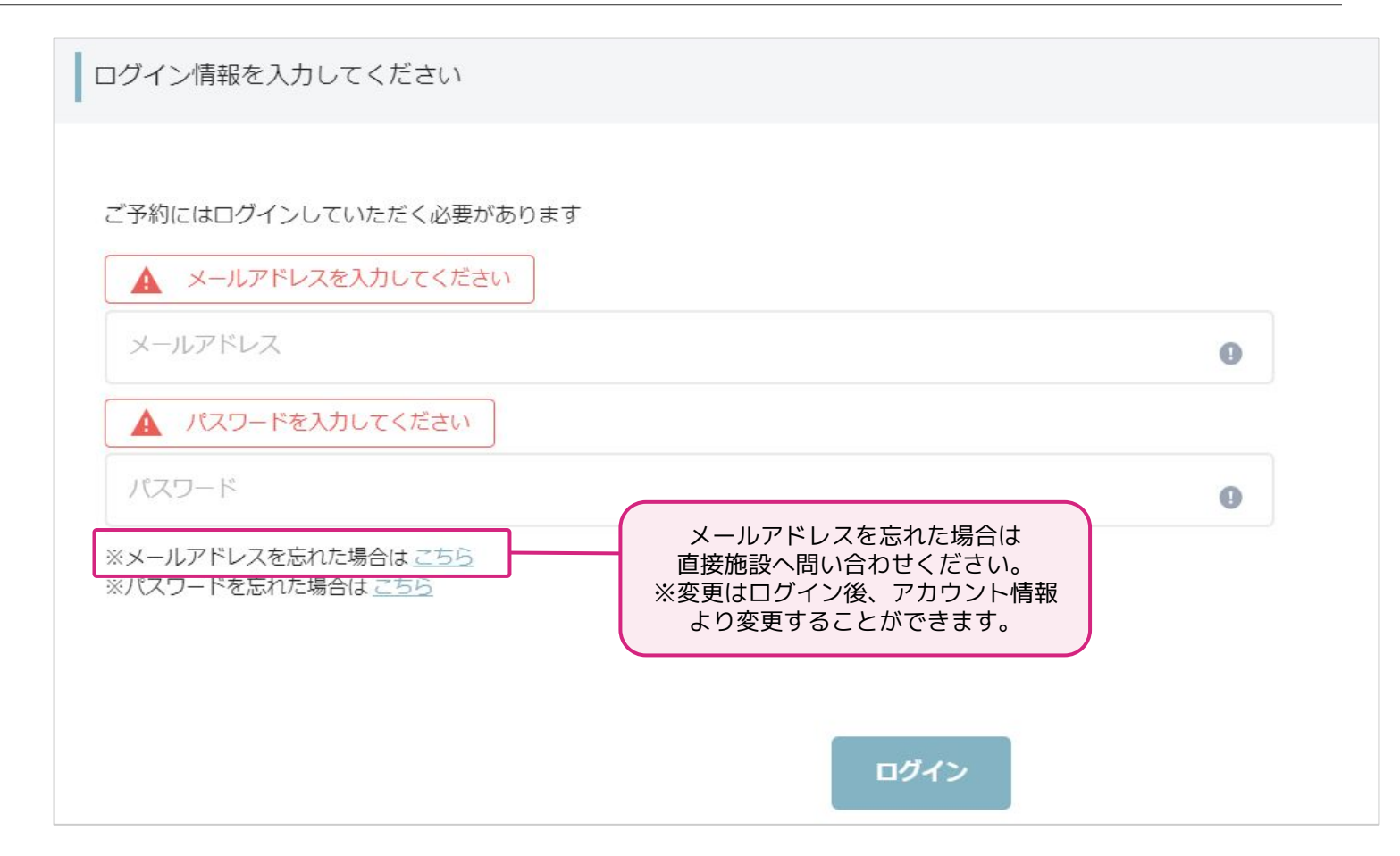

## **新規利用申請「パスワードを忘れた場合」**

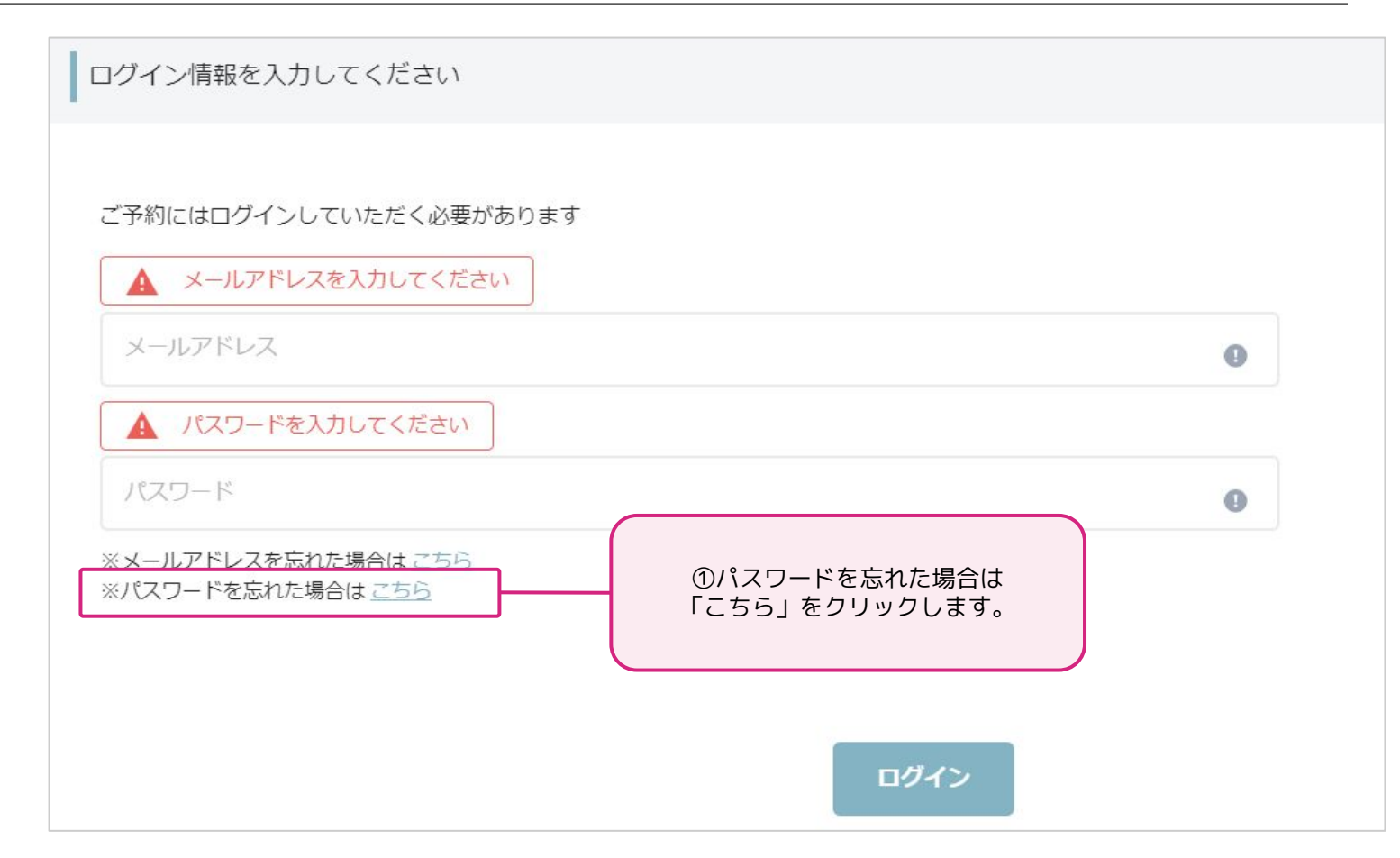

## **新規利用申請「パスワードを忘れた場合」**

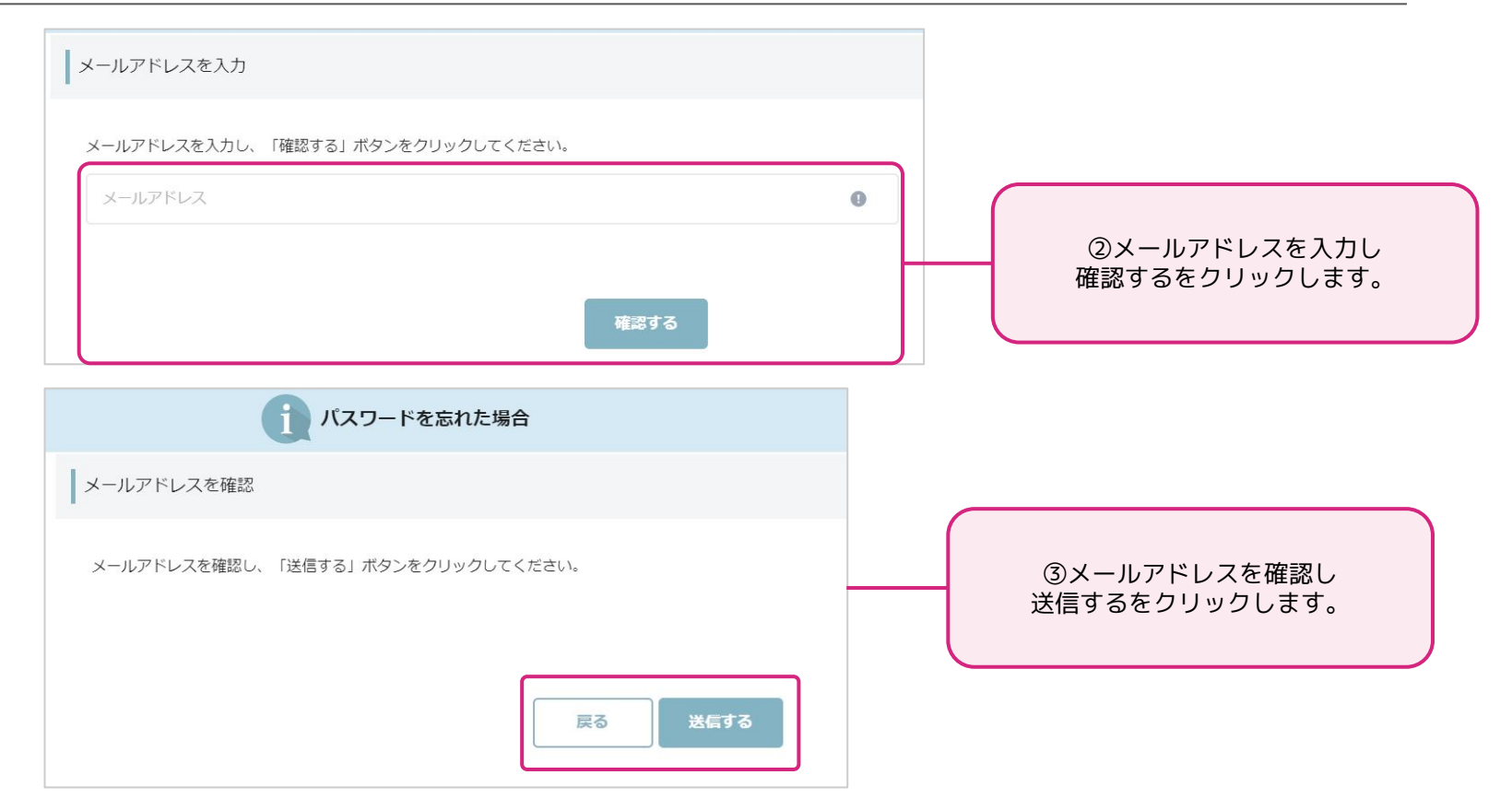

#### **新規利用申請「パスワードを忘れた場合」**

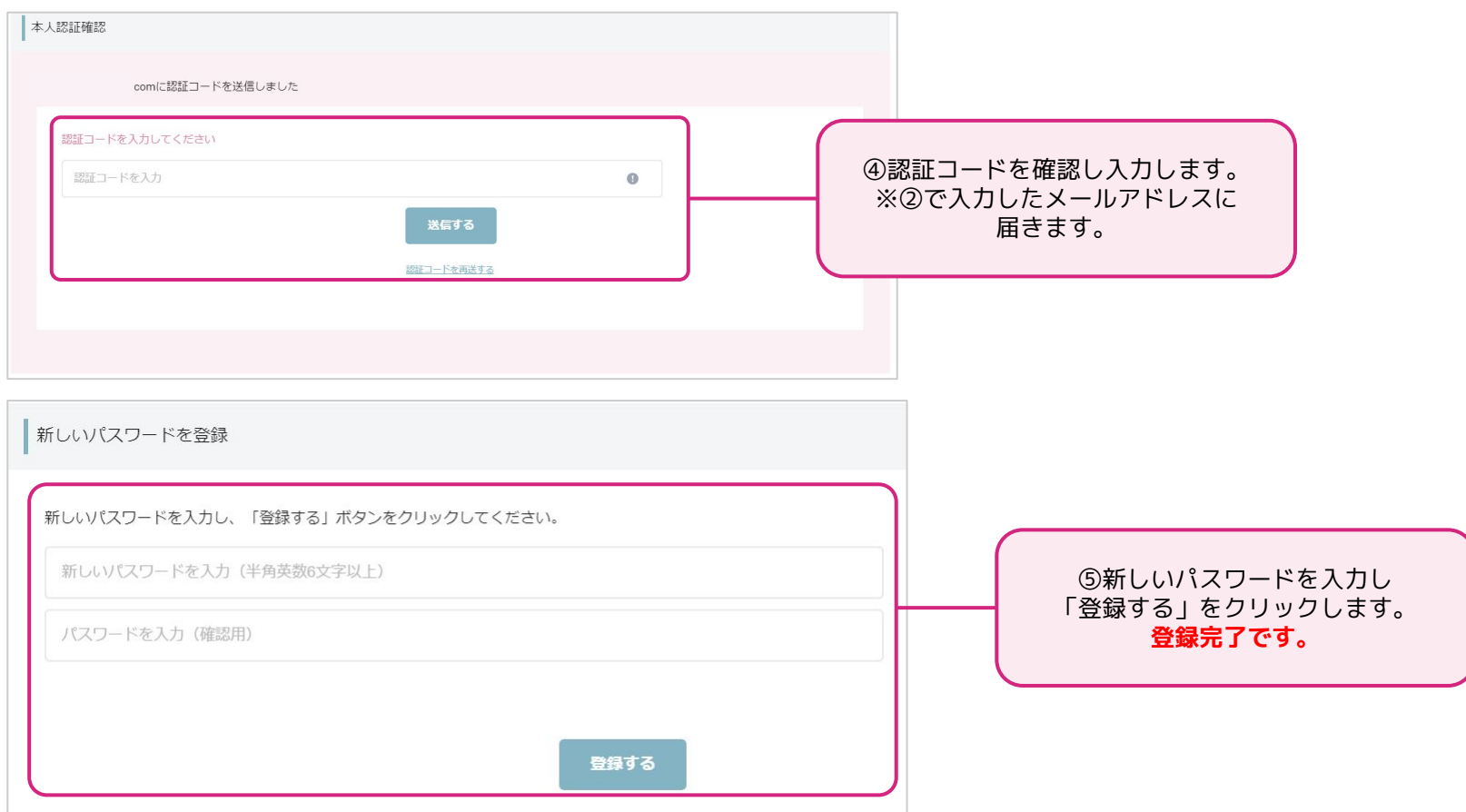

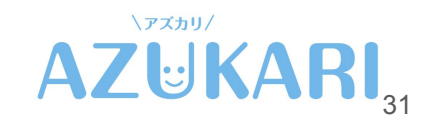

# **基本操作「空き状況の確認(ログイン前)」**

### **基本操作「空き状況の確認(ログイン前)」※シングルモード**

空き状況の確認は、ログイン前(新規申請前)でも確認することができます。

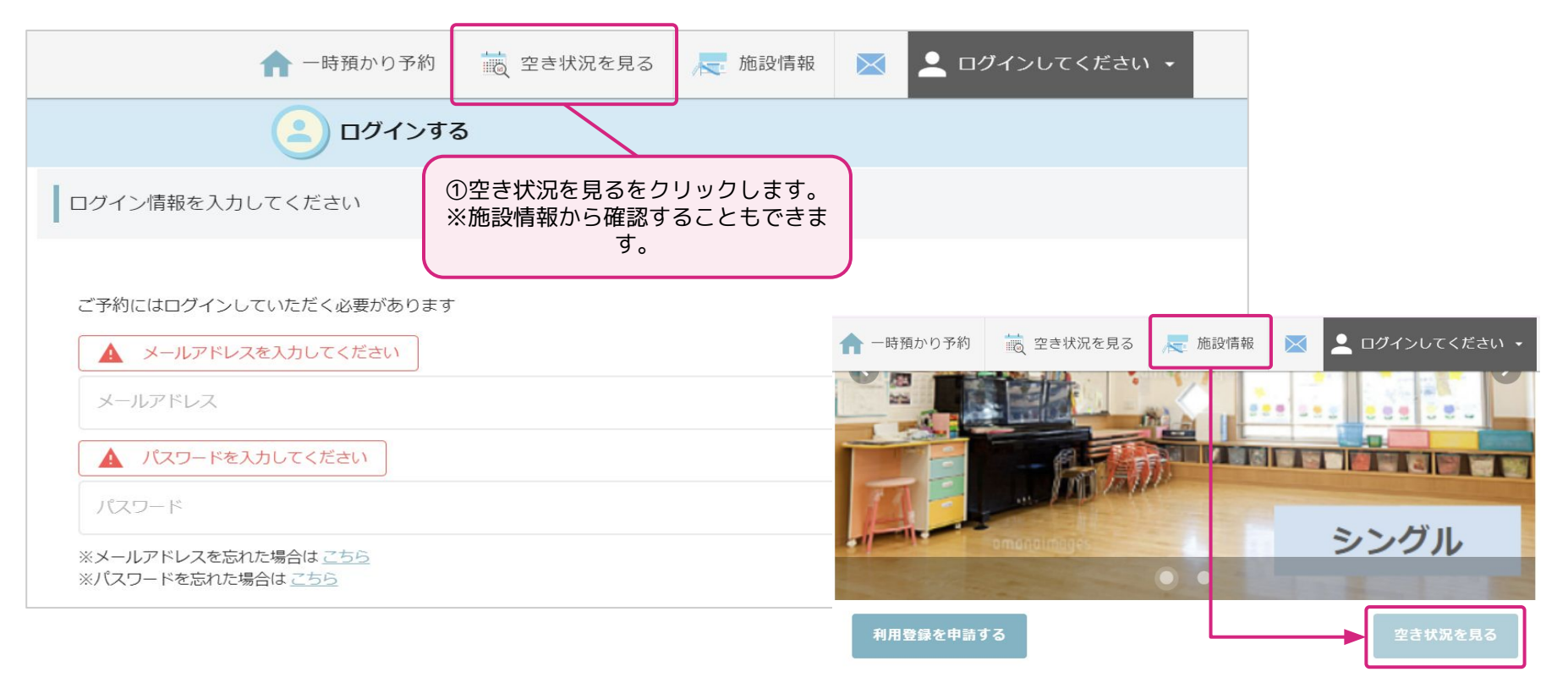

## **基本操作「空き状況の確認(ログイン前)」**

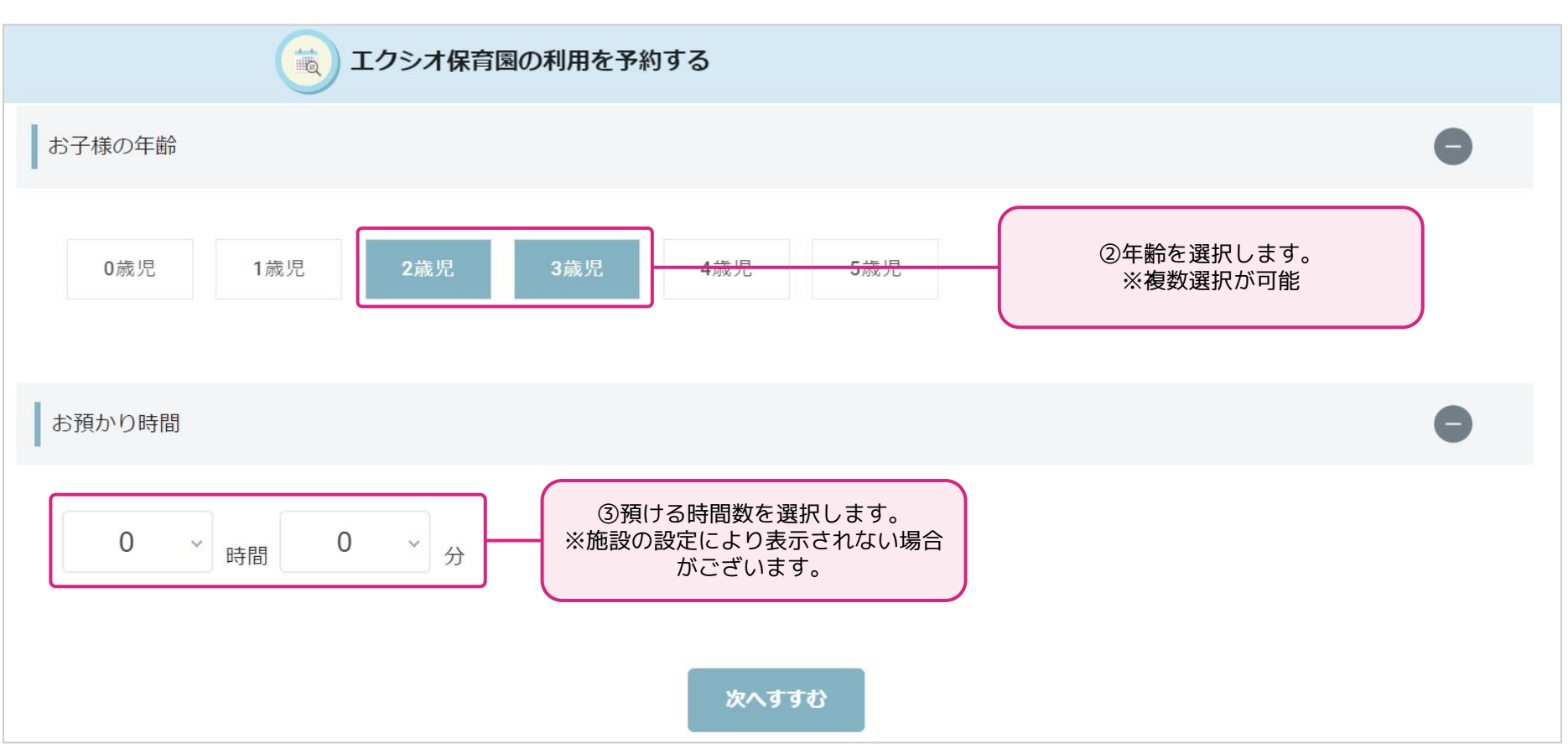

## **基本操作「空き状況の確認(ログイン前)」**

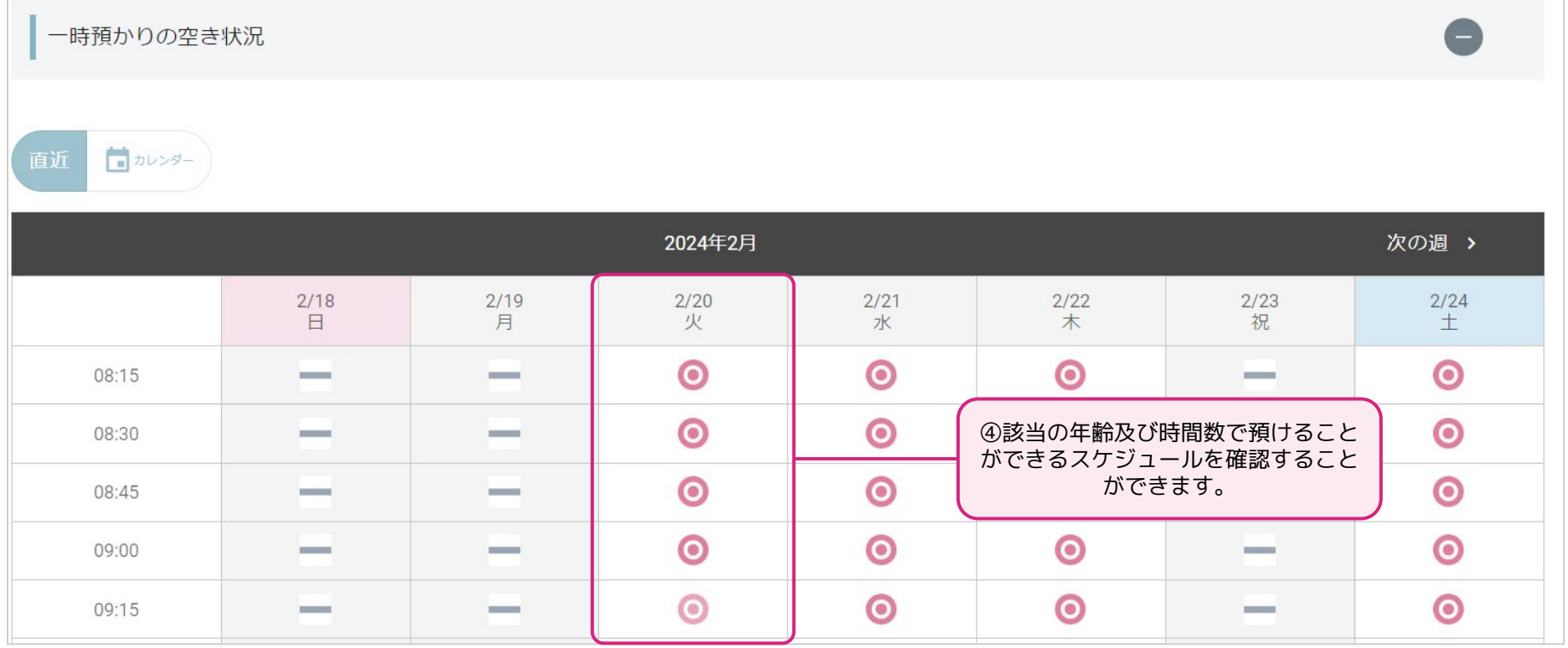

※空き状況のみを確認することができるページとなります。 予約を行う際は、ログインが必要です。

### **基本操作「空き状況の確認(ログイン前)」※マルチモード**

空き状況の確認は、ログイン前(新規申請前)でも確認することができます。

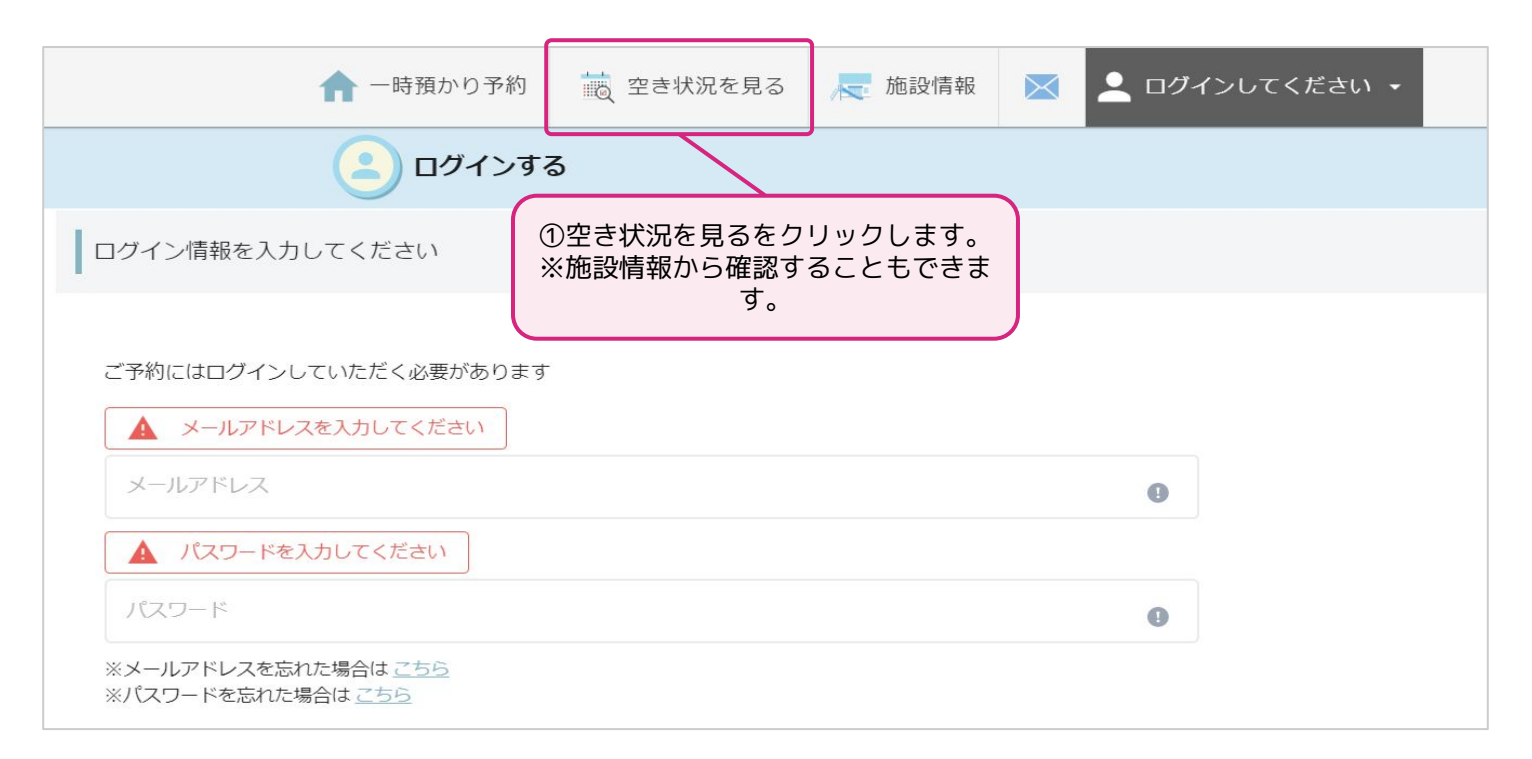

## **基本操作「空き状況の確認(ログイン前)」※マルチモード**

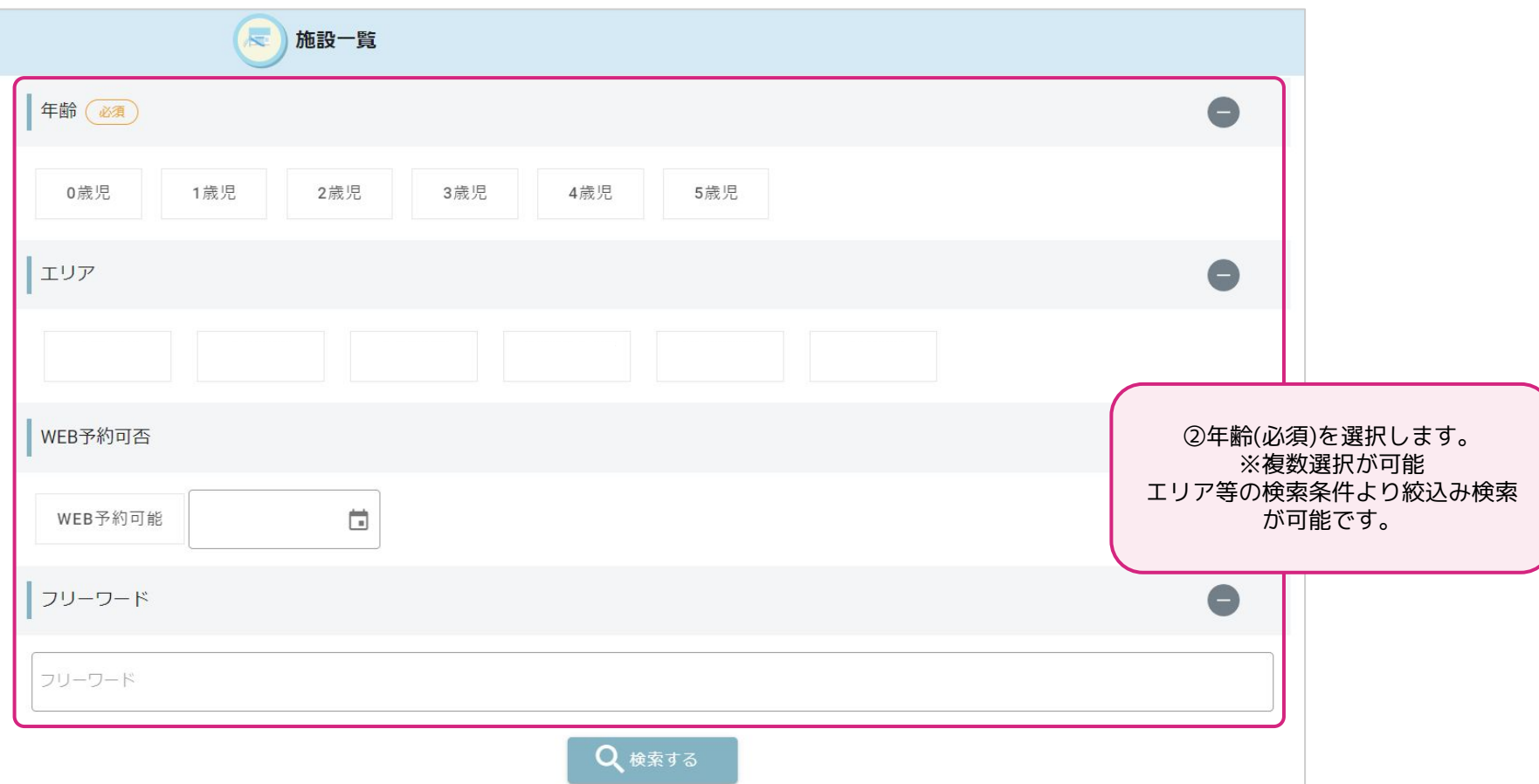
#### **基本操作「空き状況の確認(ログイン前)」※マルチモード**

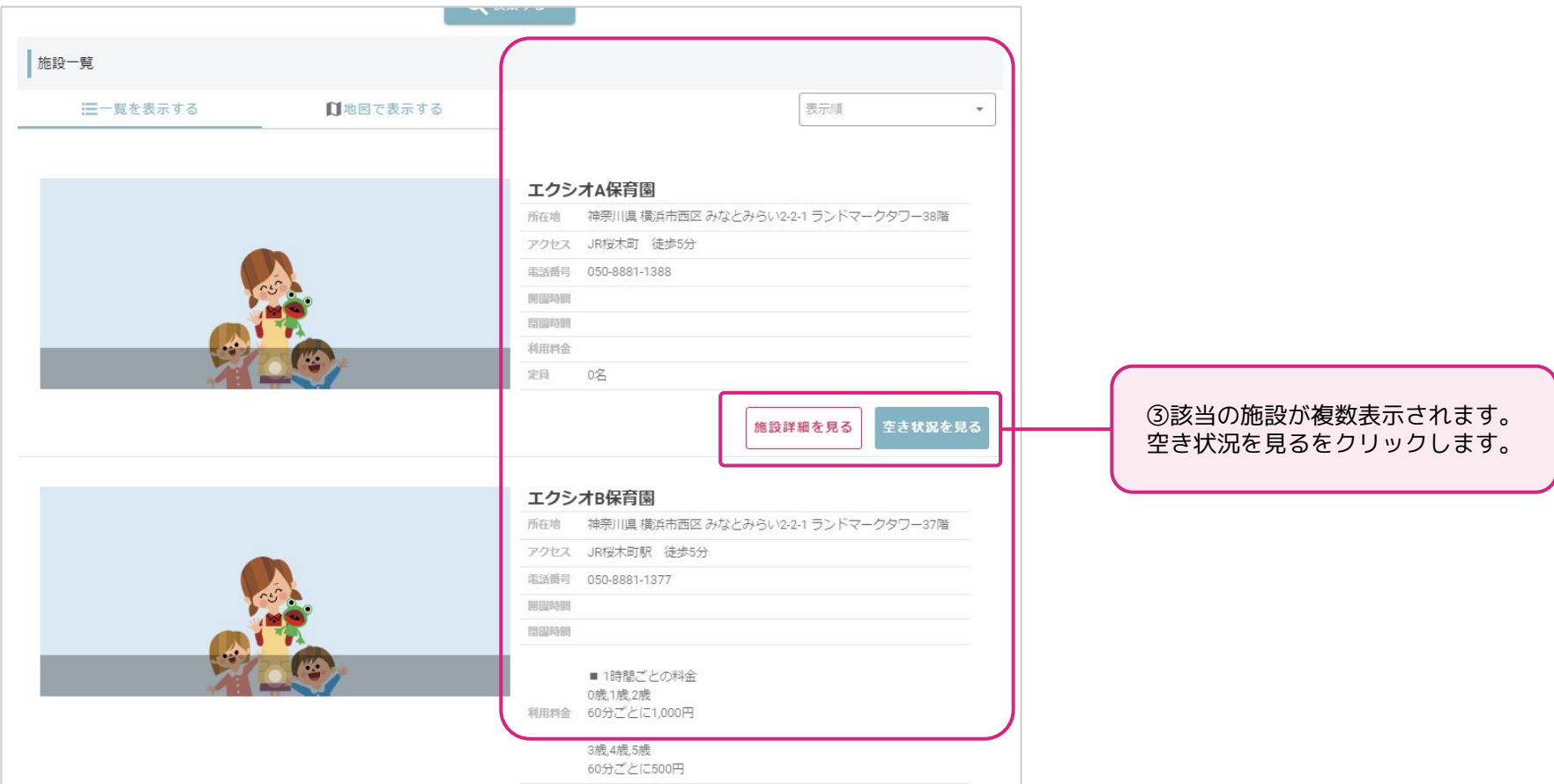

#### **基本操作「空き状況の確認(ログイン前)」※マルチモード**

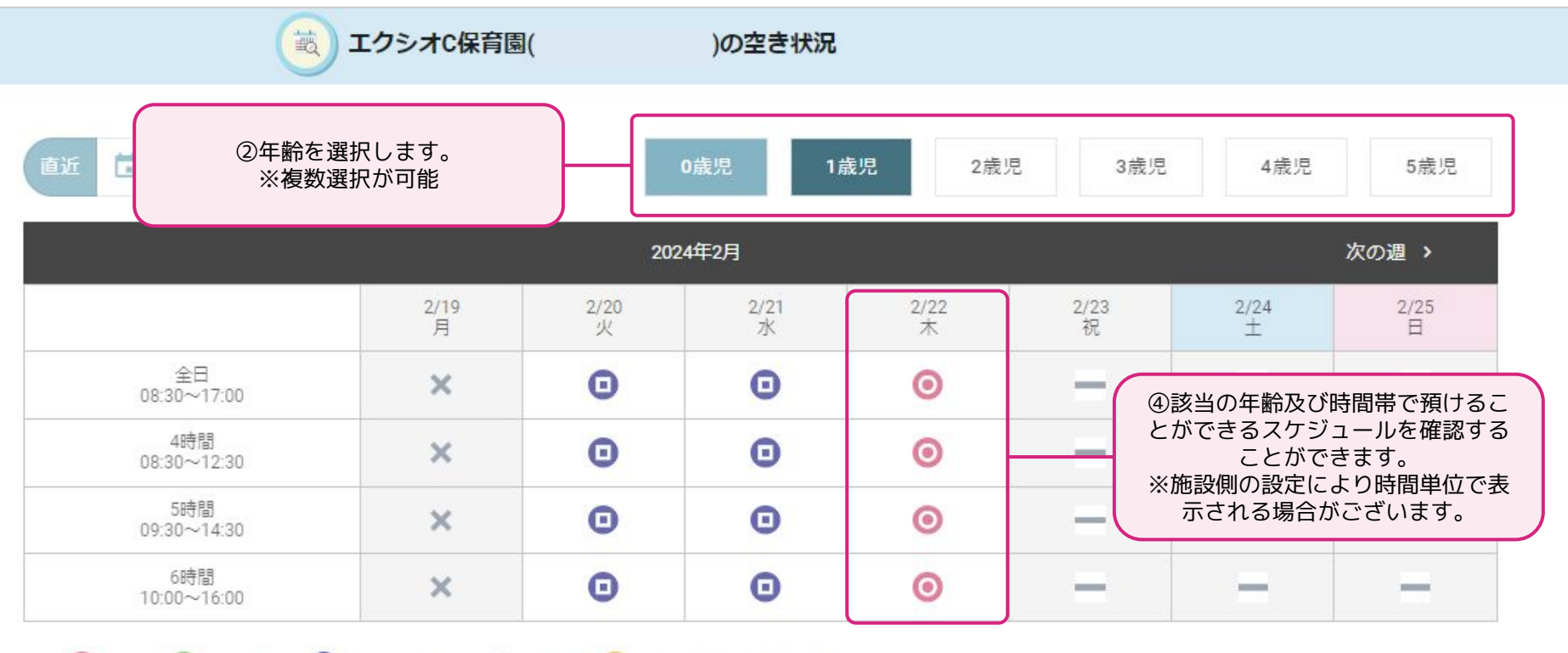

◎ 予約可 △ 残りわずか ■ キャンセル待ち ×予約不可 ■ 電話予約のみ ■対象外

※空き状況のみを確認することができるページとなります。 予約を行う際は、ログインが必要です。 38

# **基本操作「予約方法」**

※予約確定情報の変更は出来ません。変更を希望する予定を削除 いただき再度予約申込を行ってください。

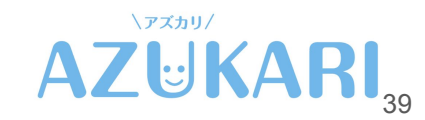

#### **基本操作「予約方法」**

予約申込を行うには、**ログインが必要**となります。

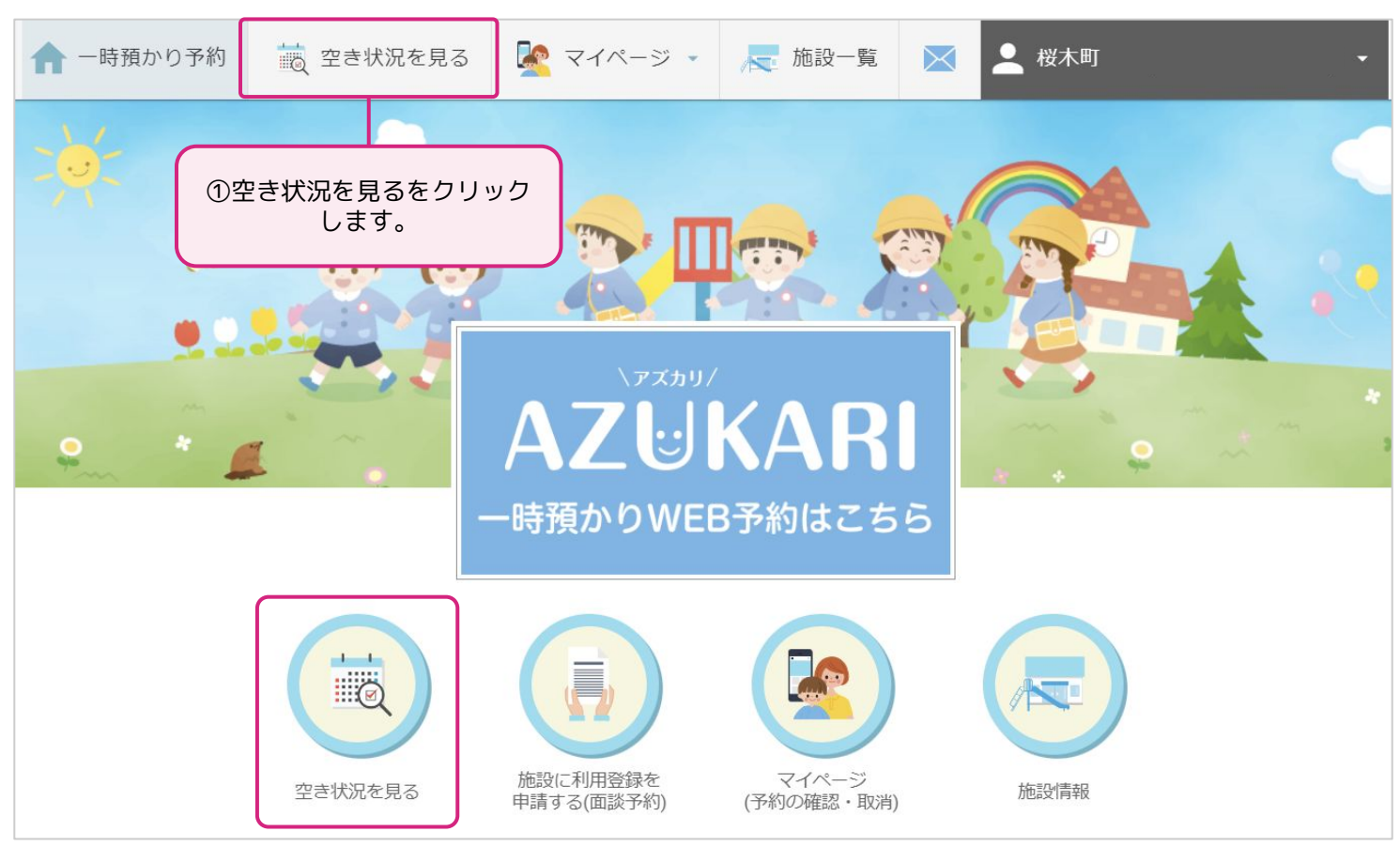

#### **基本操作「予約方法」※マルチモード**

#### 複数施設の連携をしている場合は、絞り検索を行います。

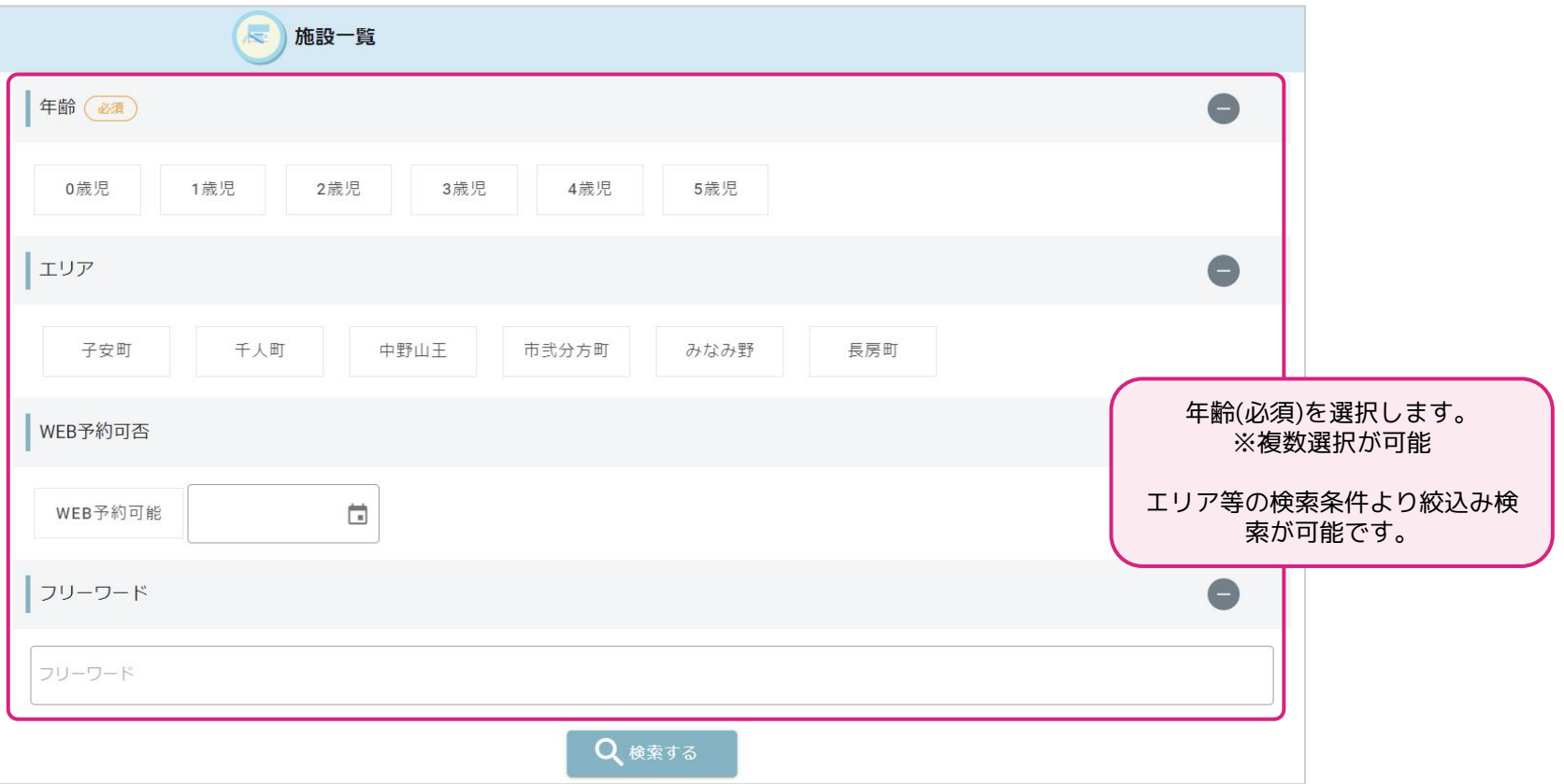

#### **基本操作「予約方法」※マルチモード**

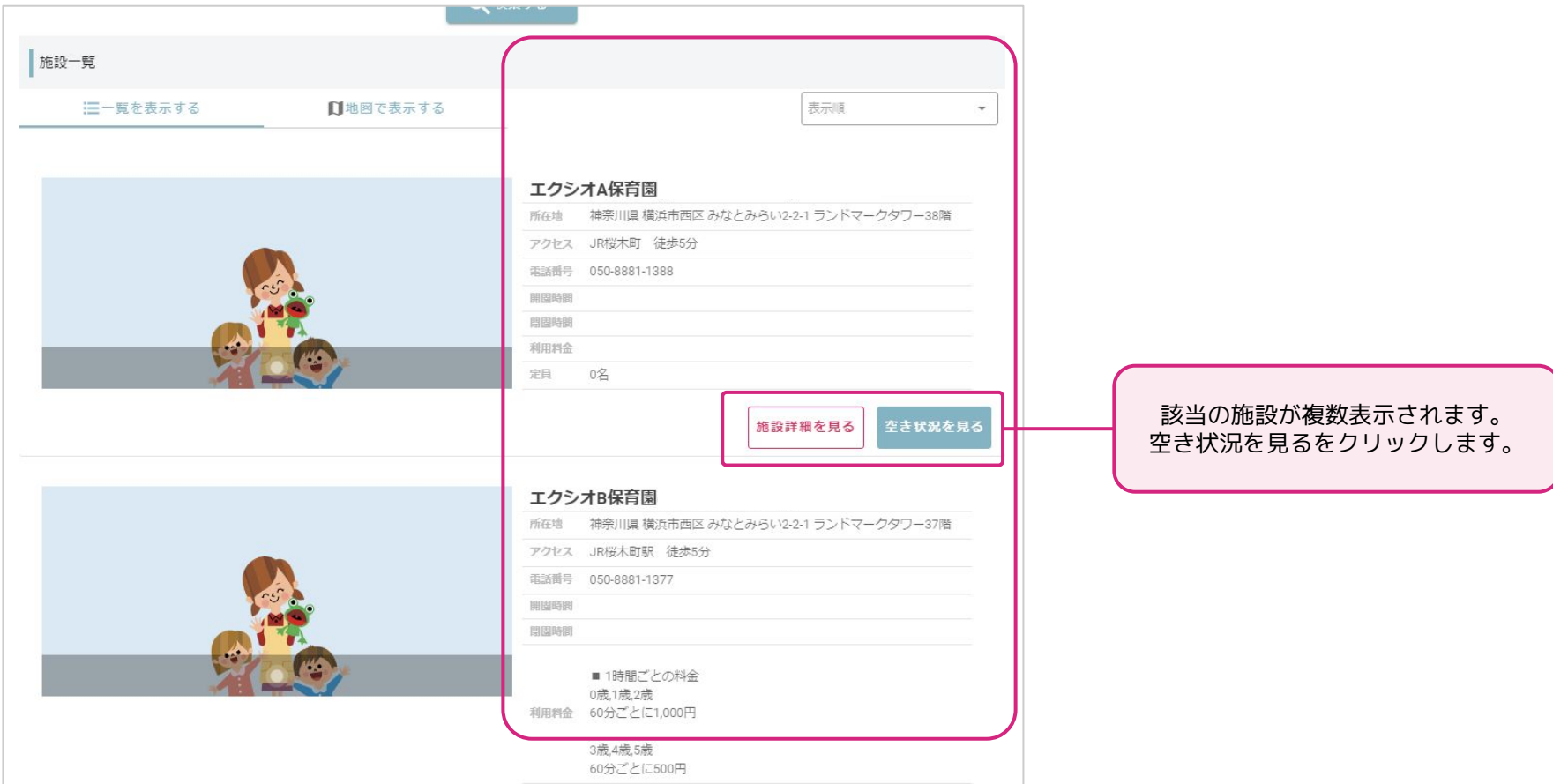

#### **基本操作「予約方法」※マルチモード**

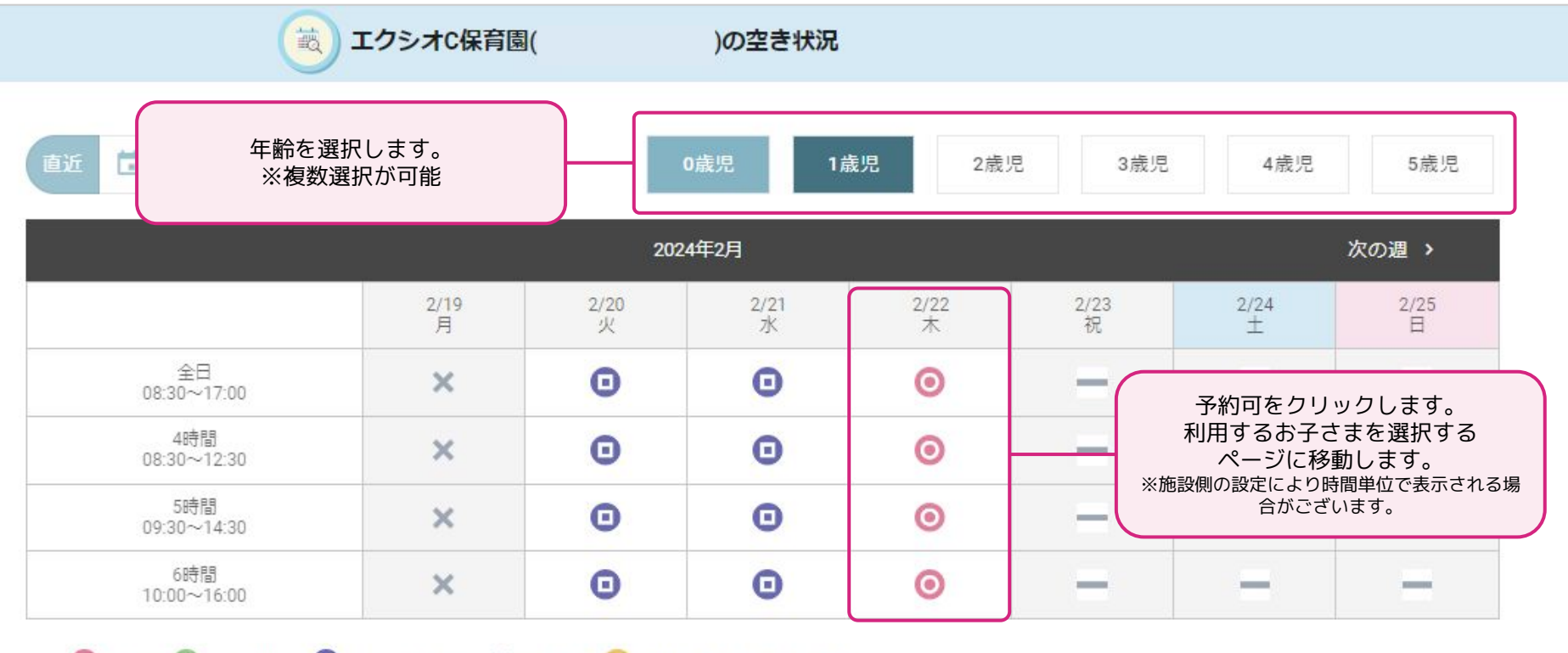

◎ 予約可 △ 残りわずか ◎ キャンセル待ち ※ 予約不可 ◎ 電話予約のみ 一対象外

#### **基本操作「予約方法(時間帯ver)」**

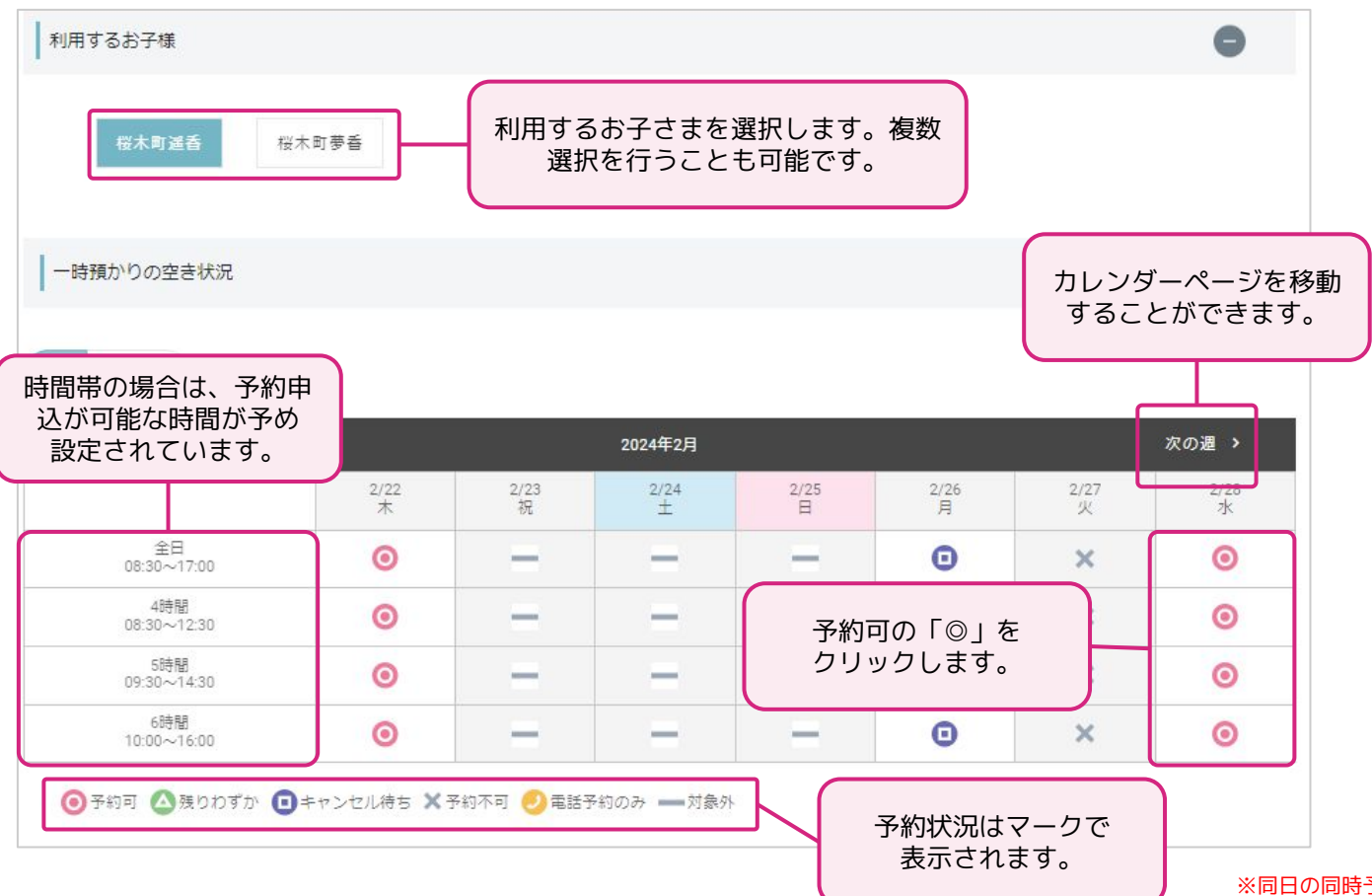

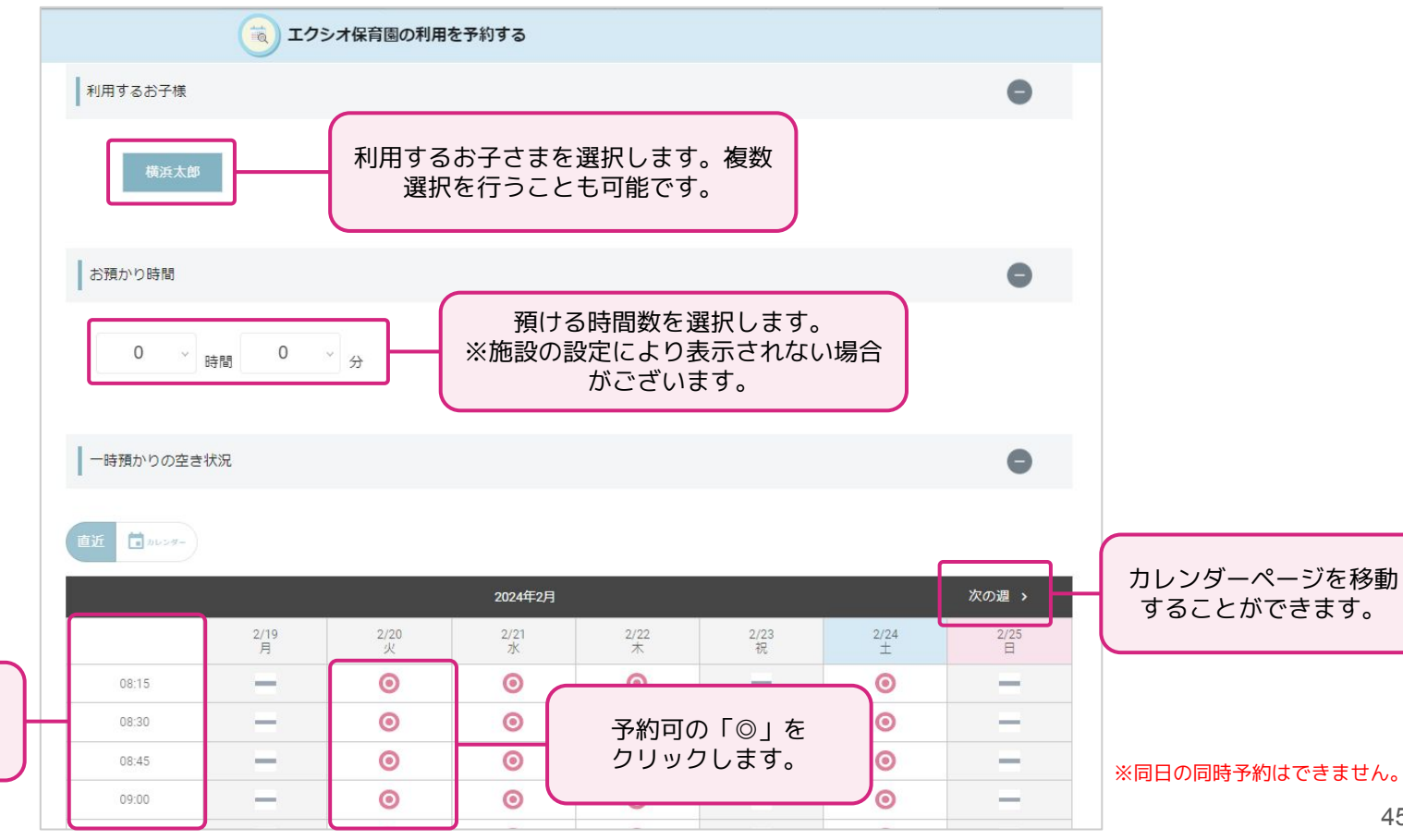

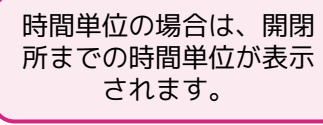

#### **基本操作「予約方法(確認画面)」**

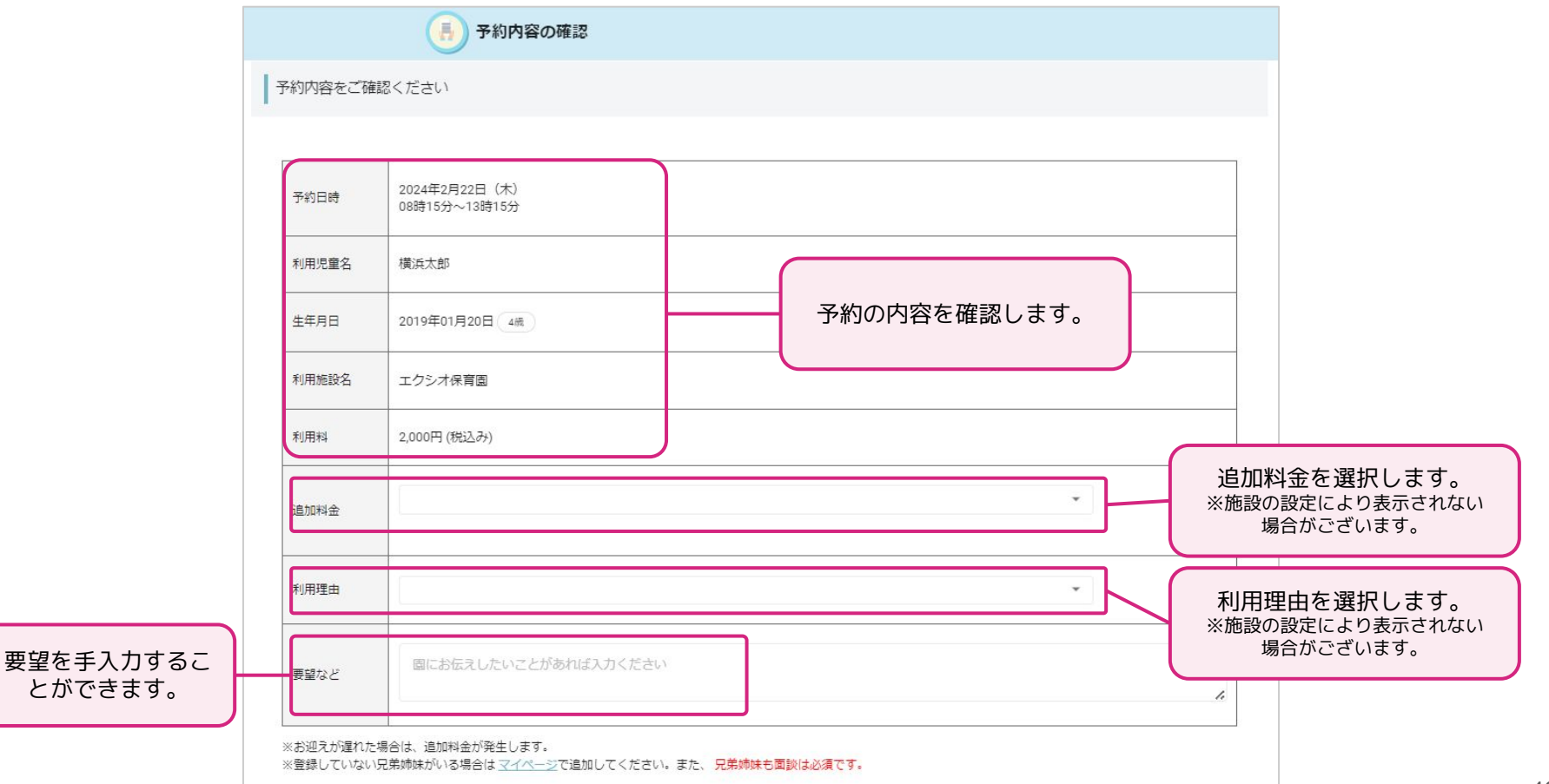

#### **基本操作「予約方法(確認画面)」**

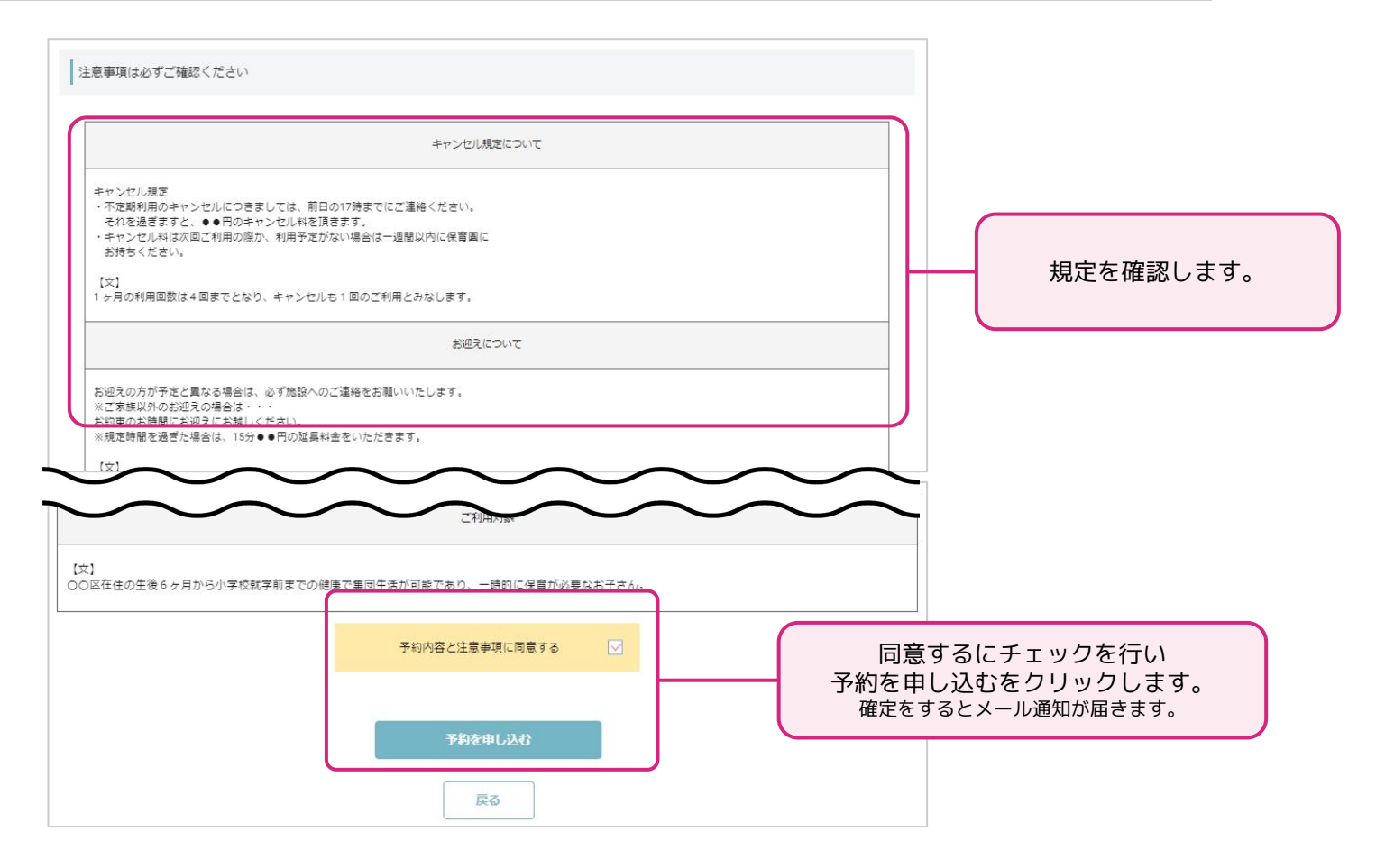

#### **基本操作「予約方法(確定画面)」**

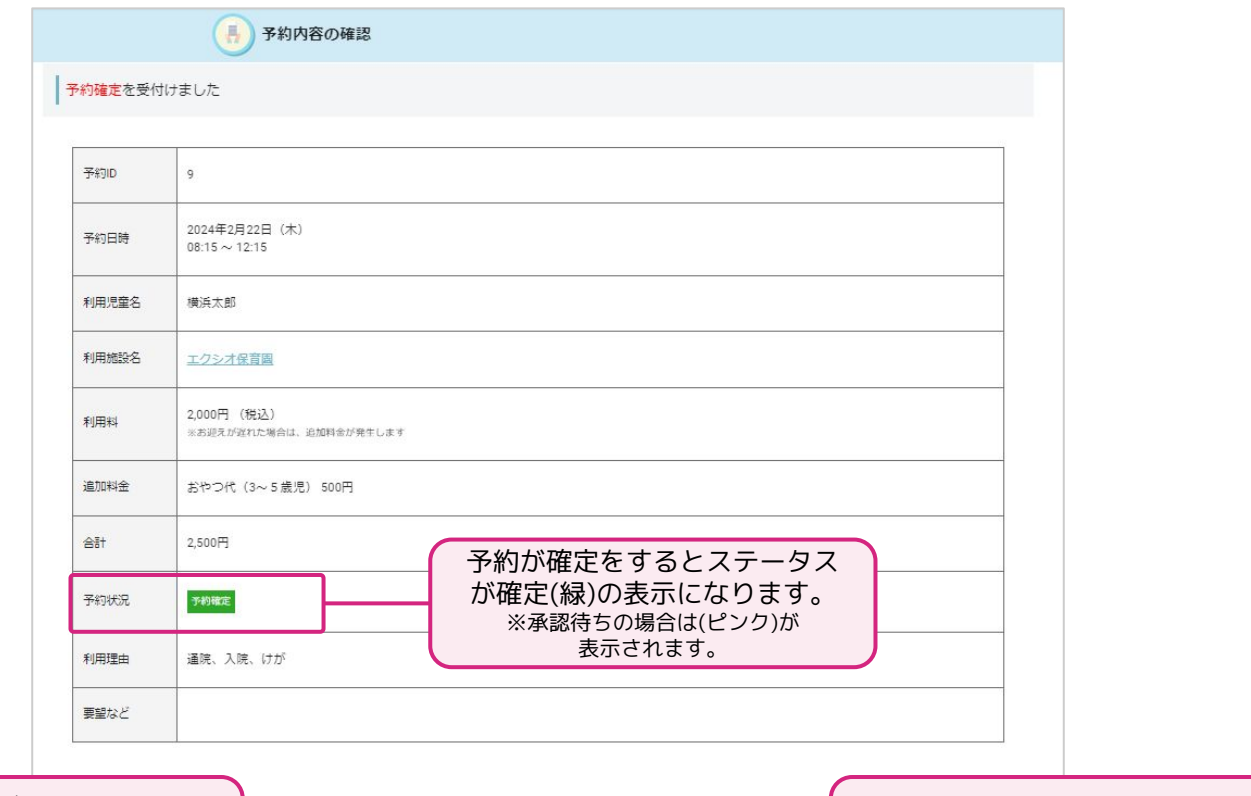

予約の確認及びキャンセルをす る場合は「予約の確認・取消は こちら」をクリックします。

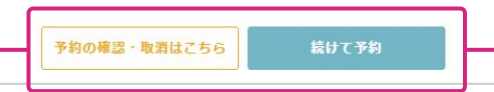

続けて予約を行う場合は 続けて予約をクリックします。

※予約確定情報の変更は出来ません。変更を希望する予定を削除 いただき再度予約申込を行ってください。

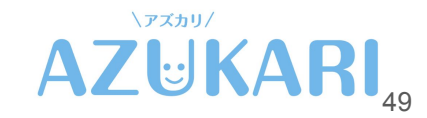

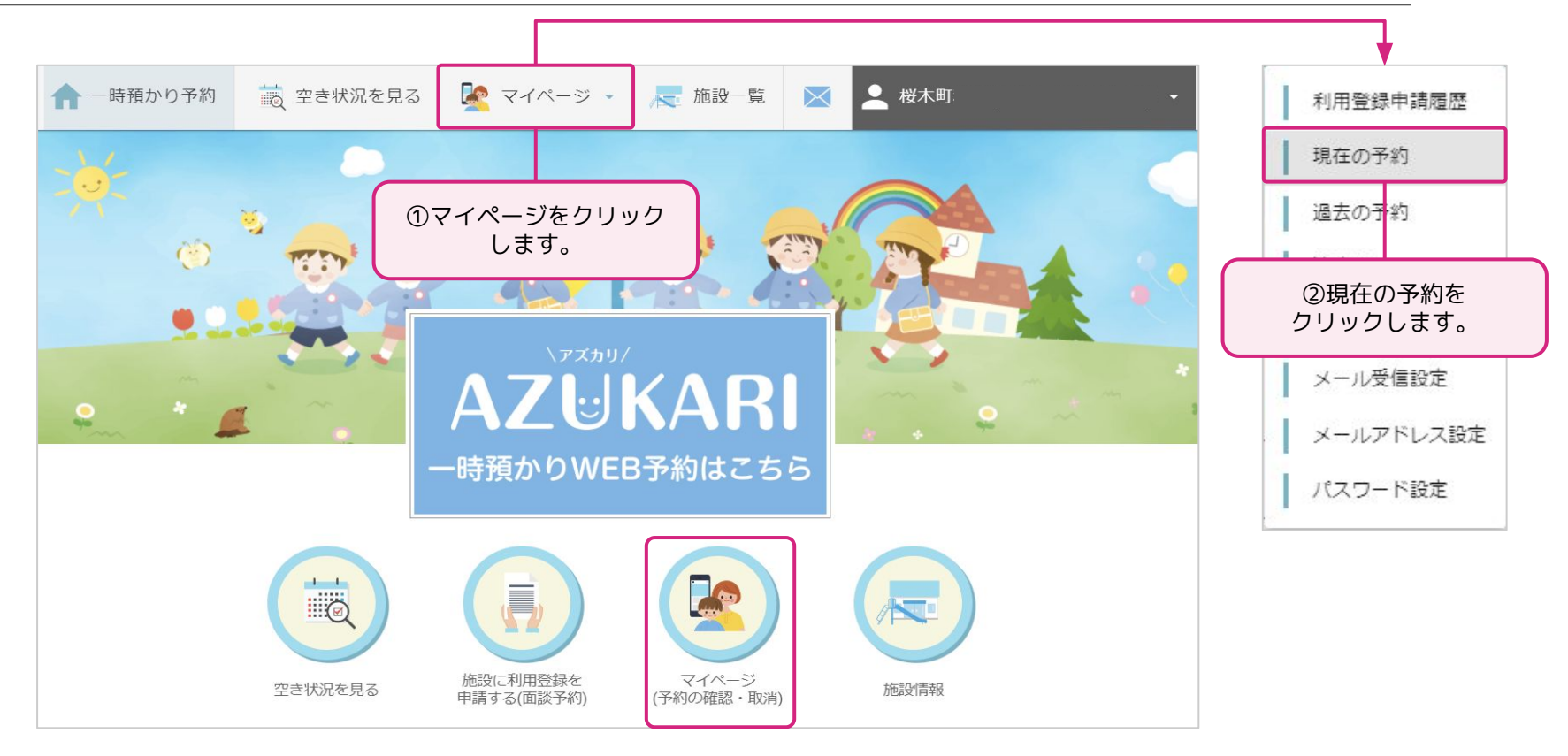

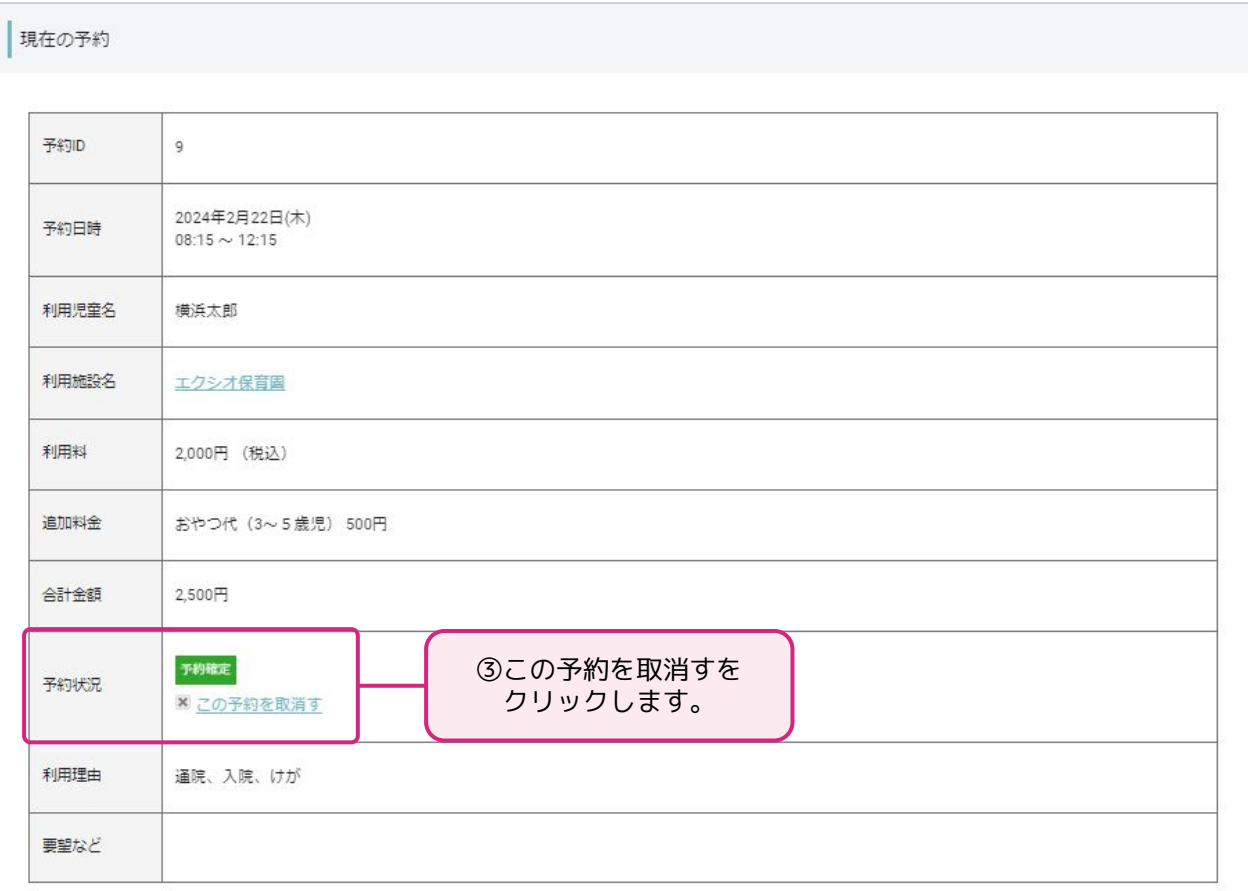

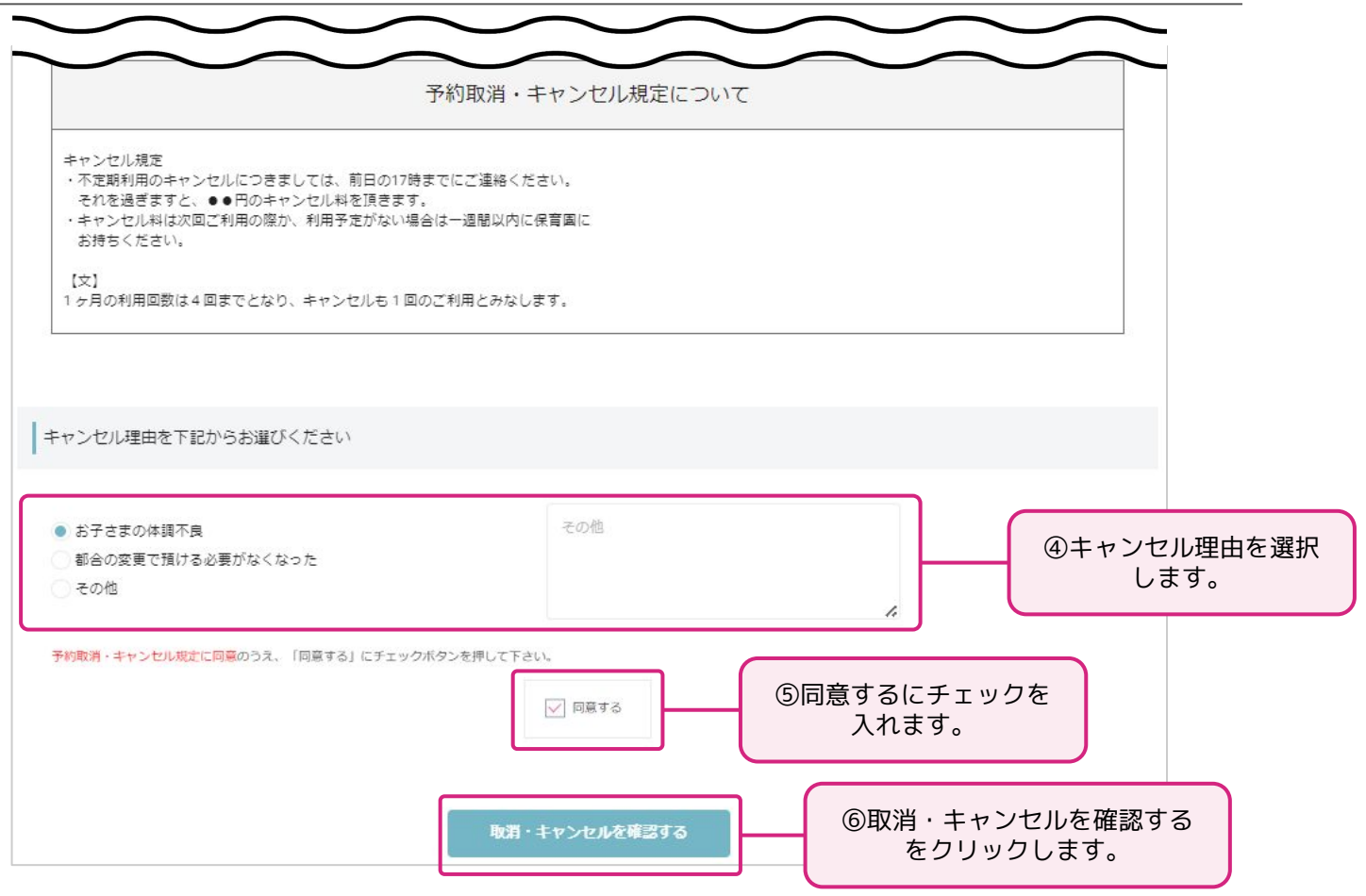

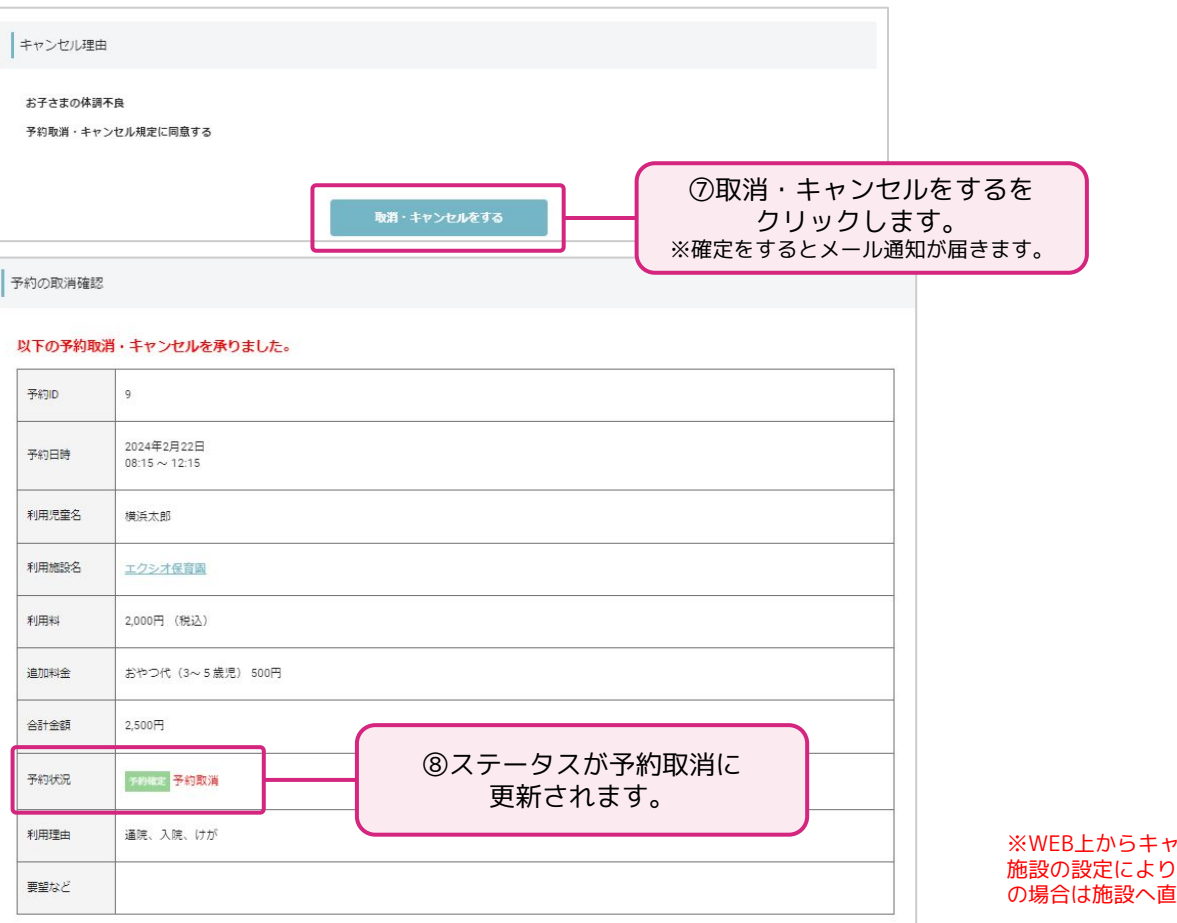

※WEB上からキャンセルからできる期間は 施設の設定により異なります。受付期間外 <mark>i接お電話ください。</mark> 53

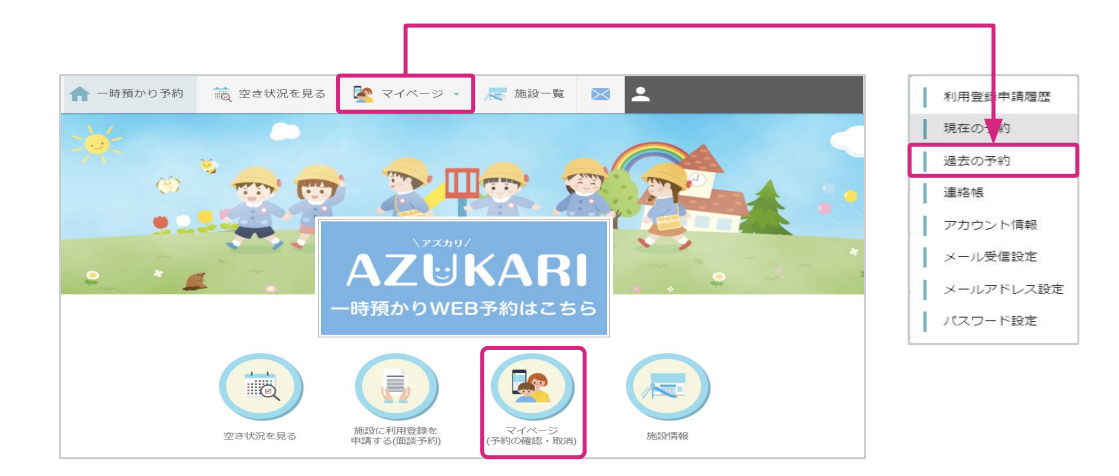

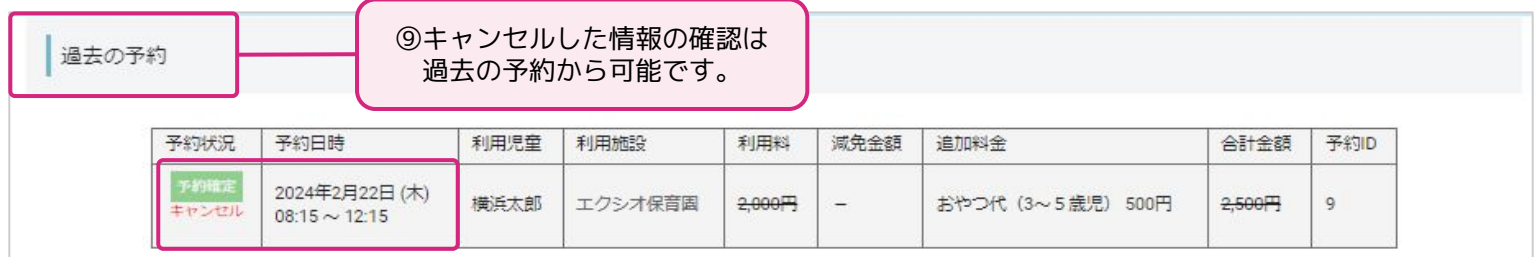

## **基本操作「アカウント情報」**

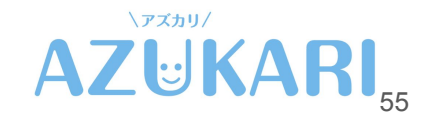

#### **基本操作「アカウント情報」**

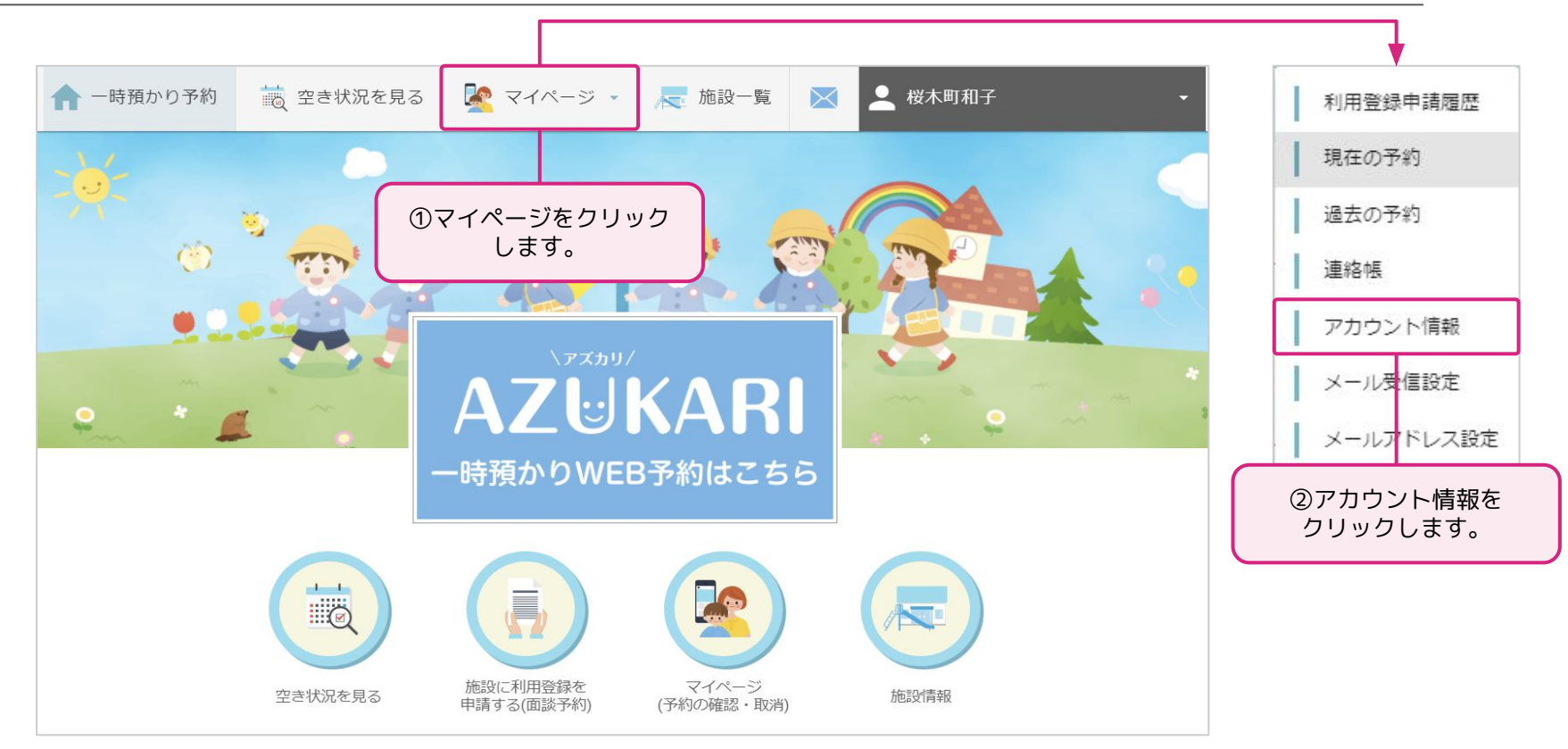

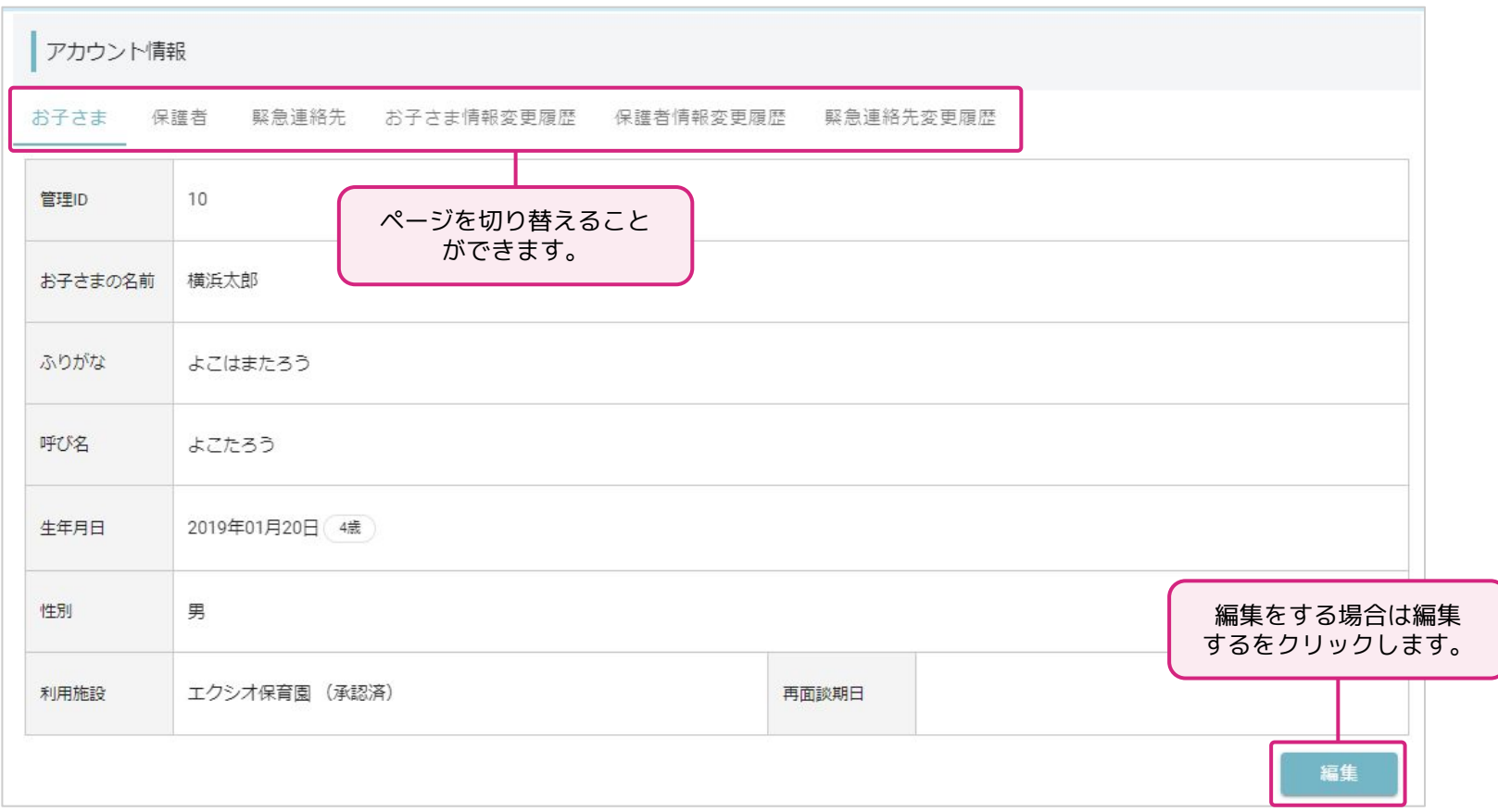

#### **基本操作「アカウント情報(お子さま)」**

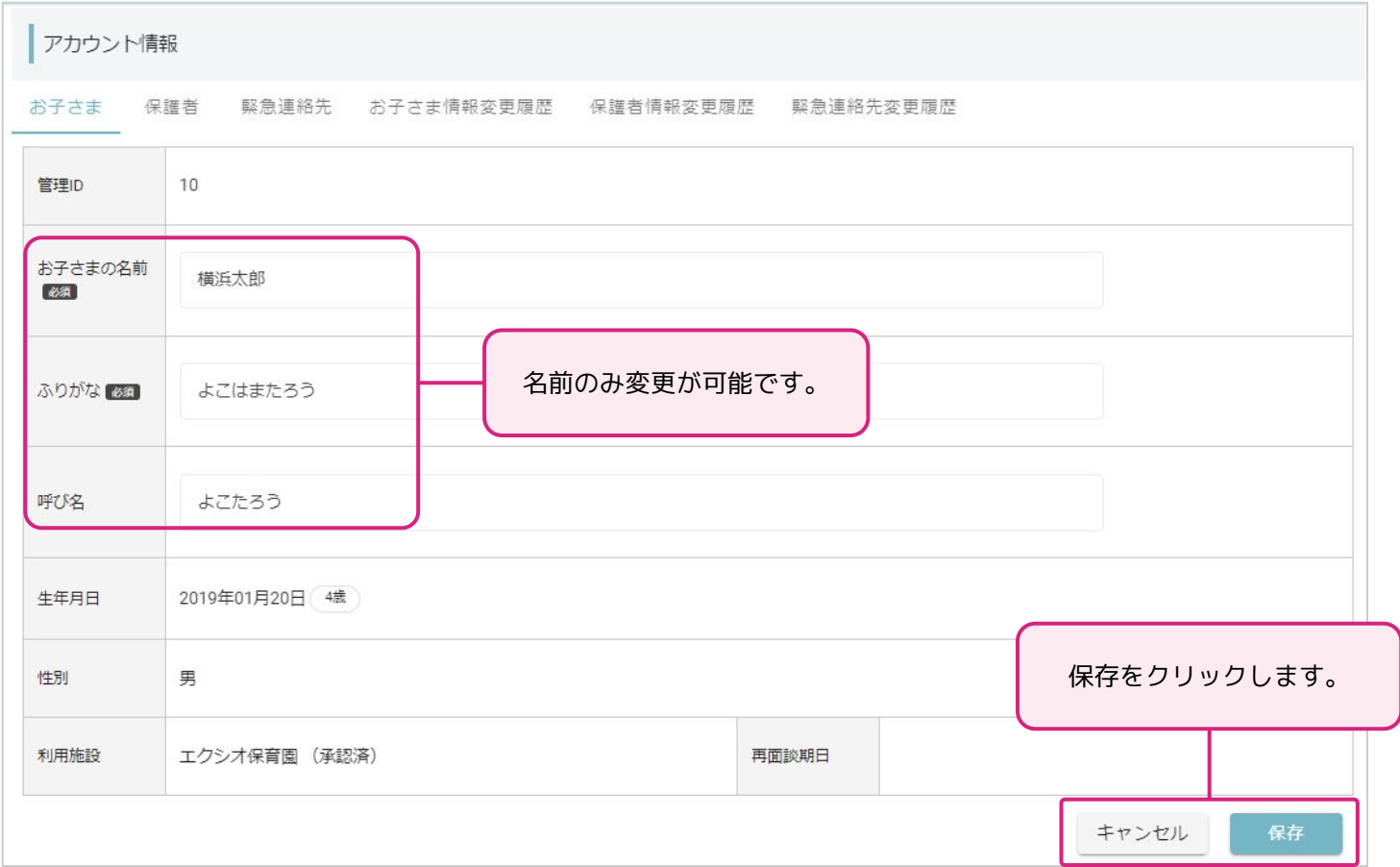

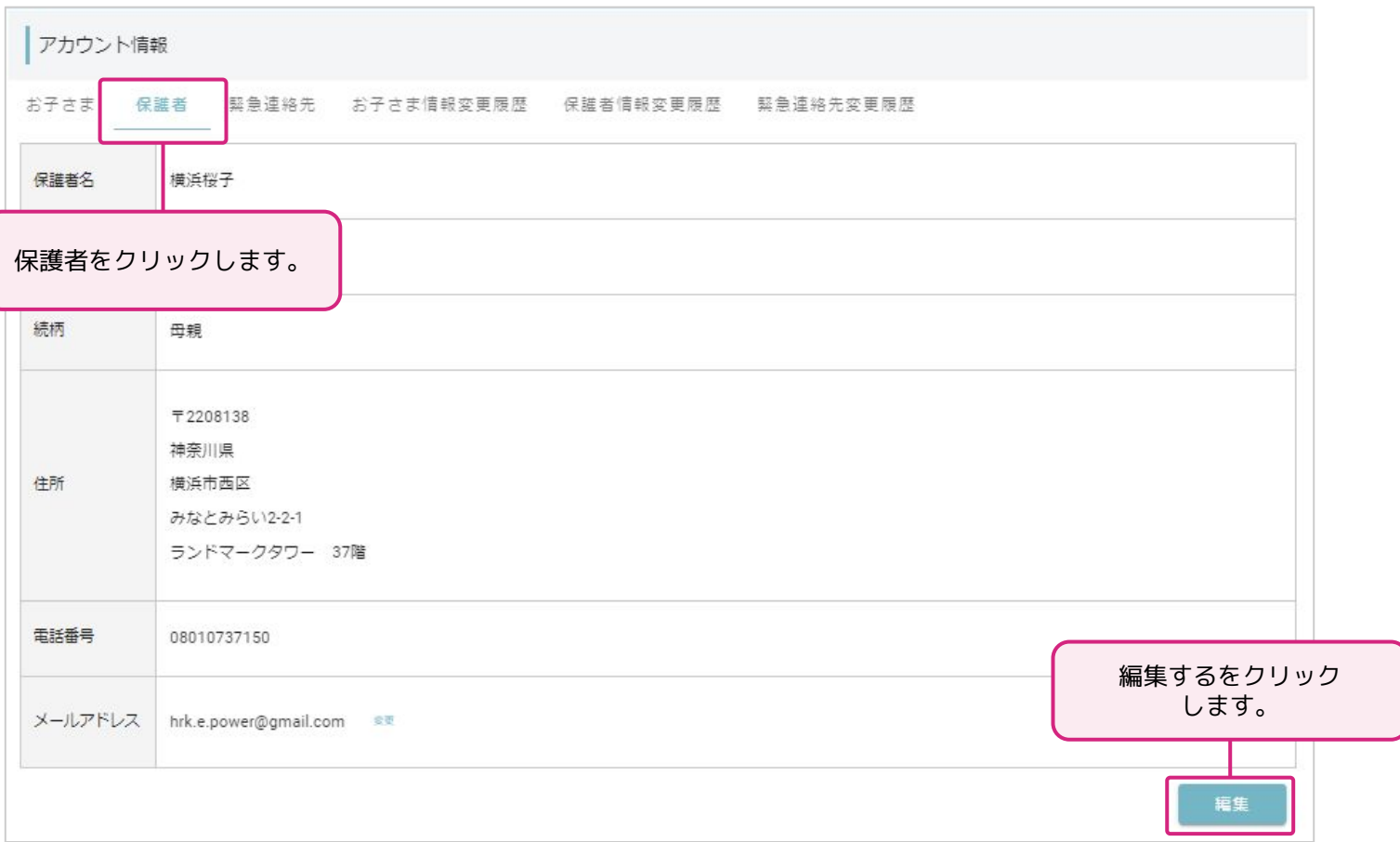

#### **基本操作「アカウント情報(保護者)」**

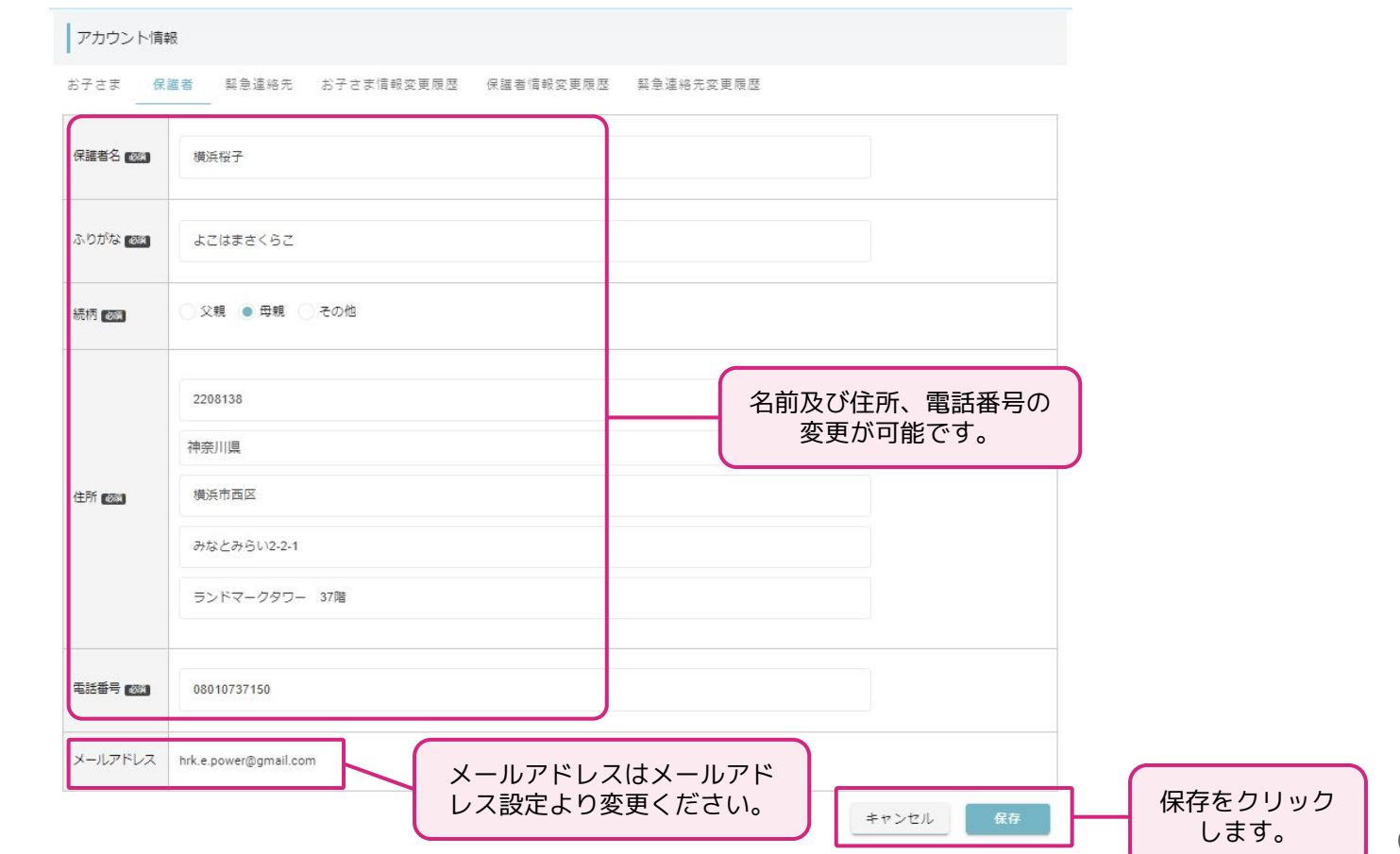

#### **基本操作「アカウント情報(緊急連絡先)」**

緊急連絡先は、新規申請の際に登録した情報が表示されております。 登録後、編集、追加が可能です。

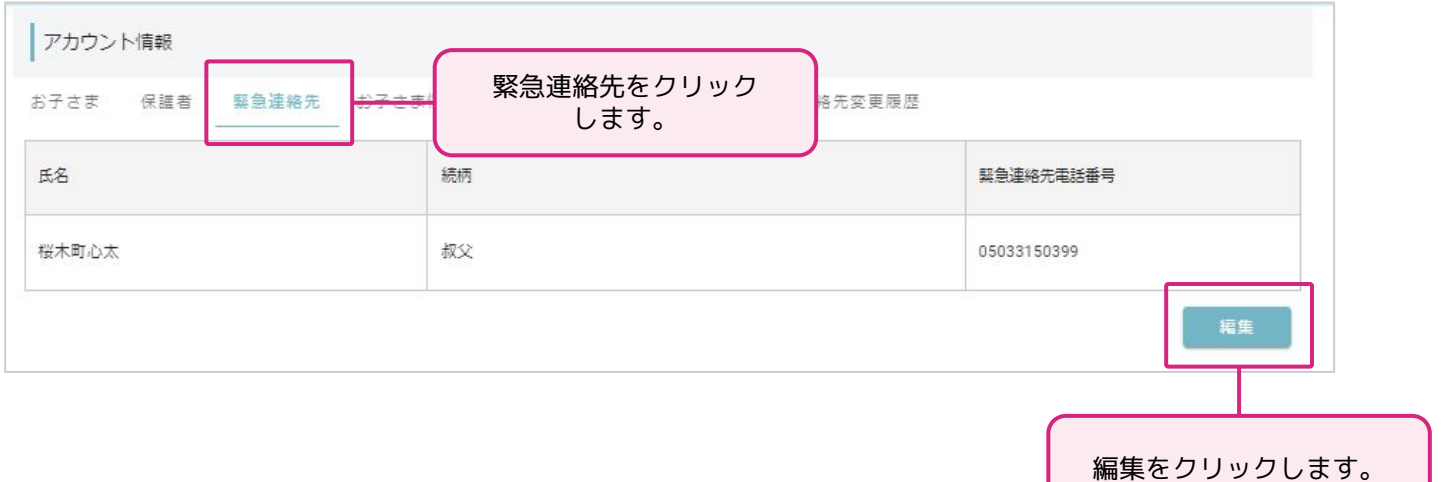

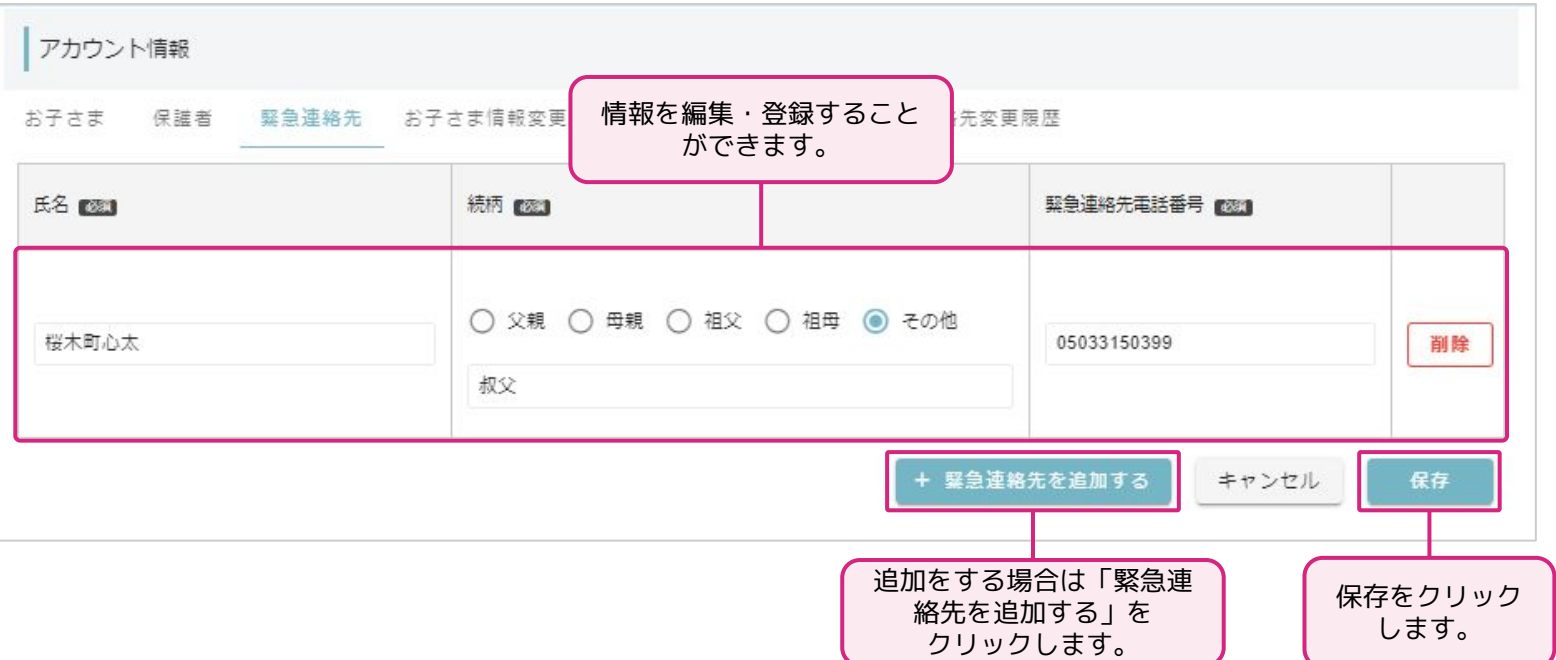

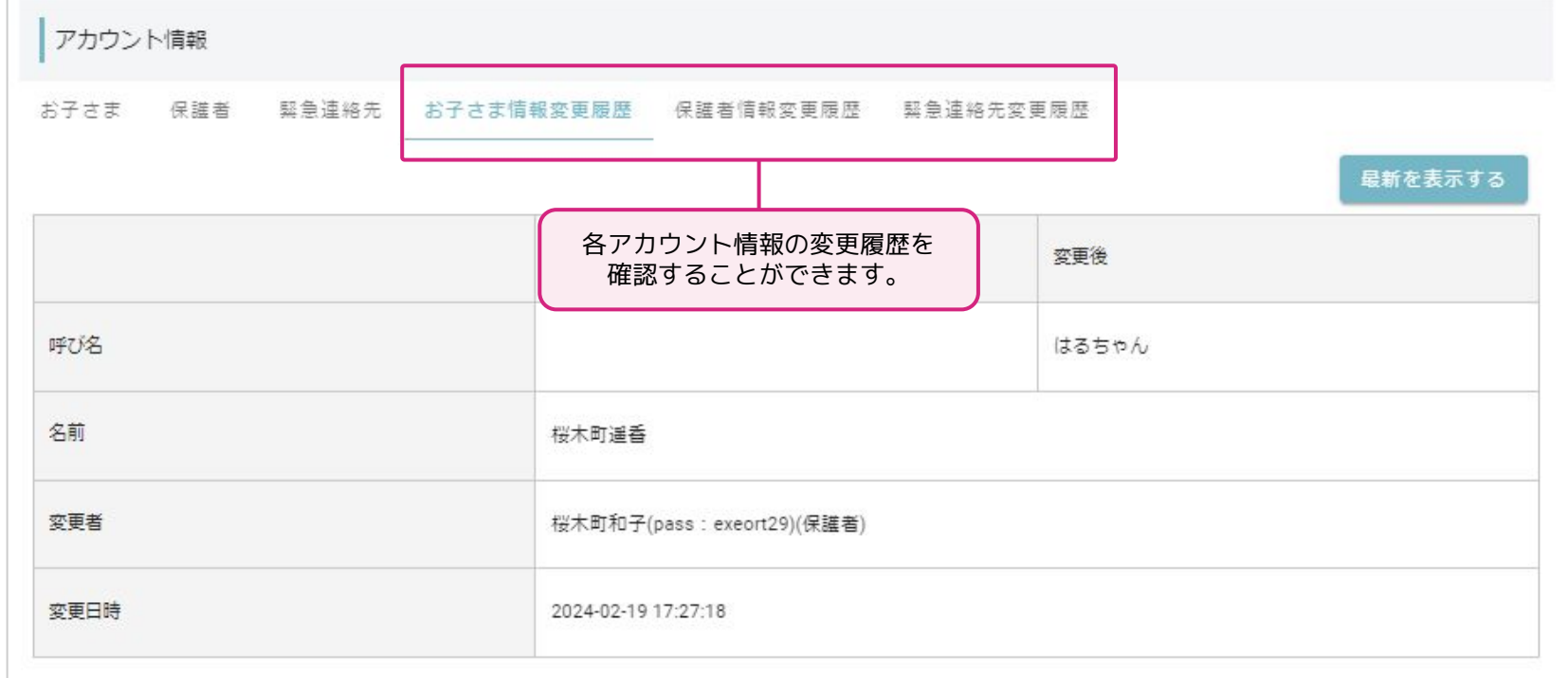

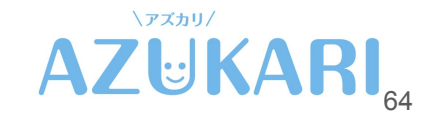

### **基本操作「連絡帳(メッセージ)」**

#### **基本操作「連絡帳」**

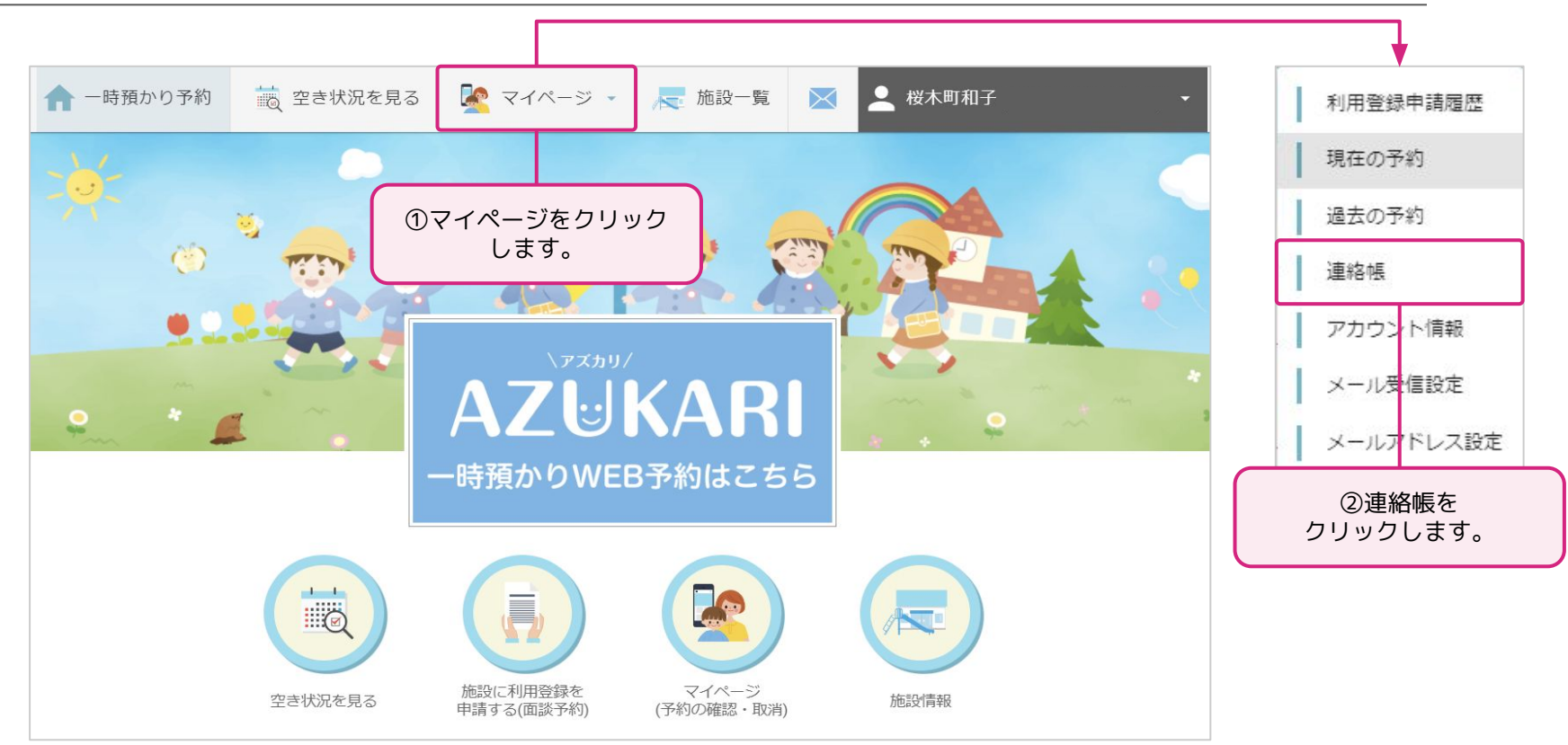

### **基本操作「連絡帳」**

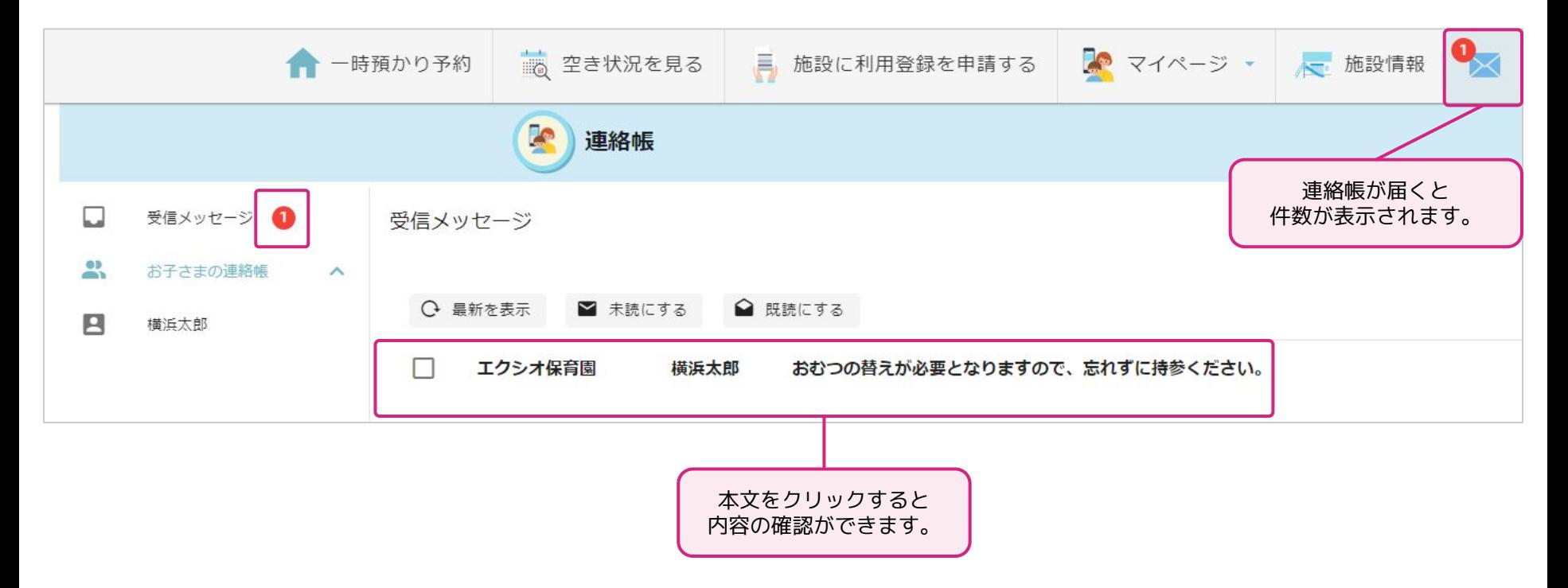

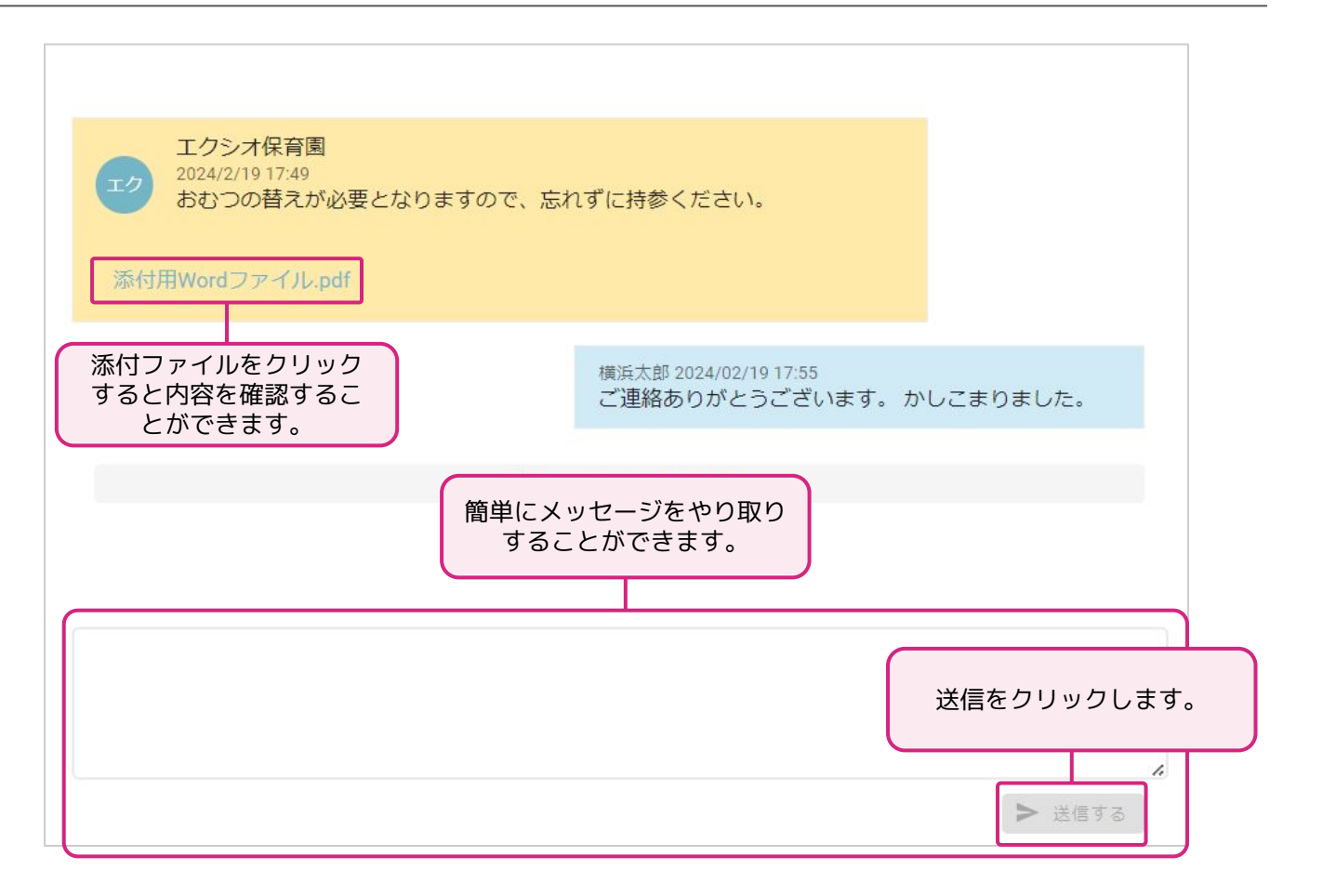

### **基本操作「注意事項・よくある質問・お知らせ」**

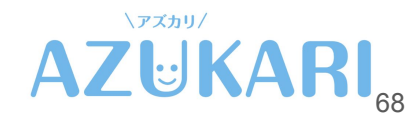

#### **基本操作「注意事項・お知らせ」**

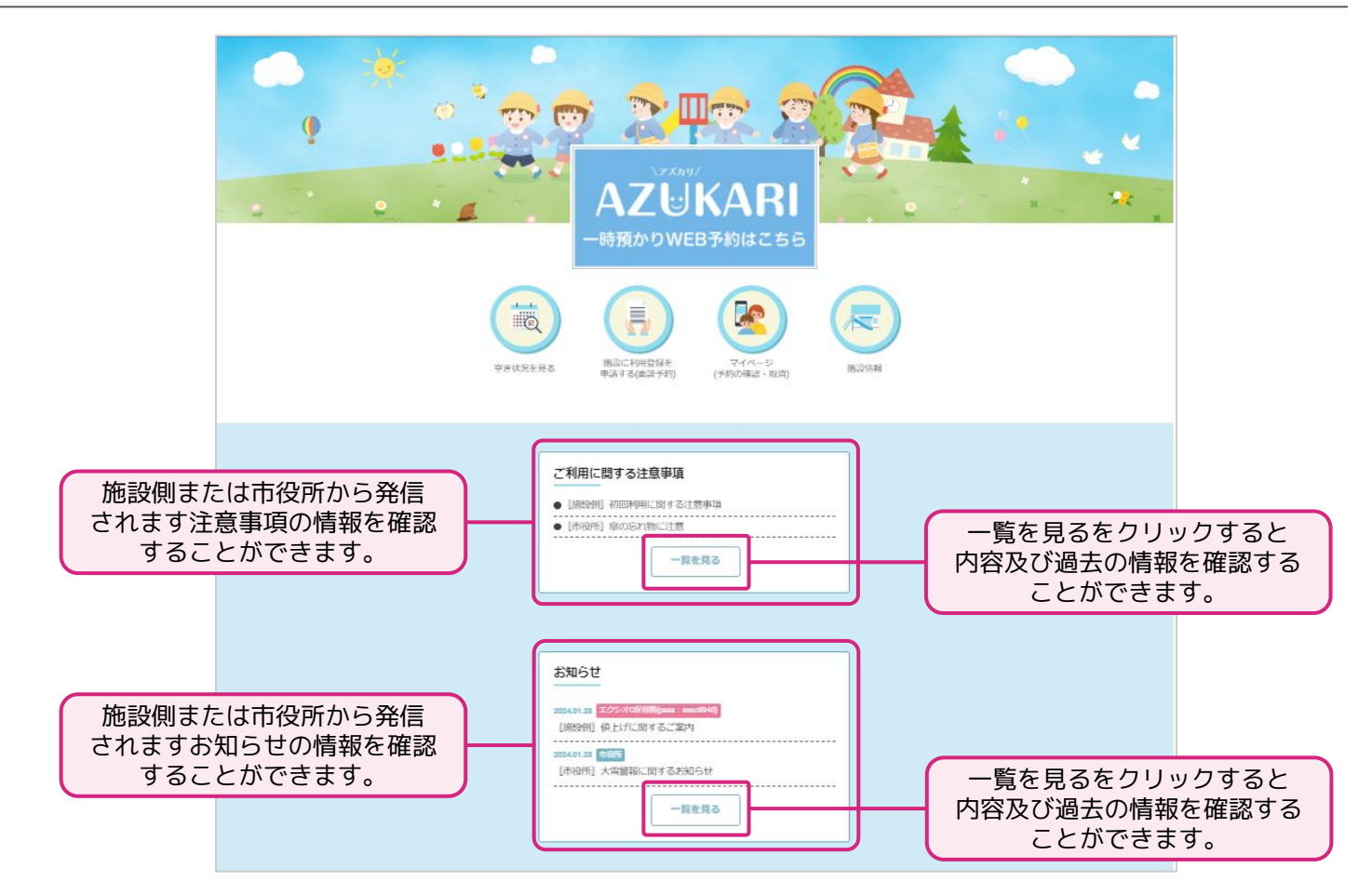

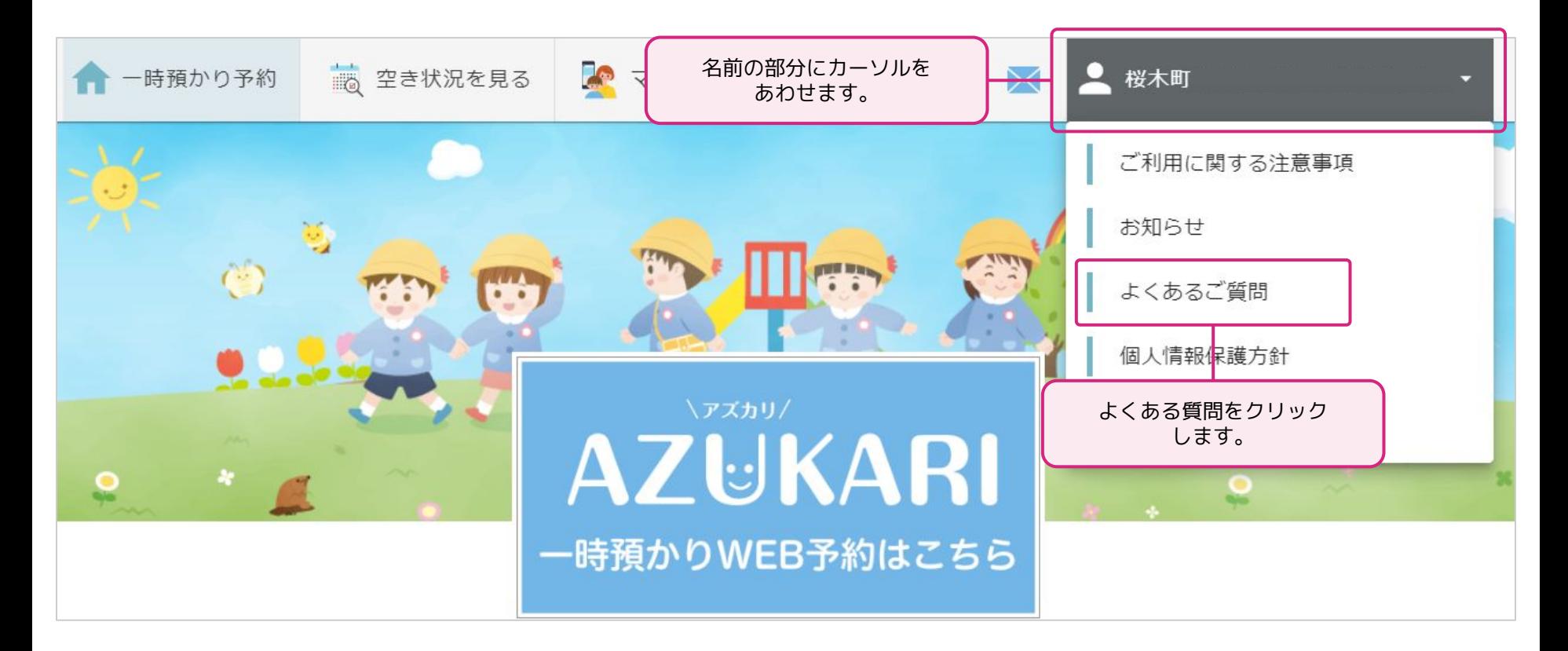

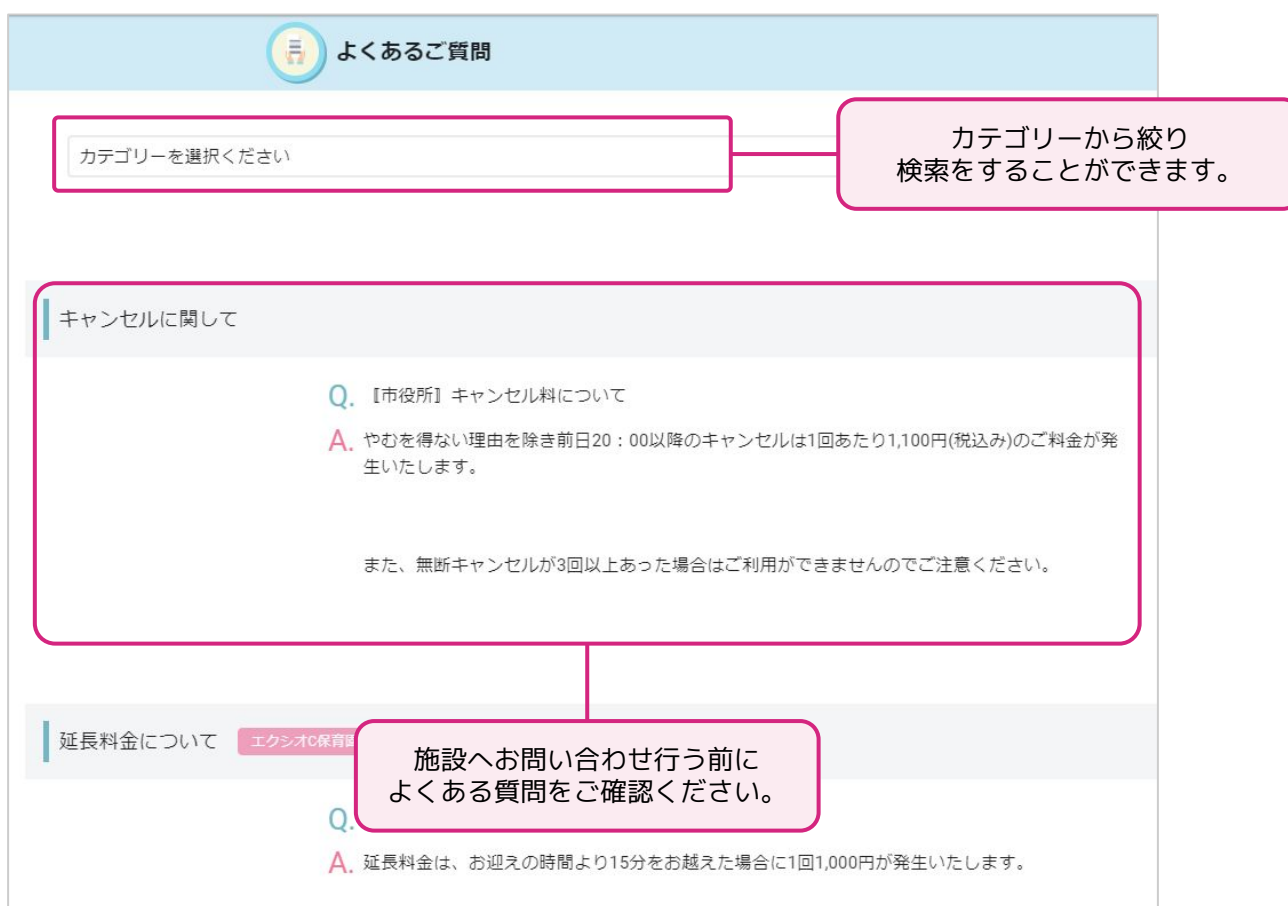

### **設定「メール受信設定」**

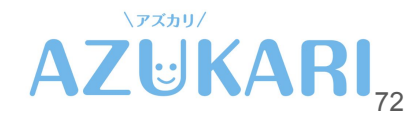
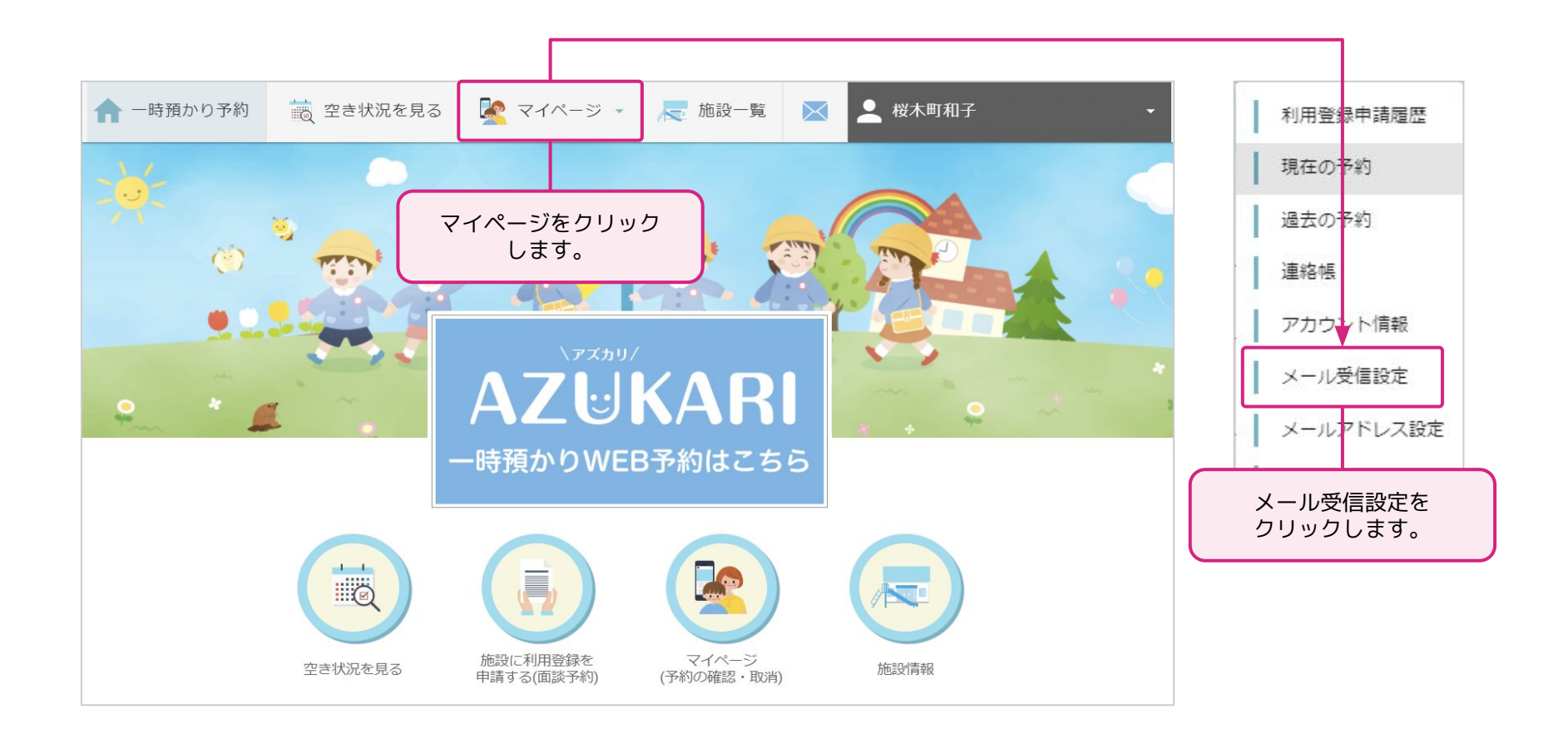

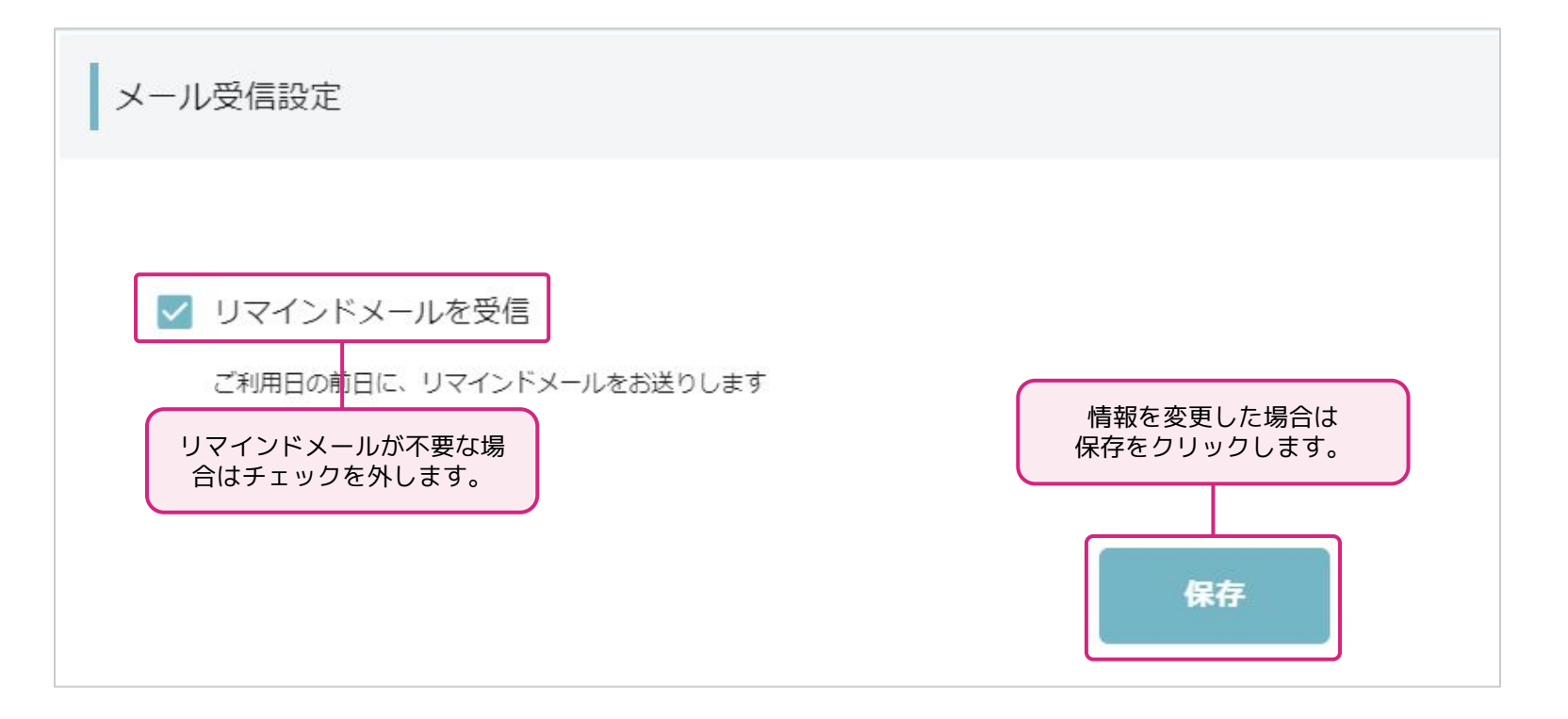

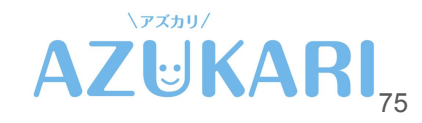

## **設定「メールアドレス設定」**

### **設定「メール受信設定」**

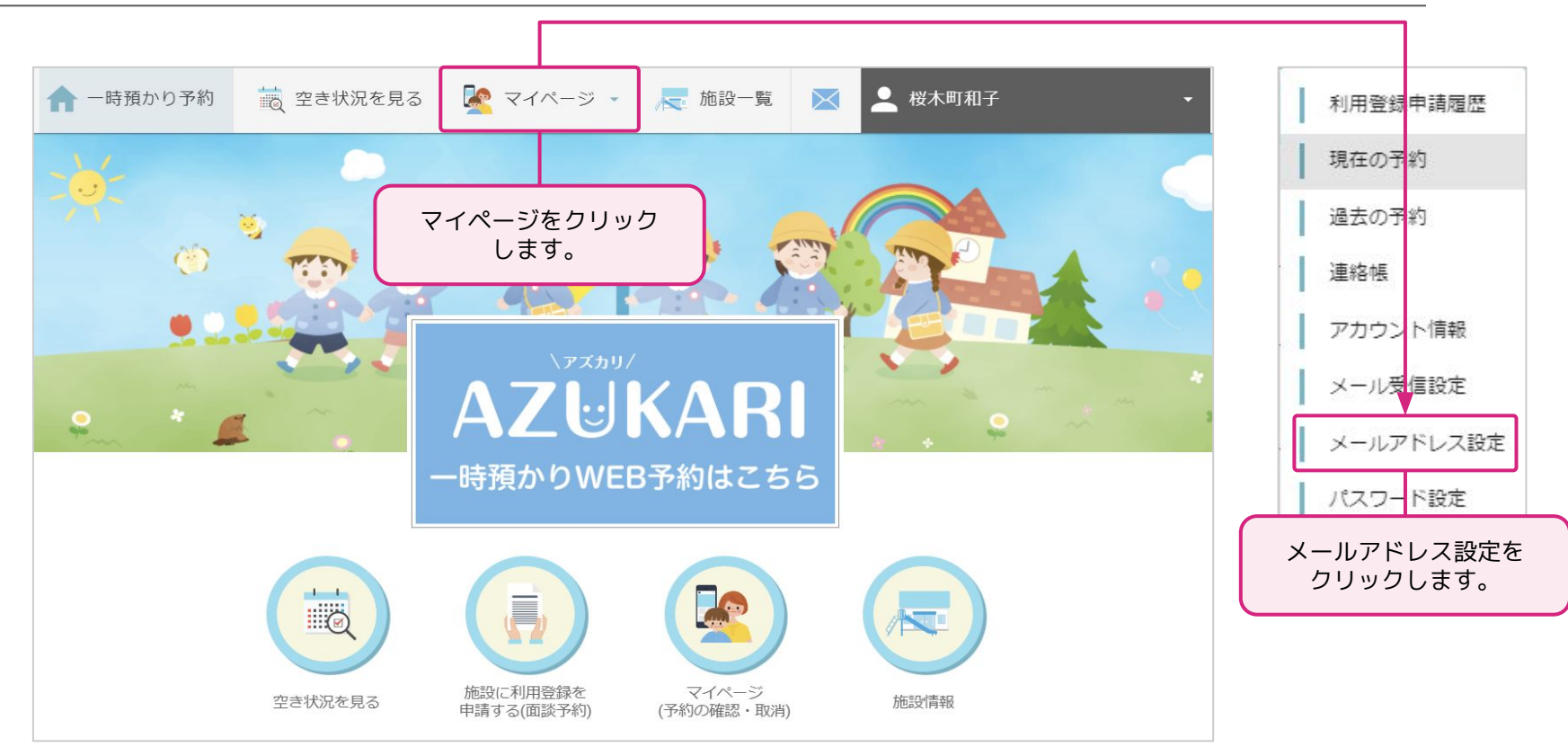

### **設定「メールアドレス設定」**

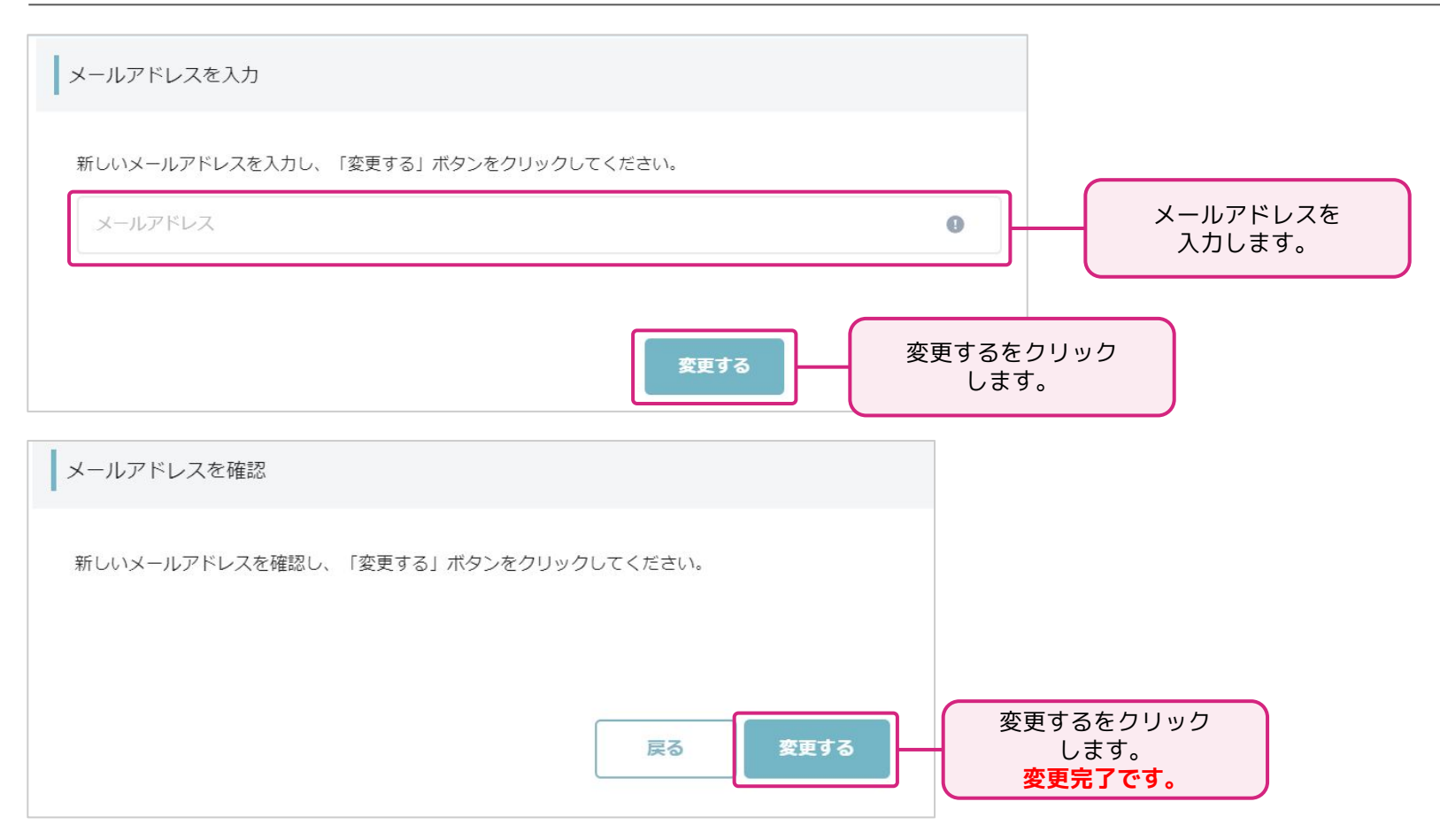

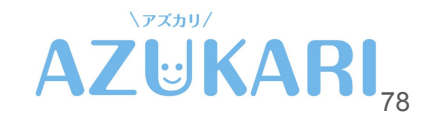

# **設定「パスワード設定」**

### **設定「パスワード設定」**

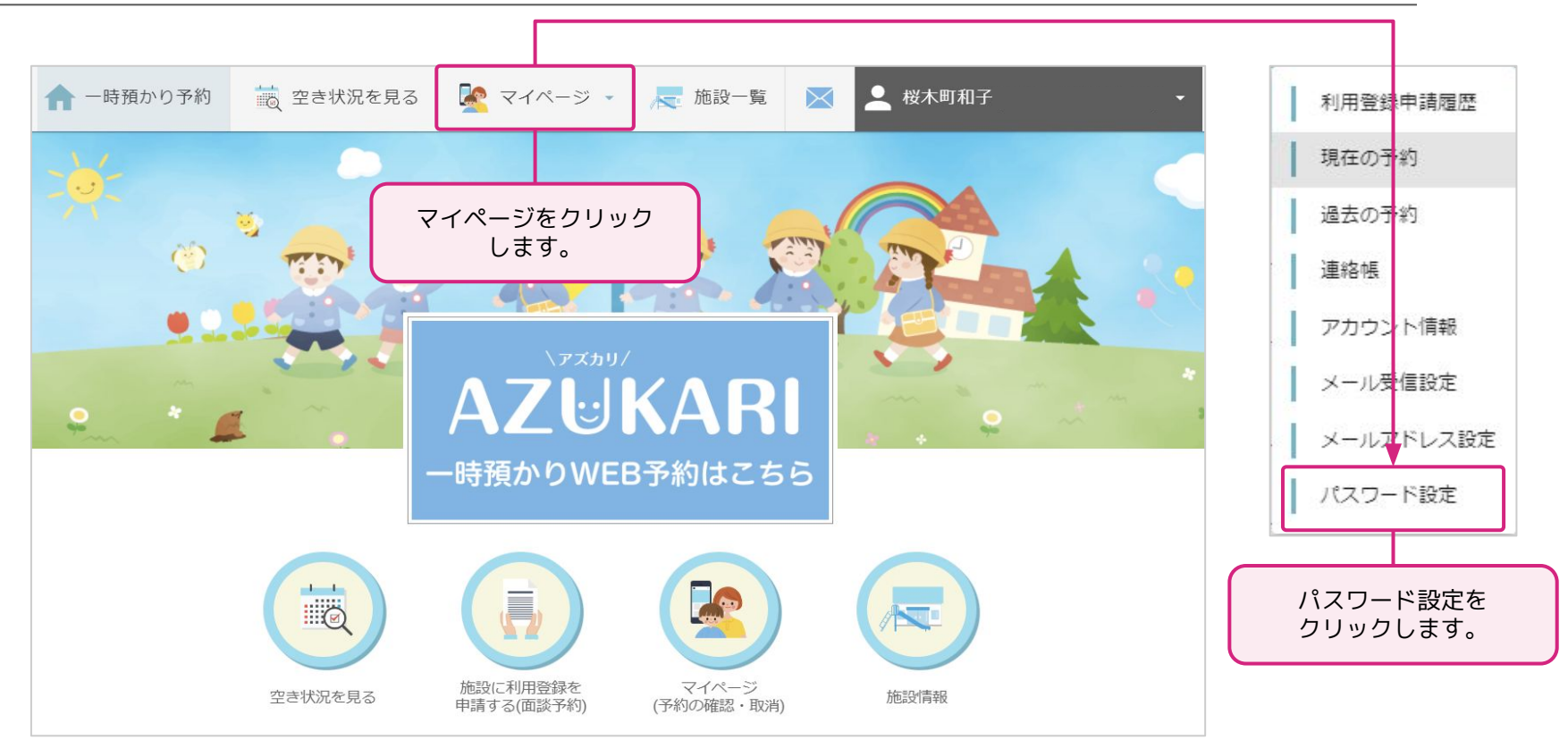

### **設定「パスワード設定」**

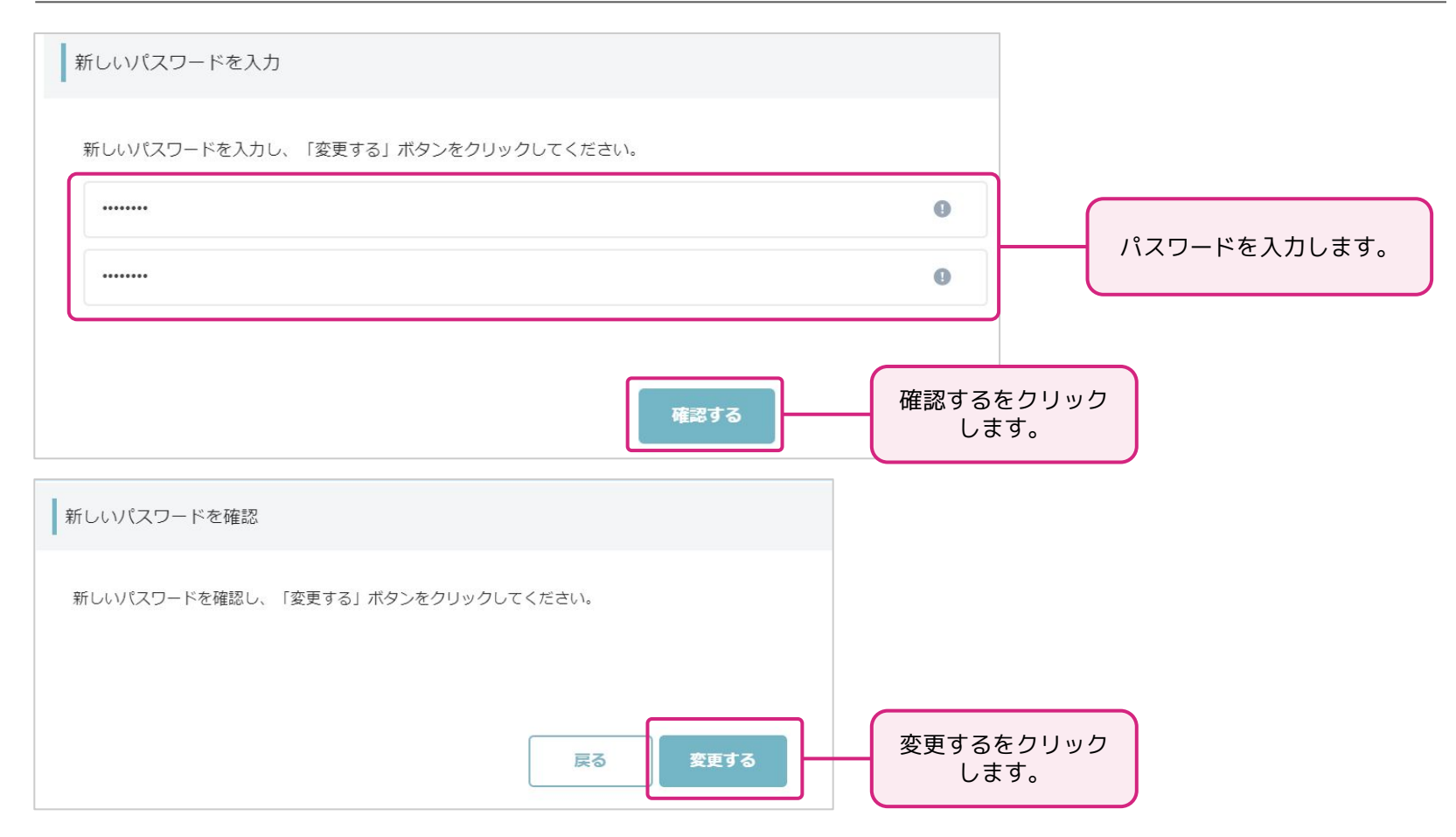

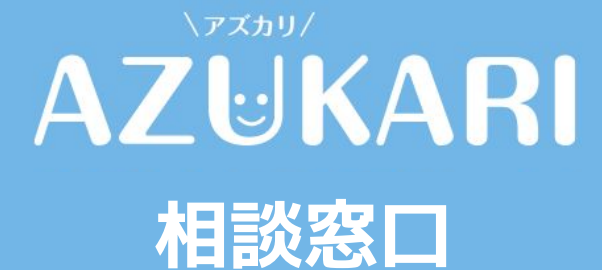

### **050-3315-0399 月曜日~土曜日 9:00-17:00**